# Система контроля высева АНД11.05.00.00.000 с панелью оператора АНД15.12.01.00.000-01

# Руководство оператора АНД15.12.01.00.000-01РО

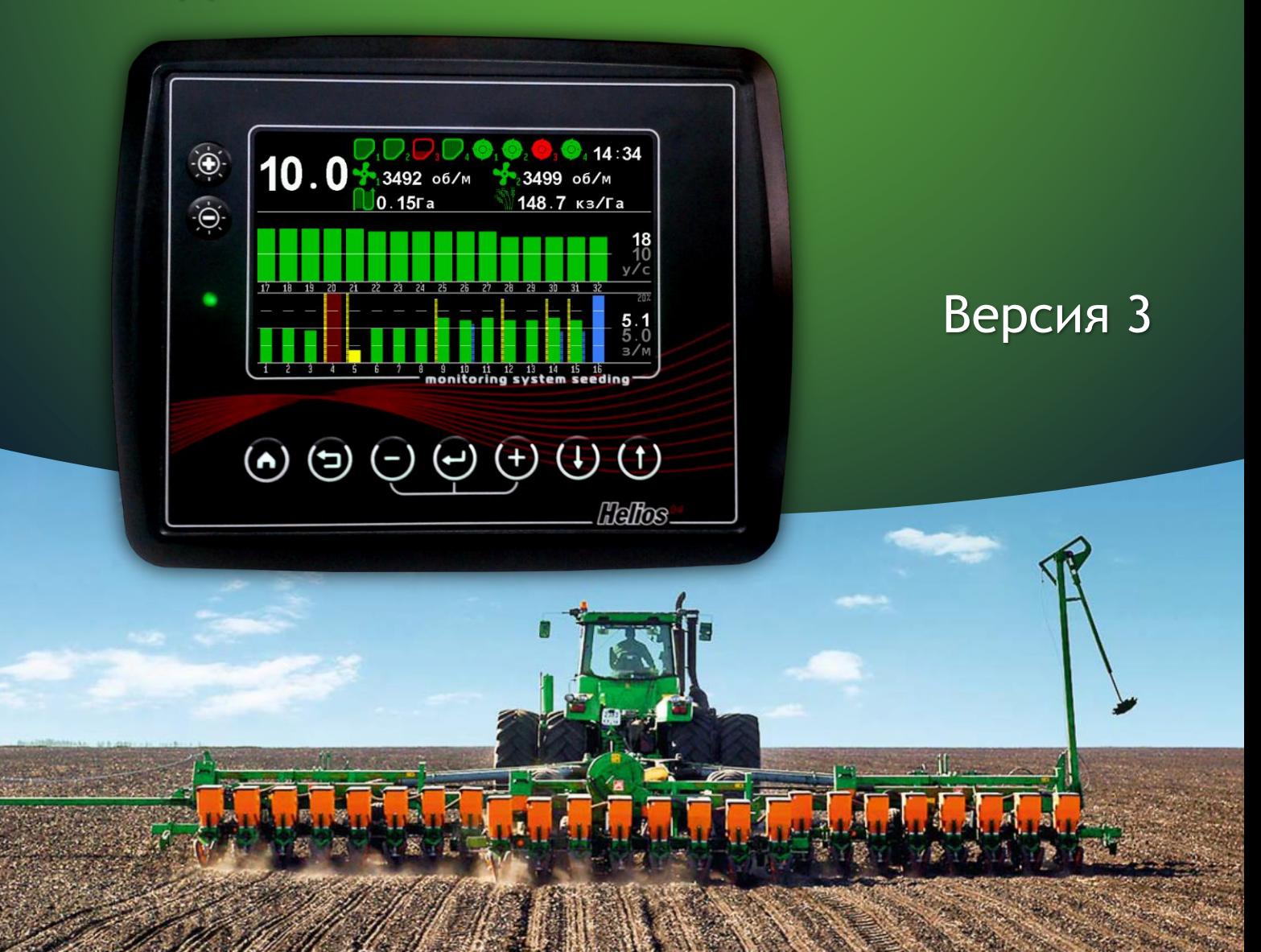

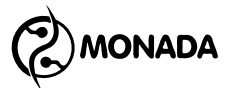

# Оглавление

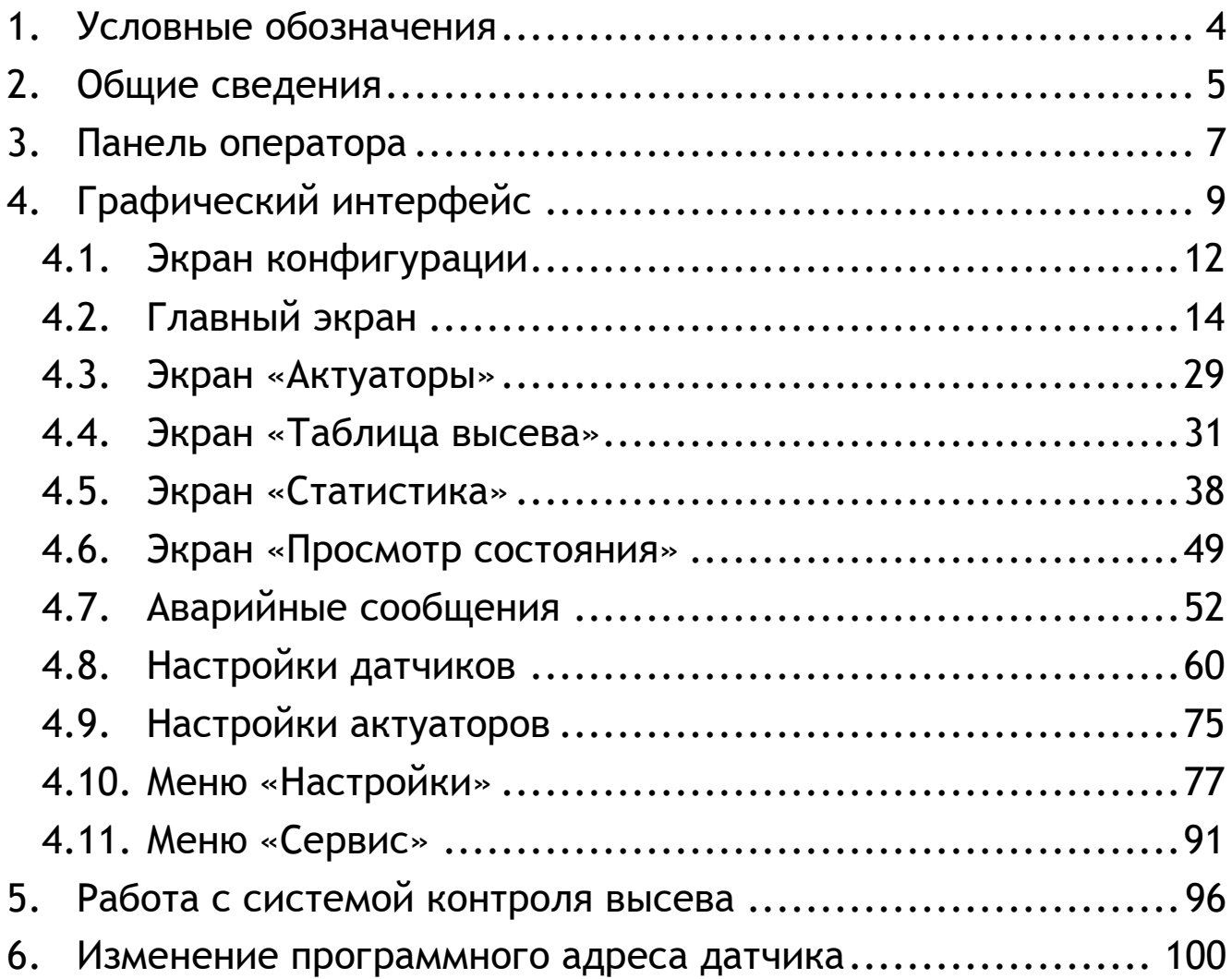

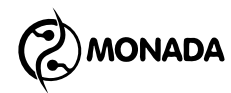

### <span id="page-3-0"></span>1. Условные обозначения

- используется для выделения вспомогательной информации, например, примечания или определения терминов.

- используется для выделения важной информации, которую необходимо запомнить.

- указывает на то, что доступ к параметру настроек или пункту меню доступен всегда (уровень доступа «Механизатор»).

- указывает на то, что для доступа к параметру настроек или пункту меню требуется выбрать уровень доступа «Агроном» в пункте меню «Настройки > Пользователь».

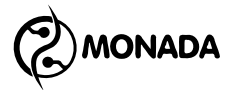

# <span id="page-4-0"></span>2. Общие сведения

Система контроля высева разработана и изготовлена научнопроизводственной фирмой «Монада». Она предназначена для автоматического контроля параметров посевного комплекса и оповещения при возникновении нештатных ситуаций.

Система контроля высева состоит из следующих компонентов:

- Панель оператора.
- Датчики высева. Предназначены для контроля пролета посевного материала через семяпроводы. Устанавливаются на каждый семяпровод либо выборочно по усмотрению потребителя.
- Кабельная сеть.
- Датчик скорости движения сеялки. **1**
- Устройство ввода **<sup>2</sup>** (УВ-03 или УВ-04). Предназначено для подключения дополнительных датчиков, до 13-ти для УВ-03 и до 6-ти для УВ-04.
- Датчики уровня наполненности бункера. Предназначены для определения наличия посевного материала в бункерах. Подключаются к устройству ввода в составе системы. Система способна обрабатывать до 10-ти датчиков уровня.
- Датчики контроля вращения. Предназначены для контроля вращения приводных валов дозаторов, а также, если требуется, для контроля скорости вращения в заданном диапазоне. Подключаются к устройству ввода в составе системы. Система способна обрабатывать до 10-ти датчиков контроля вращения.
- Датчики скорости вращения вентилятора. Предназначены для измерения и отображения скорости вращения вентилятора, а также для контроля скорости вращения в заданном диапазоне. Подключаются к устройству ввода в

l

**<sup>1</sup>** Наличие датчика скорости опционально.

**<sup>2</sup>** Наличие устройства ввода в составе системы контроля высева опционально. Суммарное количество подключенных датчиков уровня и контроля вращения приводных валов не может превышать 10-ти штук.

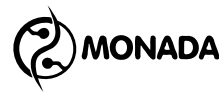

составе системы. Система способна обрабатывать до 2-х датчиков скорости вращения вентилятора.

- Датчик давления. **<sup>3</sup>** Предназначен для измерения разреженности воздуха. Система способна обрабатывать всего один такой датчик.
- Актуаторы технологической колеи. **<sup>4</sup>** Предназначены для отсекания потока семян с целью создания технологической колеи. Система способна обрабатывать до 4-х актуаторов технологической колеи.
- Датчики положения маркеров. **<sup>5</sup>** Предназначены для отслеживания положением маркеров и используются в процессе создания технологической колеи. Для определения положения маркеров система может использовать один или два таких датчика.

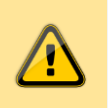

*Для определения положения маркеров рекомендуется использовать два датчика.*

Система контроля высева универсальна и может использоваться как на сеялках точного высева пропашных культур, так и на сеялках зерновых культур с потоковым высевом механического или пневматического типа.

<u>.</u>

**<sup>3</sup>** Наличие датчика давления опционально.

**<sup>4</sup>** Наличие актуаторов технологической колеи опционально.

**<sup>5</sup>** Наличие датчиков положения маркеров опционально.

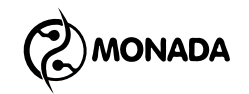

# <span id="page-6-0"></span>3. Панель оператора

Внешний вид и органы управления панели оператора изображены на [«Рисунок](#page-6-1) 1».

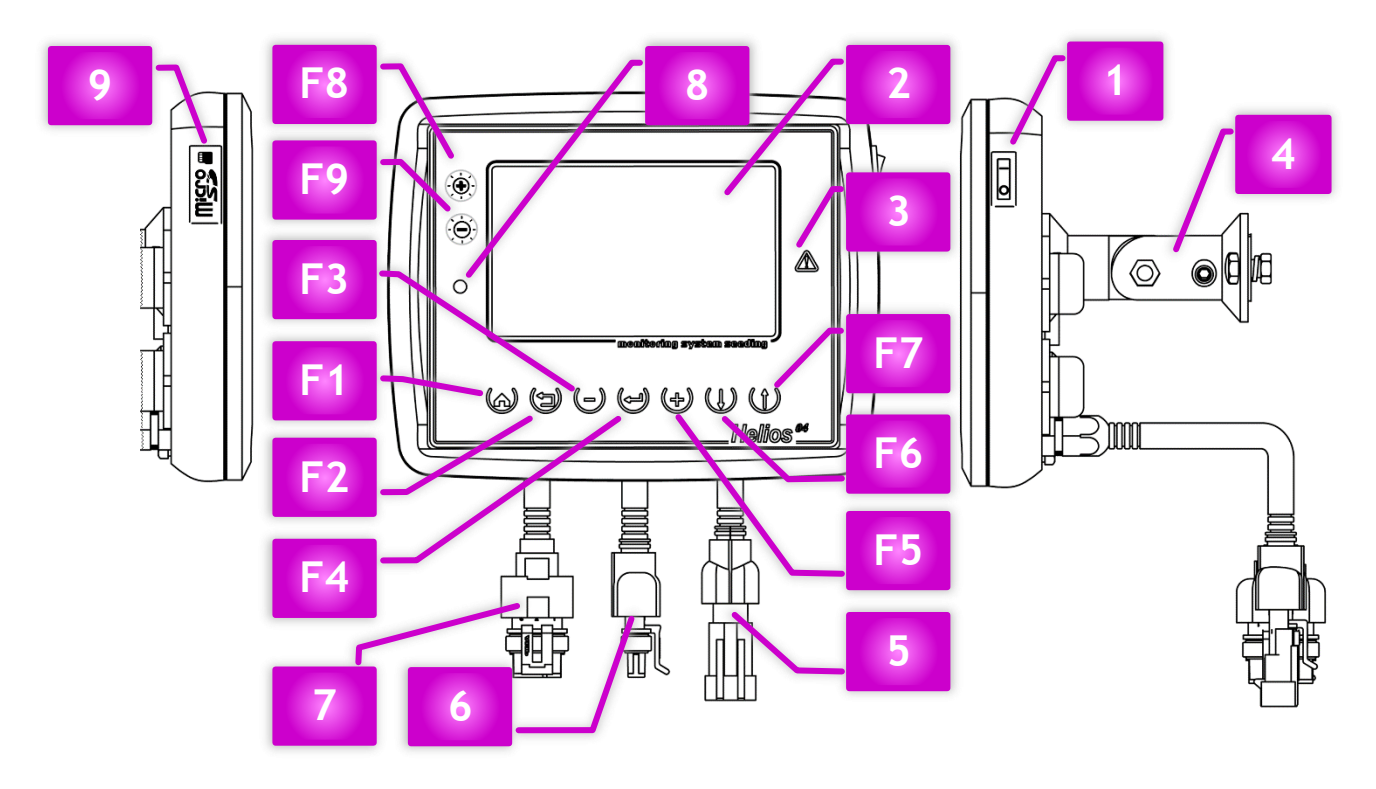

*РИСУНОК 1*

<span id="page-6-1"></span>**[1]** Выключатель питания.

**[2]** Экран панели оператора.

**[3]** Индикатор аварии. Индикатор аварии мигает красным цветом в случае обнаружения аварийной ситуации по какому-либо контролируемому параметру. Индикатор прекращает мигание при снятии с контроля аварийного параметра или при восстановлении нормального состояния.

**[4]** Кронштейн крепления панели оператора. Конструкция кронштейна позволяет устанавливать панель оператора на плоскую поверхность с любым наклоном по горизонтали и вертикали. Для крепления на приборную трубу система контроля высева укомплектована дополнительным кронштейном.

**[5]** Кабельный ввод жгута питания.

**[6]** Кабельный ввод жгута связи.

**[7]** Кабельный ввод жгута датчика скорости.

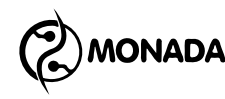

**[8]** Индикатор питания. Индикатор питания светится красным цветом, если при подключении к бортовой сети трактора перепутали полярность. Если полярность соблюдена, то индикатор светится зеленым цветом.

**[9]** Разъем для установки карт памяти формата microSD**<sup>6</sup>** . На карту памяти может быть сохранена накопленная статистика. Так же с карты памяти может быть обновлено программное обеспечение устройств, установленных в системе: панель оператора, датчики высева, устройства ввода и др..

В таблице описаны кнопки панели оператора, их графическое обозначение, функциональность и краткое описание. Расположение кнопок изображено на [«Рисунок](#page-6-1) 1».

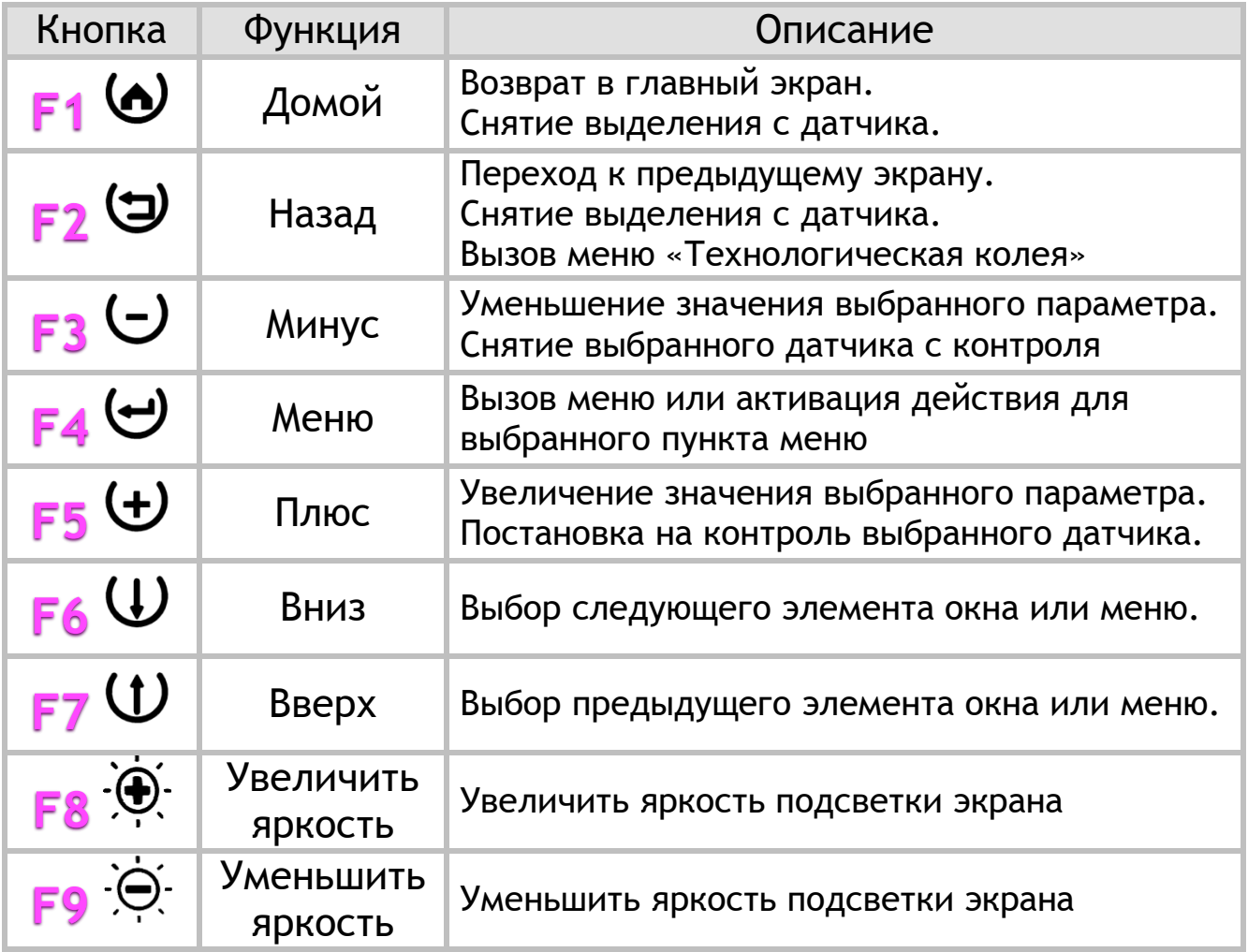

-

**<sup>6</sup>** Разъем для установки SD-карт опционален и может отсутствовать в вашем устройстве.

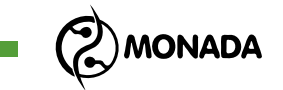

# <span id="page-8-0"></span>4. Графический интерфейс

Управление параметрами системы контроля высева и перемещение между экранами осуществляется с помощью меню и контекстного меню. Меню открывается нажатием кнопки  $\Theta$ «Меню» из экрана, в котором оно предусмотрено.

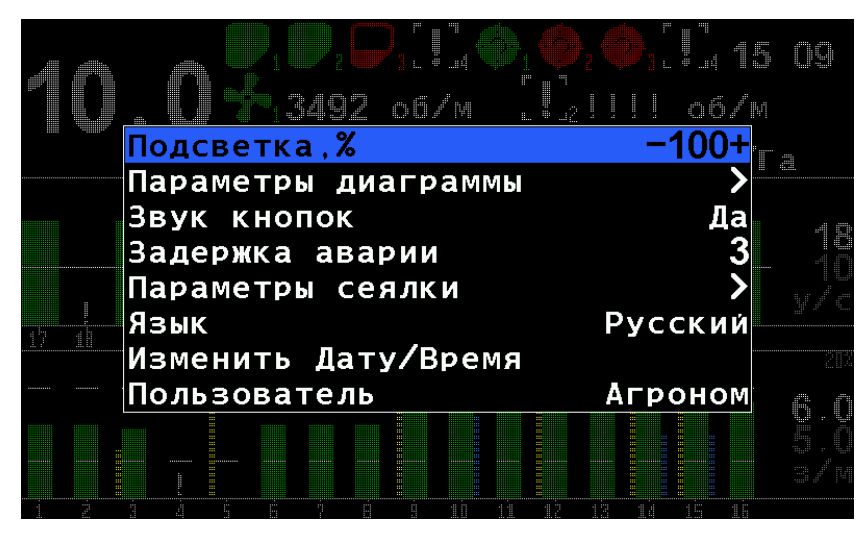

*РИСУНОК 2 ВНЕШНИЙ ВИД МЕНЮ*

<span id="page-8-1"></span>Внешний вид меню показан на [«Рисунок](#page-8-1) 2». Кнопками  $\mathbf \Theta$ «Вверх» и  $\mathsf{\Psi}$  «Вниз» осуществляется навигация по пунктам меню. Выбор пункта меню осуществляется кнопкой «Меню». При этом, если пункт меню имеет вложенные пункты (например, «Настройки» и др.), то выполняется переход к списку вложенного меню, а если нет, то выполняется переход к дополнительному экрану. Если пункт меню является изменяемым параметром (например, «Подсветка», «Звук кнопок» и др.), то его редактирование производится кнопками  $\biguplus$  «Плюс» и  $\biguplus$ «Минус».

Главное меню открывается нажатием на кнопку  $\biguplus$  «Меню» на главном экране в режиме контроля системы. Количество видимых пунктов меню и доступных для изменения параметров зависит от текущего уровня доступа. Структура главного меню имеет следующий вид:

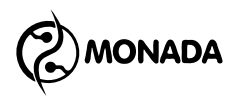

- <mark>Z</mark> Датчики
- Актуаторы
- Таблица высева
- **Статистика**
- **В** Просмотр состояния
- **И** Настройки
	- o Подсветка
	- **o М** Параметры диаграммы
		- **М** Пропуски и двойники
		- Сетка
		- Масштаб ПиД, %
	- o Звук кнопок
	- o Задержка аварии
	- **В. Параметры сеялки** 
		- Ширина
		- В Режим высева
		- В Режим удобрений
		- В Технологическая колея
			- В Технологическая колея
			- **В. Настройки ритма технологической колеи**
		- В Соотношение датчиков технологической колеи
		- Калибровка скорости
		- В Калибровка дозатора
	- o Язык
	- **Изменить Дату/Время**
	- **М** Пользователь
- Сервис
	- o Профиль

**NONADA** 

- Датчиков высева
- В Бункеров
- Дозаторов
- Скорость
- Вентиляторов
- **В. Датчиков удобрений**
- **В Актуаторов технологической колеи**
- **В.** Маркер прогона
- **В.** Датчик давления
- Сохранить настройки
- **В. Загрузить настройки**
- Сохранить профиль
- **O Адрес датчика**
- **O** В Новый адрес
- **o Регистры**
- o Ввод ключа

Контекстное меню открывается кнопкой → «Меню» в режиме навигации по элементам экрана. Выделенный элемент экрана выделяется закрашенным прямоугольником белого цвета. Например, контекстное меню можно открыть для индикаторов датчиков на главном экране в режиме настройки датчиков.

Основная информация в панели оператора распределена на несколько рабочих экранов:

- Экран конфигурации.
- Главный экран.
- Экран актуаторов.
- Экран таблицы высева.
- Экран статистики.
- Экран просмотра состояния датчиков.

Для оповещения об авариях используются аварийные сообщения.

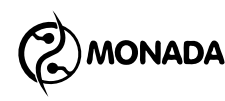

#### <span id="page-11-0"></span>4.1. Экран конфигурации

После включения системы контроля высева на экране панели оператора на несколько секунд отображается экран конфигурации (см. [«Рисунок](#page-11-1) 3»), который отображает количество и тип датчиков, входящих в состав системы. Также на нем отображается версия программного обеспечения и серийный номер панели оператора.

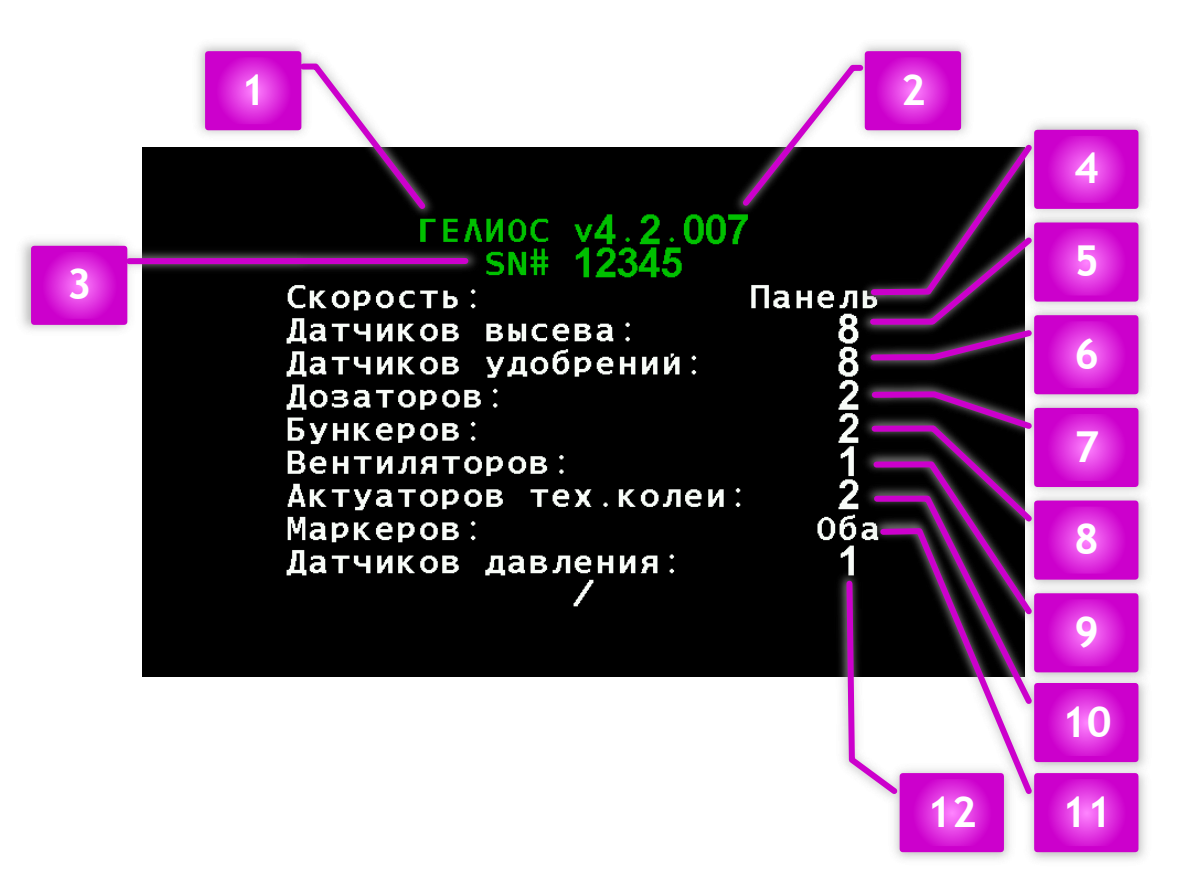

#### *РИСУНОК 3 ЭКРАН КОНФИГУРАЦИИ*

- <span id="page-11-1"></span>**[1]** Название панели оператора.
- **[2]** Версия программного обеспечения.
- **[3]** Серийный номер системы контроля высева.
- **[4]** Наличие датчика скорости и тип его подключения**<sup>7</sup>** .
- **[5]** Количество датчиков высева.
- **[6]** Количество датчиков внесения удобрений.

-

**<sup>7</sup>** Датчик скорости может подключаться к разъему на панели оператора или к устройству ввода. Тип подключения задается в настройках профиля системы.

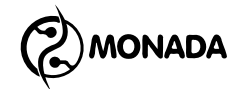

**[7]** Количество датчиков контроля вращения дозаторов.

**[8]** Количество датчиков уровня наполненности бункеров.

**[9]** Количество датчиков контроля вращения вентиляторов.

**[10]** Количество актуаторов технологической колеи.

**[11]** Количество датчиков определяющих положение маркеров.

**[12]** Количество датчиков давления.

После экрана конфигурации отображается главный экран и система готова к работе.

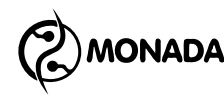

# <span id="page-13-0"></span>4.2. Главный экран

Главный экран (см. [«Рисунок](#page-14-0) 4») может работать в двух режимах: в режиме контроля системы и в режиме настройки параметров датчиков.

В режиме контроля системы главный экран отображается после включения панели оператора. В этом режиме оператор наблюдает за ходом работы по внесению посевного материала на поле. В режиме контроля системы задействованы следующие функциональные кнопки:

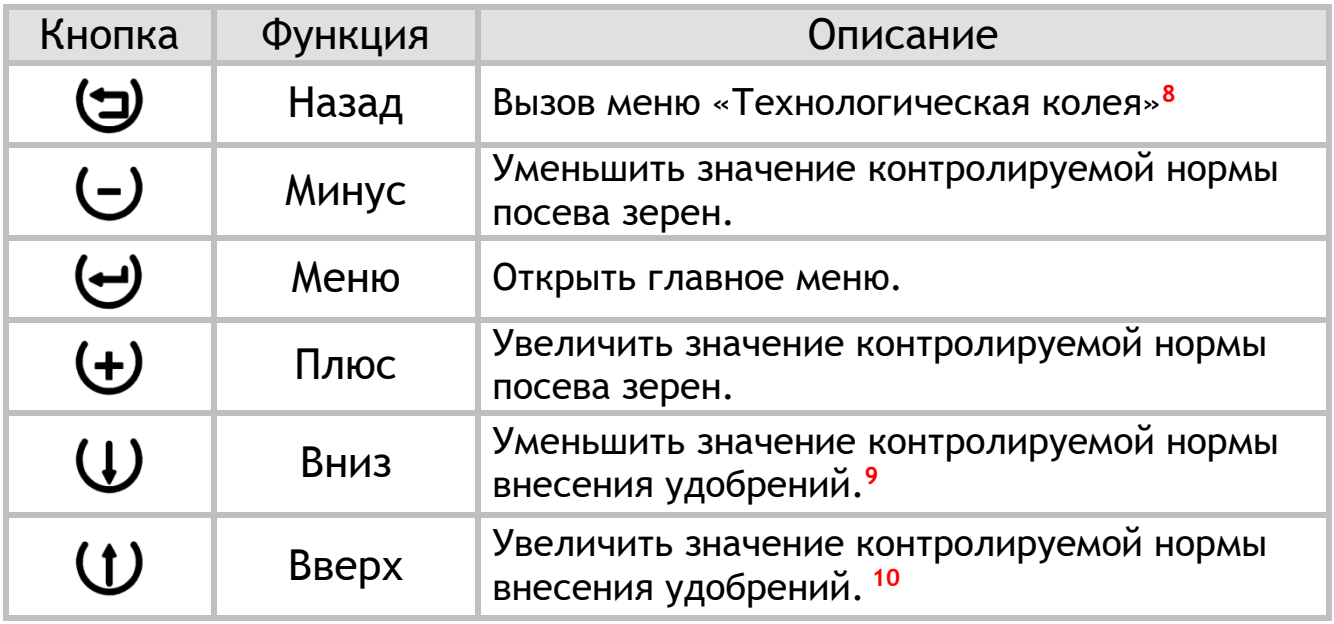

При выборе в главном меню пункта «Датчики» главный экран отображается в режиме настройки параметров датчиков. В этом режиме задействованы следующие функциональные кнопки:

| Кнопка          | Функция | Описание                                                          |
|-----------------|---------|-------------------------------------------------------------------|
| (コ)             | Назад   | Снятие выделения с датчика и переход в<br>режим контроля системы. |
| $(-)$           | Минус   | Снять с контроля выбранный датчик.                                |
| $(\rightarrow)$ | Меню    | Открыть контекстное меню выбранного<br>датчика.                   |

**<sup>8</sup>** Только если в настройках параметров сеялки включена работа в режиме технологической колеи.

-

**<sup>9</sup>** Только если в профиле системы присутствуют датчики контроля внесения удобрений. **<sup>10</sup>** Только если в профиле системы присутствуют датчики контроля внесения удобрений.

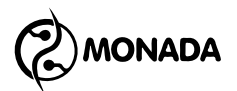

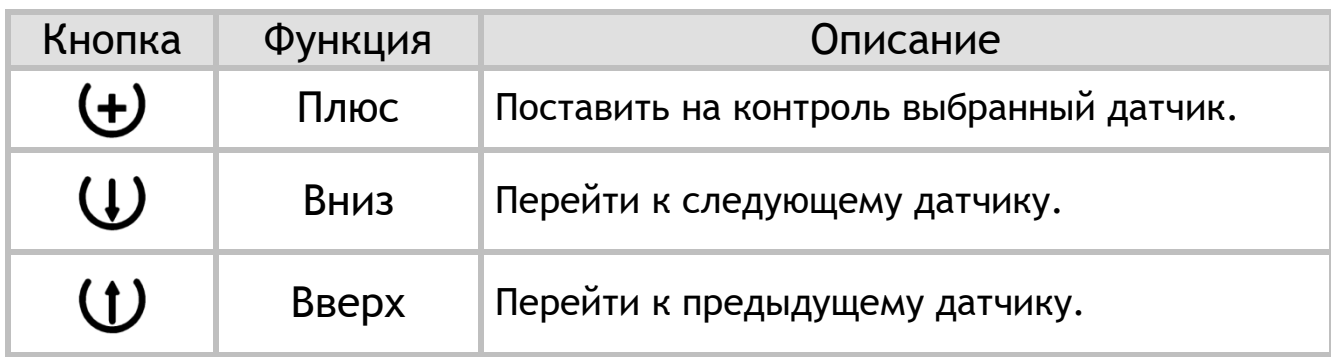

#### На главном экране отображаются следующие данные:

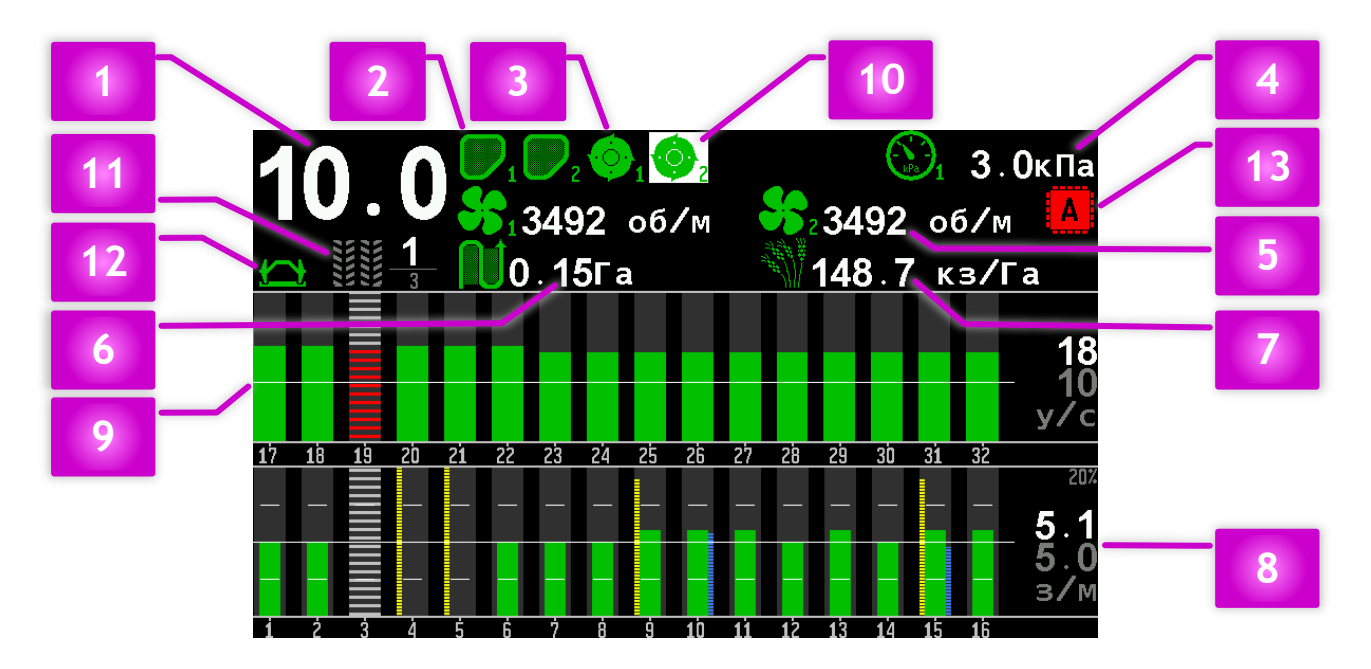

#### *РИСУНОК 4 ГЛАВНЫЙ ЭКРАН*

<span id="page-14-0"></span>**[1]** Индикатор с показаниями скорости движения сеялки.

**[2]** Индикатор состояния датчика уровня наполненности бункера.

**[3]** Индикатор датчика контроля вращения приводного вала дозатора.

**[4]** Индикатор датчика давления или часы.

**[5]** Индикатор показаний скорости вращения вентилятора.

**[6]** Показания обработанной площади на текущем поле.

**[7]** Показания текущей средней плотности высева в тысячах зерен на гектар.

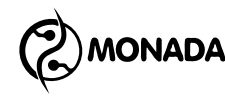

**[8]** Диаграмма контроля высева (на рисунке изображена в режиме контроля «Точный»).

**[9]** Диаграмма контроля внесения удобрений (на рисунке изображена в режиме контроля «Поток»).

**01** В режиме настройки параметров датчиков выбранный датчик выделяется белым прямоугольником.

**[11]** Индикатор режима технологической колеи.

**[12]** Индикатор положения маркеров.

**[13]** Индикатор наличия сбоев в работе актуаторов.

*4.2.1. Индикатор с показаниями скорости движения сеялки*

Отображает скорость в «км/ч». Индикатор (см. [«Рисунок](#page-14-0) 4» п.1) имеет следующие варианты отображения:

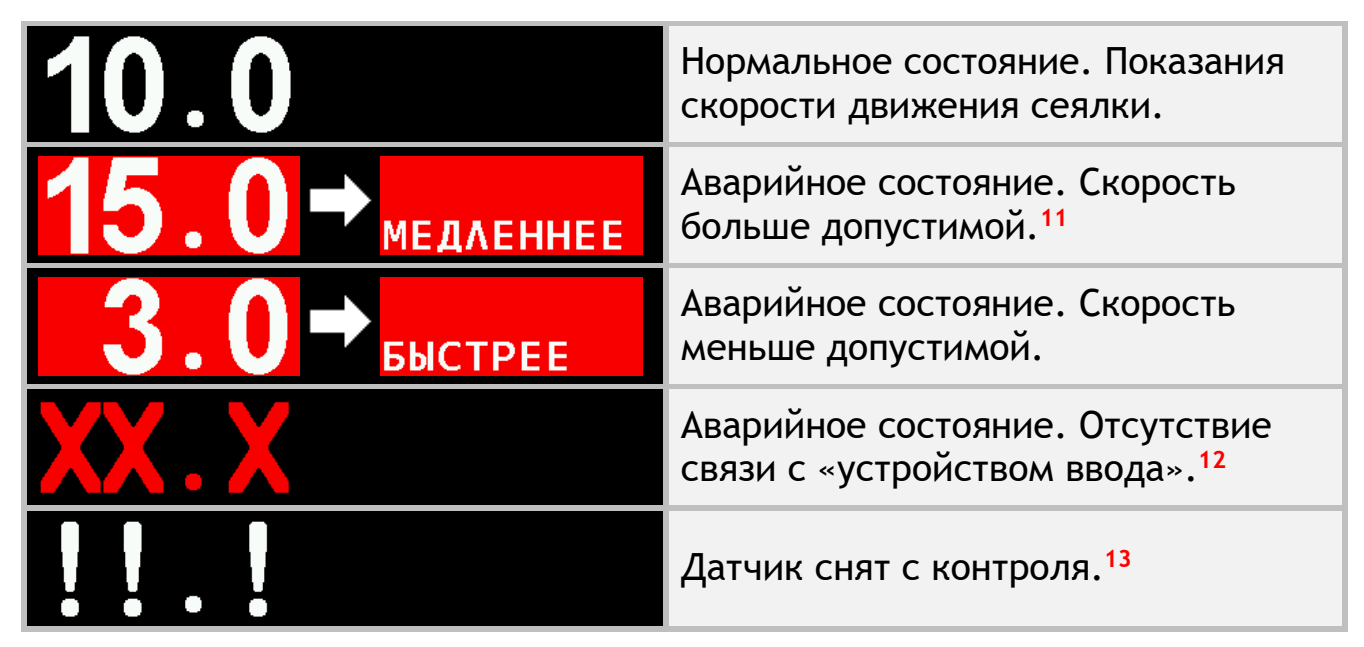

<u>.</u>

**<sup>11</sup>** Контроль скорости движения сеялки осуществляется только в том случае, если он включен в настройках датчика скорости.

**<sup>12</sup>** Может возникнуть только в том случае, если датчик скорости движения сеялки подключен к устройству ввода (УВ).

**<sup>13</sup>** Датчик скорости допускается снимать с контроля только, если режим контроля высева и удобрений установлены в значение «Поток». Для режимов контроля «Точный» и «Гибрид» работа без исправного датчика скорости невозможна.

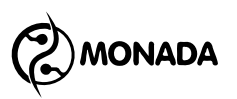

#### *4.2.2. Индикатор состояния датчика уровня наполненности бункера*

Предназначен для отображения информации о том: заполнен бункер или пуст (см. [«Рисунок](#page-14-0) 4» п.2). Индикатор имеет следующие варианты отображения:

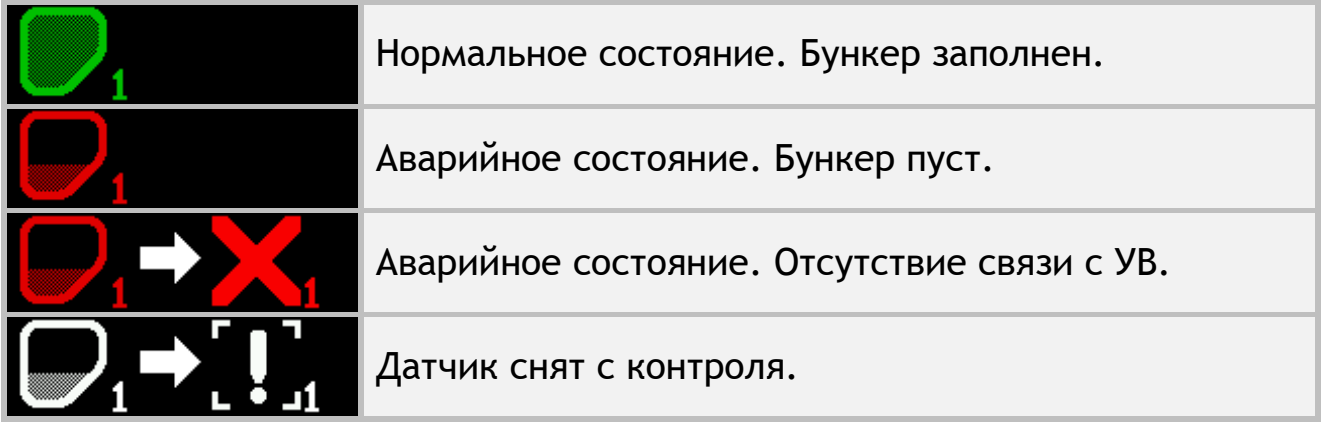

#### *4.2.3. Индикатор датчика контроля вращения приводного вала дозатора*

Предназначен для отображения наличия вращения приводных валов дозатора и индикации состояний датчика (см. [«Рисунок](#page-14-0) 4» п.3). Индикатор имеет следующие варианты отображения:

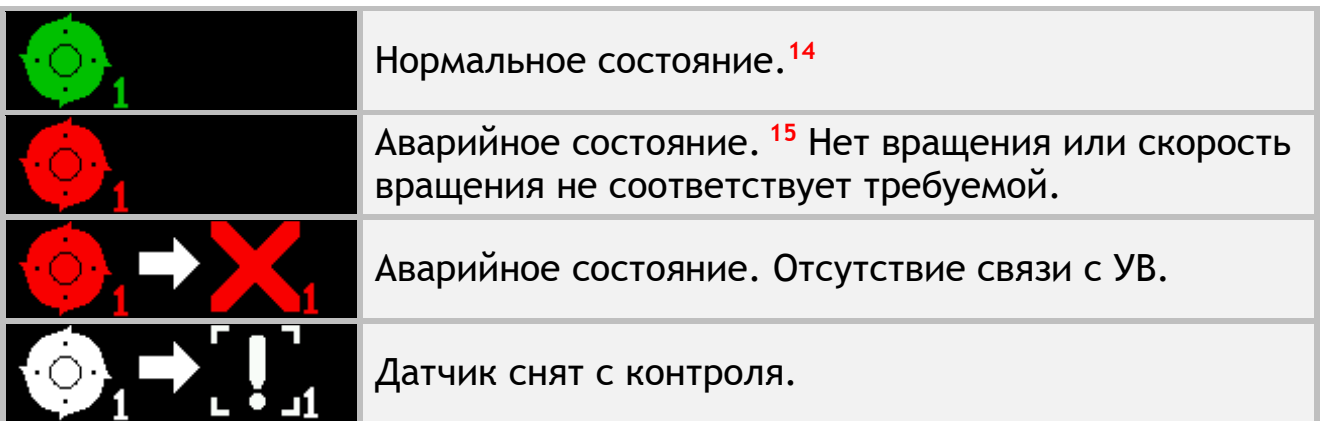

l

**<sup>14</sup>** В случае наличия вращения присутствует анимация вращения.

**<sup>15</sup>** В случае наличия вращения присутствует анимация вращения.

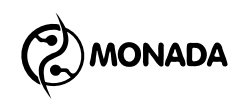

#### *4.2.4. Часы*

Видны только, если суммарное количество датчиков уровня наполненности бункеров и датчиков контроля вращения приводных валов дозатора не превышает 8, а также в профиле отсутствует датчик давления.

Если отображаются белым цветом, то показывают текущее суточное время. Когда требуется замена батарейки, то периодически появляется красная надпись «БАТ». Если часы неисправны, то мигает надпись «ХХ:ХХ».

Если время отображается синим цветом, то показывает таймер отсчета времени пробного периода. Выводится на экране только, если производитель системы включил режим пробного периода. Формат отображения оставшегося времени до конца пробного периода – «часы : минуты». Появляется каждые 30 секунд, перекрывая иконки датчиков бункеров и дозаторов.

#### *4.2.5. Индикатор с показаниями от датчика давления*

Индикатор отображается вместо часов (см. [«Рисунок](#page-14-0) 4» п.4). Предназначен для отображения разреженности воздуха и индикации состояний датчика. Индикатор имеет следующие варианты отображения:

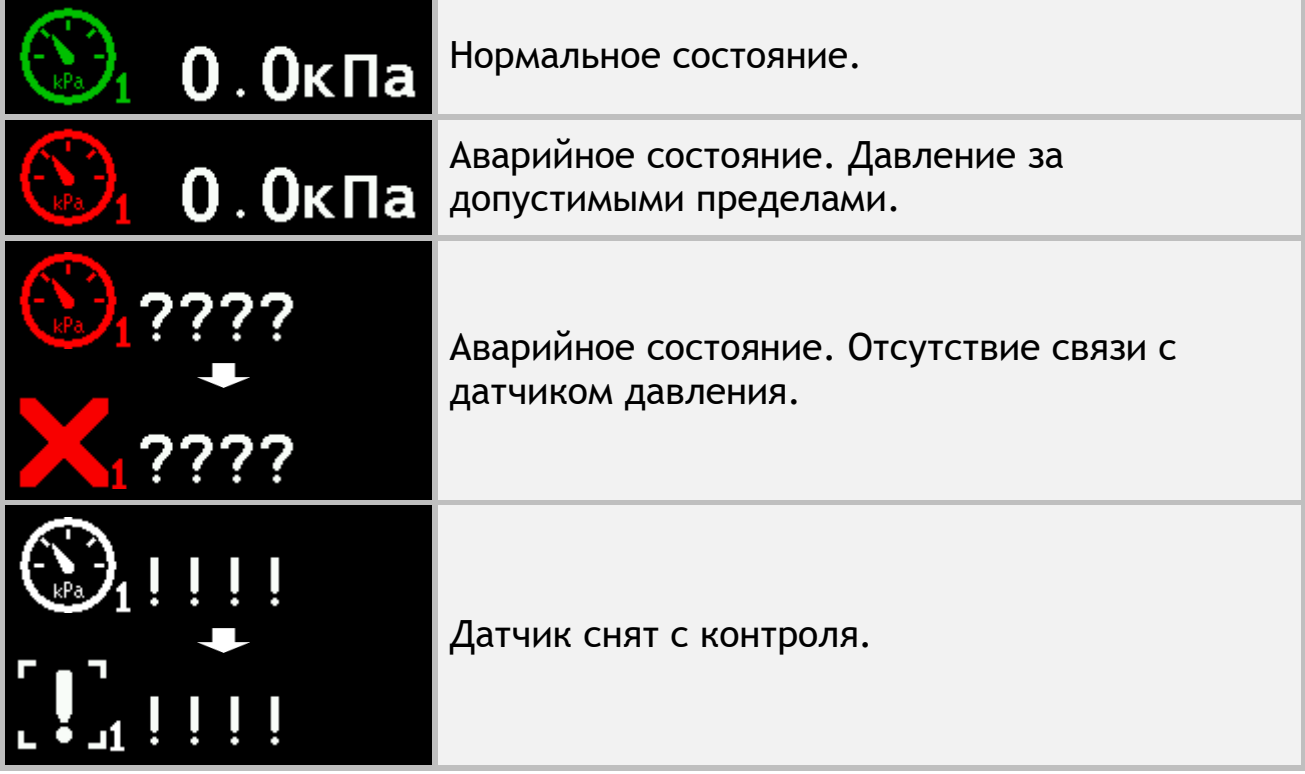

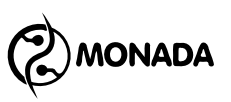

# *4.2.6. Индикатор показаний скорости вращения вентилятора*

Предназначен для отображения скорости вращения вентилятора и индикации состояний датчика (см. [«Рисунок](#page-14-0) 4» п.5). Индикатор имеет следующие варианты отображения:

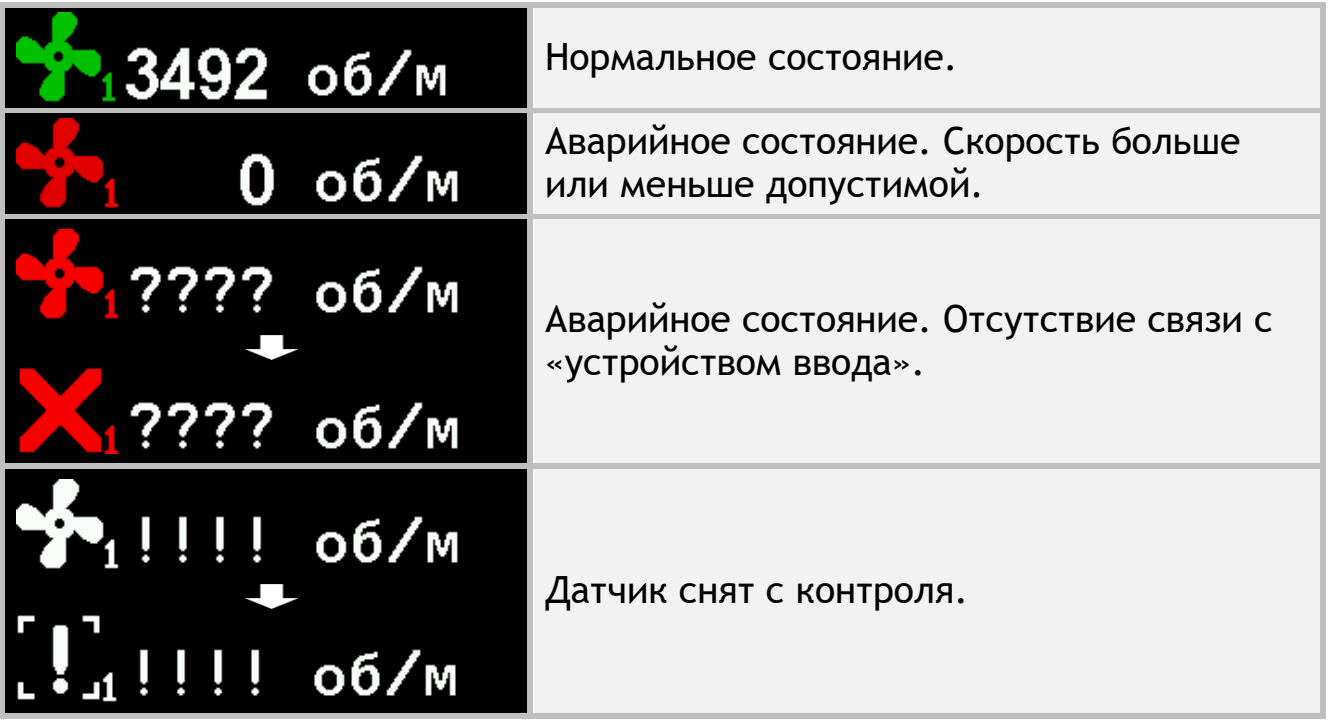

## *4.2.7. Индикатор положения маркеров*

Предназначен для отображения информации о том: в каком положении находятся маркеры (см. [«Рисунок](#page-14-0) 4» п.12). Индикатор имеет следующие варианты отображения:

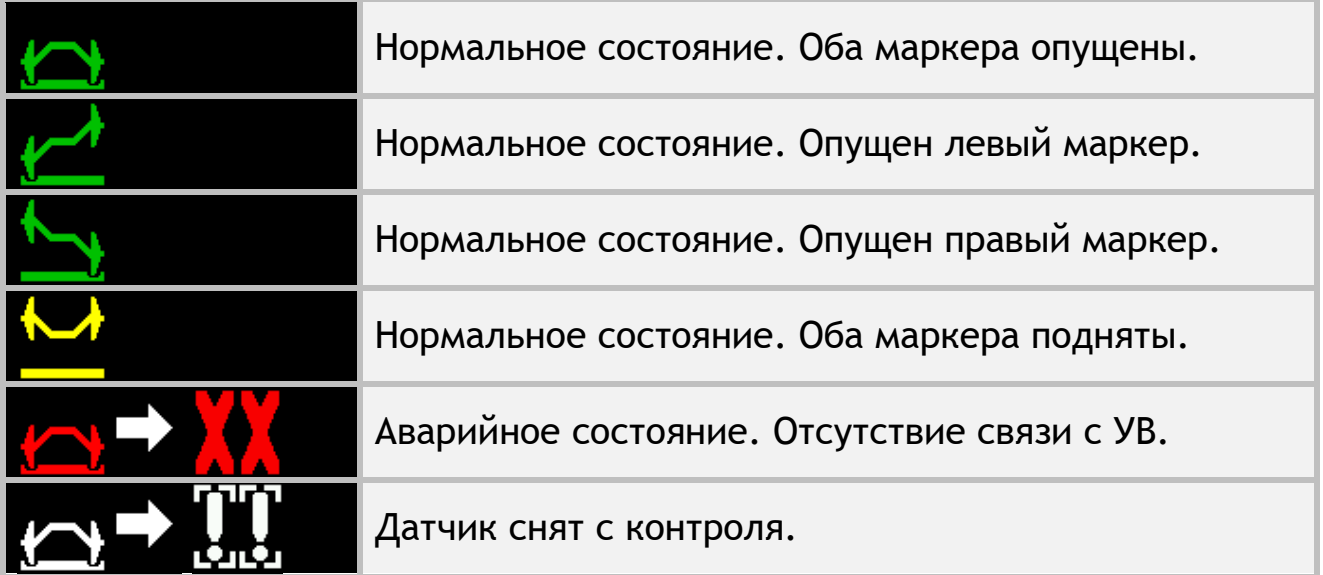

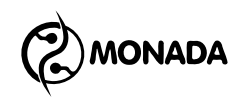

# *4.2.8. Индикатор режима технологической колеи*

Предназначен для отображения информации о работе в режиме технологической колеи (см. [«Рисунок](#page-14-0) 4» п.11). Индикатор имеет следующие варианты отображения:

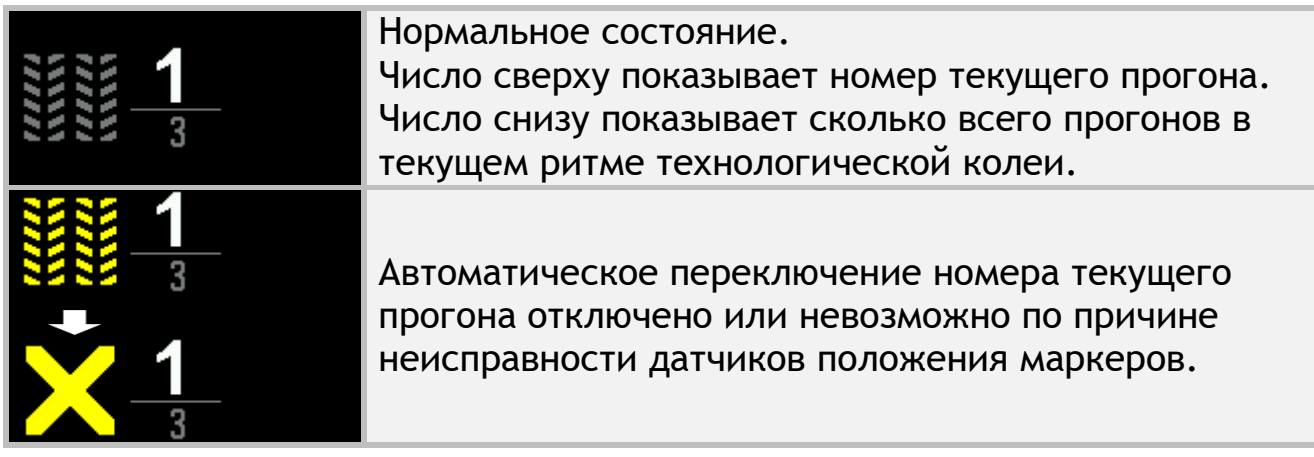

# *4.2.9. Индикатор наличия сбоев в работе актуаторов*

Предназначен для информирования пользователя о наличии проблем с актуаторами (см. [«Рисунок](#page-14-0) 4» п.13). Не отображается на экране если актуаторы функционируют исправно. Подробную информацию о состоянии актуаторов можно увидеть в экране «Актуаторы». Индикатор имеет следующие варианты отображения:

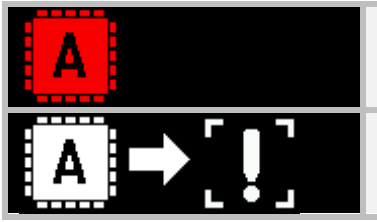

Аварийное состояние. Один или более актуаторов находятся в аварийном состоянии.

Один или более актуаторов сняты с контроля. Сбоев актуаторов не обнаружено.

#### *4.2.10. Диаграмма контроля высева*

Предназначена для визуального отображения процесса внесения посевного материала (см. [«Рисунок](#page-14-0) 4» п.8).

#### *Внешний вид диаграммы для режима контроля «Точный»*

Для режима контроля «Точный» диаграмма состоит из следующих элементов (см. [«Рисунок](#page-20-0) 5»):

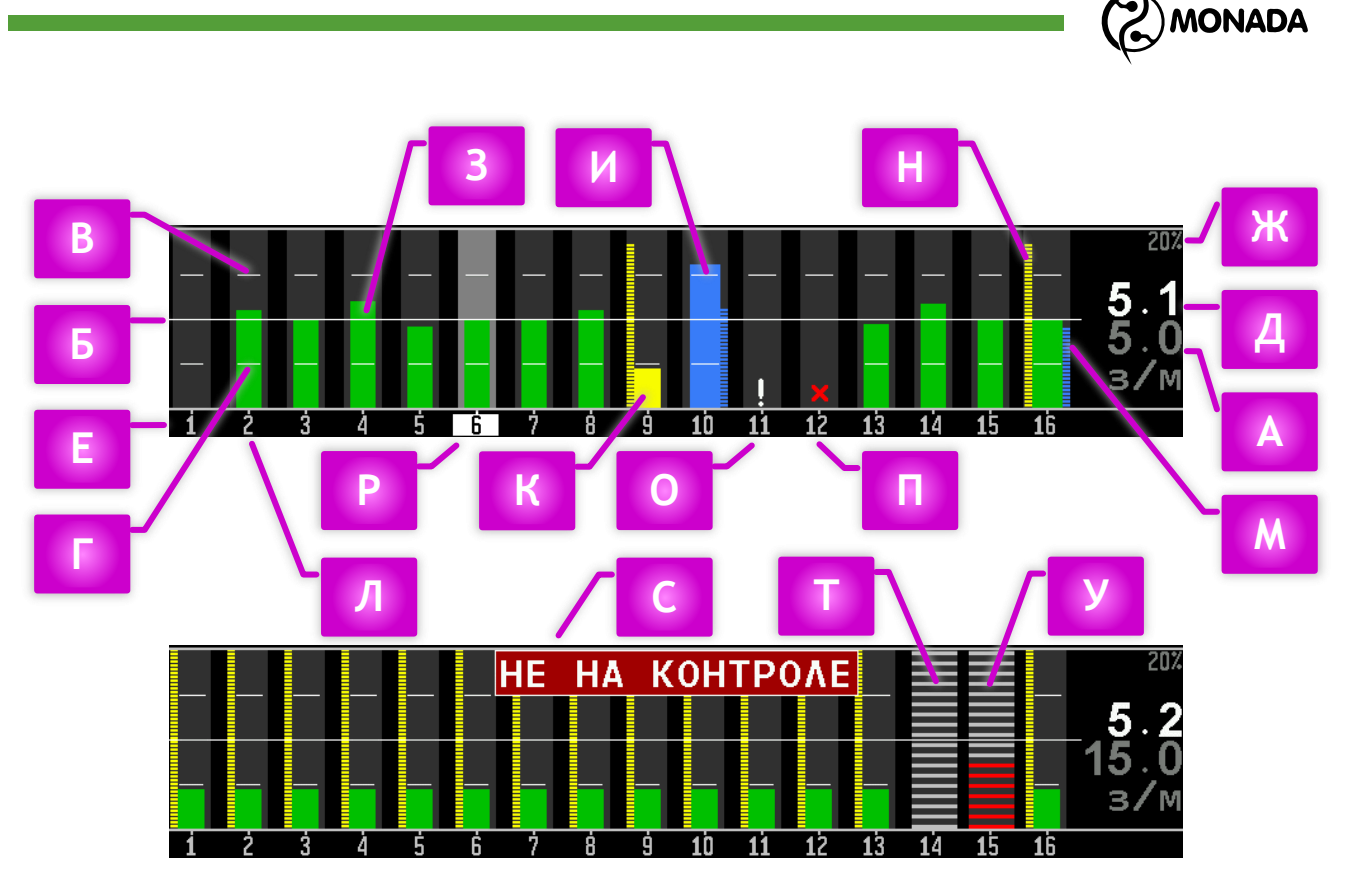

*РИСУНОК 5 ДИАГРАММА КОНТРОЛЯ ВЫСЕВА В РЕЖИМЕ КОНТРОЛЯ «ТОЧНЫЙ»*

<span id="page-20-0"></span>**[А]** Заданный контролируемый уровень интенсивности внесения посевного материала. Окрашен серым цветом. Отображается вместе с единицей измерения «з/м» (зерен на метр). Задается оператором с точностью ±0.1з/м.

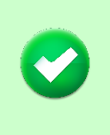

l

*В дальнейшем по тексту интенсивность внесения посевного материала в зернах на метр также будет обозначаться термином -* норма*.*

**[Б]** Горизонтальная белая линия – это графическое отображение заданной нормы. Отображается, если в параметре «Сетка» (см. пункт [4.10.2.2](#page-77-0)) установлено значение «Нет» или «Полная».

**[В]** Горизонтальная белая черта выше линии заданной нормы – это графическое отображение максимального допустимого отклонения **<sup>16</sup>** от заданной нормы. Отображается, если в параметре «Сетка» (см. пункт [4.10.2.2](#page-77-0)) установлено значение «Частично» или «Полная».

**<sup>16</sup>** Максимальное допустимое отклонение от заданной нормы устанавливается в настройках датчика высева в параметре «Норма ошибка, %» (см. главу [4.8.6\)](#page-66-0).

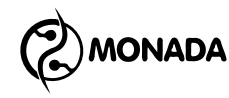

**[Г]** Горизонтальная белая черта ниже линии заданной нормы – это графическое отображение минимального допустимого отклонения от заданной нормы. Отображается, если в параметре «Сетка» (см. пункт [4.10.2.2](#page-77-0)) установлено значение «Частично» или «Полная».

**[Д]** Числовое значение средней мгновенной интенсивности внесения посевного материала.

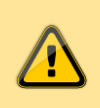

*Фактическая норма высева вычисляется только по тем датчикам, по которым в данный момент регистрируется наличие высева.*

**[Е]** Номера датчиков высева, установленных на семяпроводах, соответствуют столбикам диаграммы.

**[Ж]** Показывает заданное значение параметра «Масштаб ПиД, %» (масштаб пропусков и двойников) из меню настроек «Параметры диаграммы» (см. пункт [4.10.2.3\)](#page-77-1). Высота столбиков пропусков (см. [«Рисунок](#page-20-0) 5» [Н]) и двойников (см. [«Рисунок](#page-20-0) 5» [М]) пропорциональна их текущему уровню в заданном масштабе.

**[З][И][К]** Столбики фактической нормы высева – это графическое отображение мгновенной интенсивности внесения посевного материала по соответствующим сошникам. Для режима контроля «Точный» или «Гибрид» столбик может быть закрашен тремя цветами:

- Зеленым цветом (см. [«Рисунок](#page-20-0) 5» [З]), если поток семян в пределах допустимого отклонения от заданной нормы (нормальное состояние).
- Синим цветом (см. [«Рисунок](#page-20-0) 5» [И]), если поток семян больше максимального допустимого отклонения от заданной нормы (аварийное состояние).
- Желтым цветом (см. [«Рисунок](#page-20-0) 5» [К]), если поток семян меньше минимального допустимого отклонения от заданной нормы (аварийное состояние).

**[Л]** Если столбик фактической нормы высева отсутствует, то по данному сошнику нет потока семян. Если сеялка в данный момент

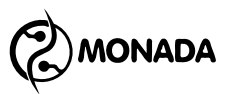

осуществляет посев и система встала на контроль**<sup>17</sup>**, то фон будет мигать темно красным цветом на всю высоту (аварийное состояние).

**[М]** Синий пунктирный столбик диаграммы показывает уровень двойников по данному сошнику (на рисунке – по шестнадцатому). Высота столбика пропорциональна текущему уровню двойников в заданном масштабе (см. [«Рисунок](#page-20-0) 5» [Ж]).

**[Н]** Желтый пунктирный столбик диаграммы показывает уровень пропусков по данному сошнику (на рисунке – по шестнадцатому). Высота столбика пропорциональна текущему уровню пропусков в заданном масштабе (см. [«Рисунок](#page-20-0) 5» [Ж]).

**[О]** Восклицательным знаком белого цвета обозначается датчик высева, снятый с контроля.

**[П]** Красным крестиком обозначается датчик высева, с которым отсутствует связь.

**[Р]** В режиме выбора датчиков, текущий выбранный датчик высева выделяется фоном серого цвета, а фон его номера выделяется белым цветом.

**[С]** Если система обнаружила наличие высева по проценту от количества сошников, заданному в настройках датчика высева, но мгновенный уровень интенсивности высева по ним меньше минимального аварийного уровня, то на диаграмме будет показано аварийное сообщение «НЕ НА КОНТРОЛЕ». Это может произойти в одном из двух случаев:

1. В процессе высева средняя мгновенная интенсивность внесения посевного материала стала меньше минимального аварийного уровня, из-за чего система перестанет осуществлять контроль аварий, связанных с процессом посева. Таким образом оператор будет оповещен об аварийной ситуации.

l

**<sup>17</sup>** Система встает на контроль при условии наличия высева и его уровня в пределах заданной нормы по проценту сошников, заданному в настройках датчика высева параметром «Процент сеющих, %» (см. главу [4.8.6](#page-66-0)), и наличию скорости движения, если это задано в настройках датчика скорости параметром «Критерий высева» (см. главу [4.8.5\)](#page-63-0).

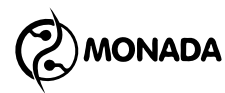

2. Оператор неверно задал значение контролируемой нормы, из-за чего система не будет выполнять контроль аварий, связанных с процессом посева. И в этом случае оператор будет оповещен об аварийной ситуации.

**[Т]** Обозначение контроля высева в режиме технологической колеи.

**[У]** Аварийная индикация посева в технологическую колею.

#### *Внешний вид диаграммы для режима контроля «Гибрид»*

Для режима контроля «Гибрид» внешний вид диаграммы соответствует режиму контроля «Точный» за исключением следующих особенностей:

- 1. Норма интенсивности высева задается оператором с точностью ±1з/м.
- 2. Отсутствует контроль двойников и пропусков. Также отсутствует связанное с ними отображение параметра «Масштаб ПиД, %» (см. [«Рисунок](#page-20-0) 5» [Ж]).

#### *Внешний вид диаграммы для режима контроля «Поток»*

Для режима контроля «Поток» диаграмма состоит из следующих элементов (см. [«Рисунок](#page-23-0) 6»):

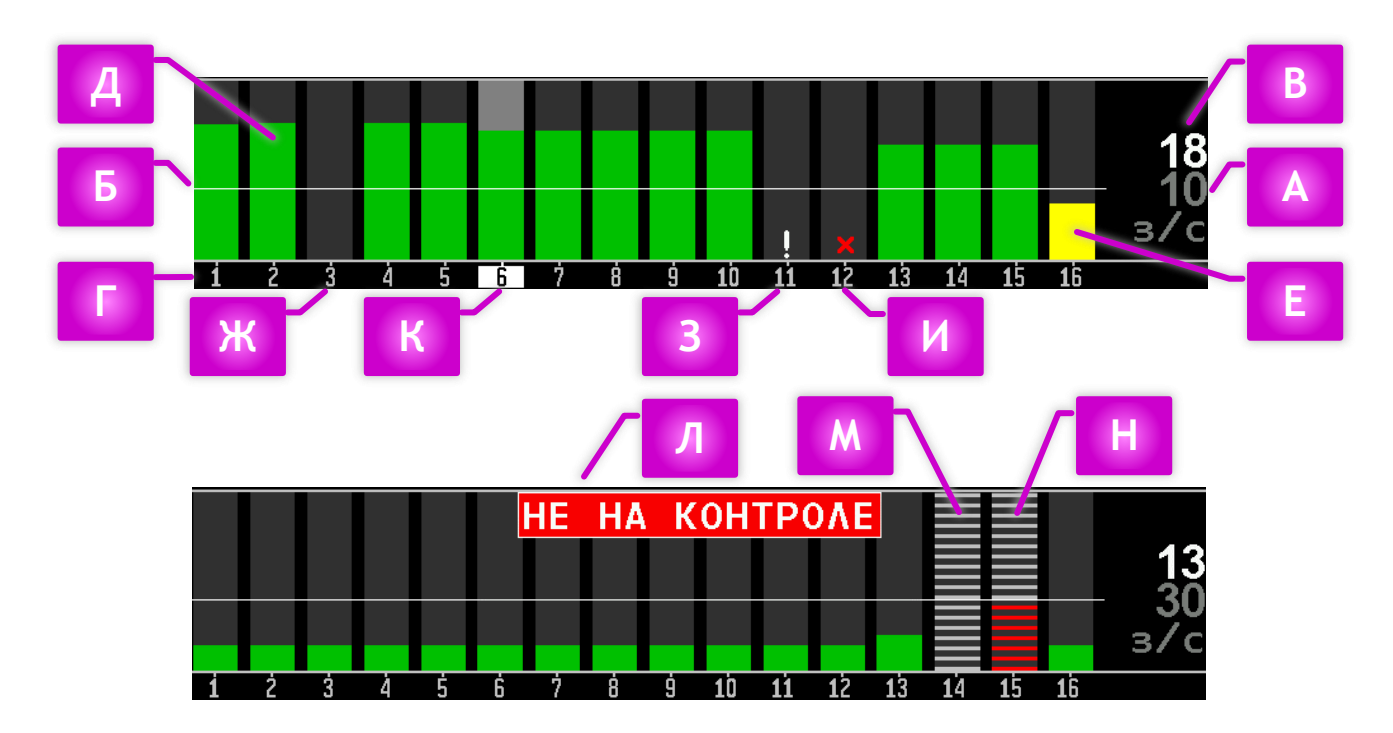

<span id="page-23-0"></span>*РИСУНОК 6 ДИАГРАММА КОНТРОЛЯ ВЫСЕВА В РЕЖИМЕ КОНТРОЛЯ «ПОТОК»*

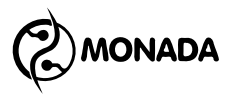

**[А]** Заданный минимальный аварийный уровень интенсивности внесения посевного материала. Окрашен серым цветом. Отображается вместе с единицей измерения «з/с» (зерен в секунду). Задается оператором с шагом ±1з/с.

**[Б]** Горизонтальная белая линия – это графическое отображение заданного минимального аварийного уровня интенсивности внесения посевного материала.

**[В]** Числовое значение средней мгновенной интенсивности внесения посевного материала.

**[Г]** Номера датчиков высева, установленных на семяпроводах, соответствуют столбикам диаграммы.

**[Д][Е]** Столбики интенсивности высева - это графическое отображение мгновенной интенсивности внесения посевного материала по соответствующим сошникам. Для режима контроля «Поток» столбик может быть закрашен двумя цветами:

- Зеленым цветом (см. [«Рисунок](#page-23-0) 6» [Д]), если поток семян больше заданного уровня (нормальное состояние).
- Желтым цветом (см. [«Рисунок](#page-23-0) 6» [Е]), если поток семян меньше заданного уровня (аварийное состояние).

**[Ж]** Если столбик интенсивности высева отсутствует, то по данному сошнику нет потока семян. Если сеялка в данный момент осуществляет посев и система встала на контроль**<sup>18</sup>** , то фон будет мигать темно красным цветом на всю высоту (аварийное состояние).

**[З]** Восклицательным знаком белого цвета обозначается датчик высева, снятый с контроля.

**[И]** Красным крестиком обозначается датчик высева, с которым отсутствует связь.

l

**<sup>18</sup>** Система встает на контроль при условии наличия высева и его уровня в пределах заданной нормы по проценту сошников, заданному в настройках датчика высева параметром «Процент сеющих, %» (см. главу [4.8.6](#page-66-0)), и наличию скорости движения, если это задано в настройках датчика скорости параметром «Критерий высева» (см. главу [4.8.5\)](#page-63-0).

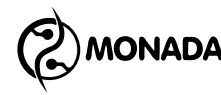

**[К]** Находясь в режиме выбора датчиков, текущий выбранный датчик высева выделяется фоном серого цвета, а фон его номера выделяется белым цветом.

**[Л]** Если система обнаружила наличие высева по проценту от количества сошников, заданному в настройках датчика высева, но мгновенный уровень интенсивности высева по ним меньше заданного минимального аварийного уровня, то на диаграмме будет показано аварийное сообщение «НЕ НА КОНТРОЛЕ». Это может произойти в одном из двух случаев:

- 1. В процессе высева средняя мгновенная интенсивность внесения посевного материала стала меньше заданного минимального аварийного уровня, из-за чего система перестанет осуществлять контроль аварий, связанных с процессом посева. Таким образом оператор будет оповещен об аварийной ситуации.
- 2. Оператор неверно задал значение минимального аварийного уровня интенсивности высева, из-за чего система не будет выполнять контроль аварий, связанных с процессом посева. И в этом случае оператор будет оповещен об аварийной ситуации.

**[М]** Обозначение контроля высева в режиме технологической колеи.

**[Н]** Аварийная индикация посева в технологическую колею.

#### *4.2.11. Диаграмма контроля внесения удобрений*

Предназначена для визуального отображения процесса внесения удобрений (см. [«Рисунок](#page-14-0) 4» п.9). Внешний вид и принцип работы аналогичен диаграмме контроля высева для режимов контроля «Поток» и «Гибрид».

#### *4.2.12. Меню управления технологической колеёй*

Доступно только если в настройках параметров сеялки включена работа с технологической колеёй. Это меню предназначено для управления переключением текущего номера

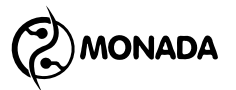

прогона при выполнении работ с технологической колеёй. Меню вызывается нажатием кнопки «Назад» на главном экране в режиме контроля системы.

> *В этом меню, в отличие от других, при нажатии кнопки «Меню» будет выполнено действие соответствующее выбранному пункту, а не применение изменений.*

> *После каких либо изменений нужно нажать кнопку «Назад».*

Внешний вид меню зависит от того, возможно ли автоматическое переключение номера текущего гона или нет. Автоматическое переключение гонов возможно только в том случае если в системе есть хотя бы один датчик положения маркера, и с ним есть связь по сети, и он не снят с контроля.

Если автоматическое переключение прогонов возможно, то меню состоит из следующих пунктов (см. [«Рисунок](#page-26-0) 7»):

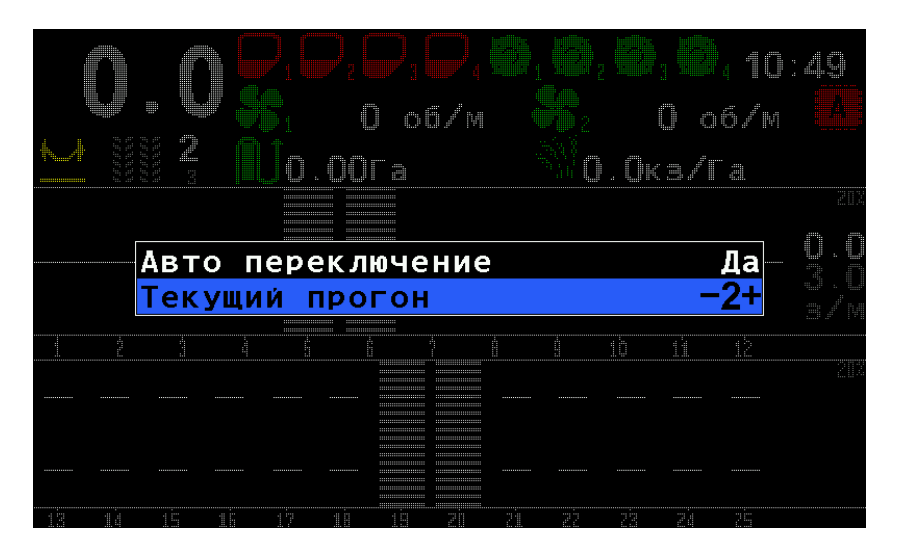

*РИСУНОК 7*

<span id="page-26-0"></span> **Текущий прогон** – показывает текущий номер прогона в выбранном ритме технологической колеи. Для выбора произвольного номера текущего прогона используются кнопки  $\bigoplus$  «Плюс» и  $\bigcup$  «Минус».

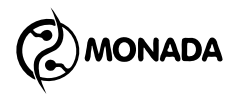

 **Авто переключение** – этот параметр определяет будет ли происходить автоматическое переключение номера прогона при изменении положения маркеров или нет. При нажатии клавиши  $\Theta$  «Меню» на этом пункте происходит изменение текущего состояния функции авто переключения номера прогона на противоположное, сопровождающееся звуковым сигналом. Так же для изменения этого параметра могут быть использованы кнопки  $\biguplus$  «Плюс» и  $\biguplus$  «Минус».

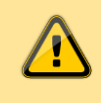

*Автоматическое переключение номера текущего прогона на следующий происходит при условии изменения положения маркеров и в параметре «Авто переключение» установлено значение «Да», но только после того, как система выполняла посев и после этого остановилась.*

Если автоматическое переключение прогонов невозможно, то меню состоит из следующих пунктов (см. [«Рисунок](#page-27-0) 8»):

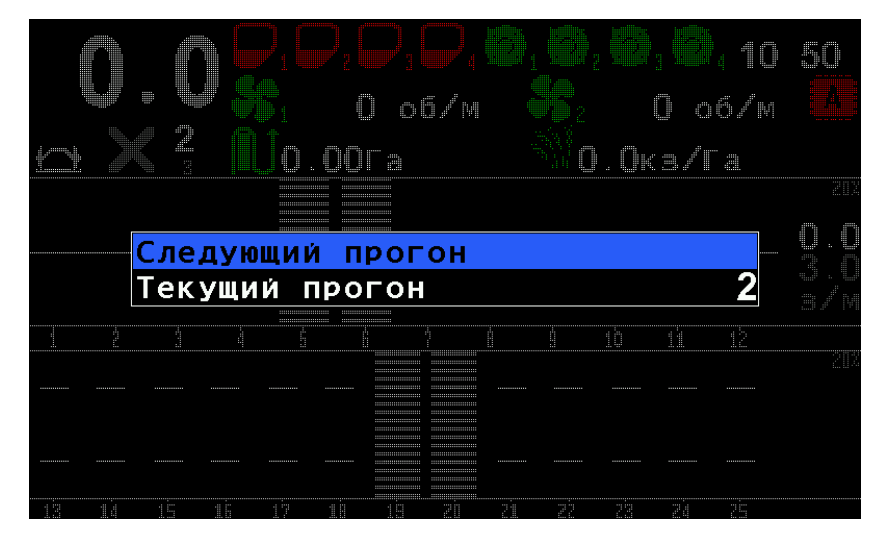

*РИСУНОК 8*

- <span id="page-27-0"></span>√ Следующий прогон - нажав кнопку ⇔ «Меню» номер текущего прогона будет изменен на следующий в активном ритме технологической колеи.
- **Текущий прогон** показывает текущий номер прогона в выбранном ритме технологической колеи. Для выбора

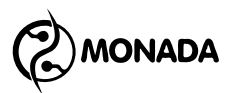

произвольного номера текущего прогона используются кнопки  $\bigoplus$  «Плюс» и  $\bigcup$  «Минус».

#### <span id="page-28-0"></span>4.3. Экран «Актуаторы»

В экране «Актуаторы» (см. [Рисунок](#page-28-1) 9) отображаются значки актуаторов. Этот экран может работать в двух режимах: в режиме наблюдения за состоянием актуаторов и в режиме настройки параметров актуаторов.

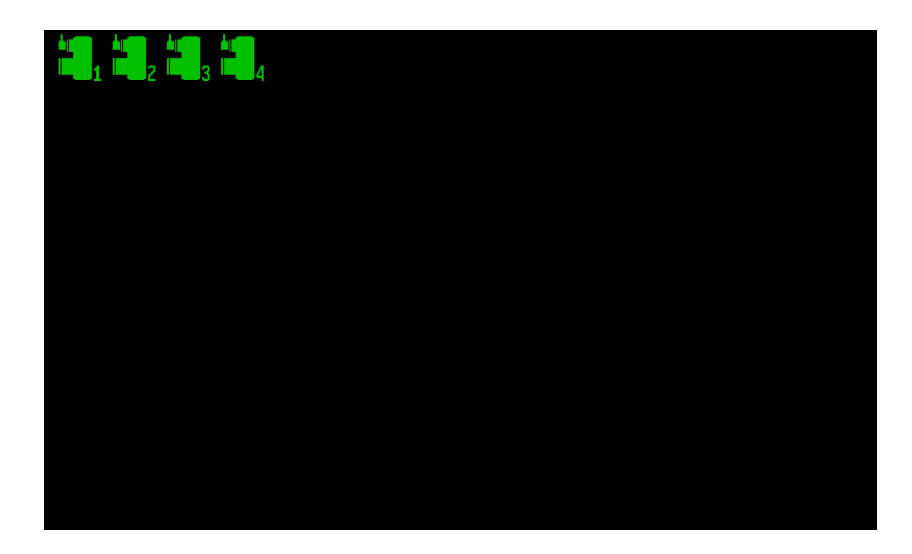

*РИСУНОК 9 ЭКРАН "АКТУАТОРЫ"*

<span id="page-28-1"></span>Для того, чтобы перейти в этот экран необходимо, в главном меню выбрать пункт «Актуаторы», после чего этот экран будет показан в режиме наблюдения за состоянием актуаторов. В этом режиме задействованы следующие функциональные кнопки:

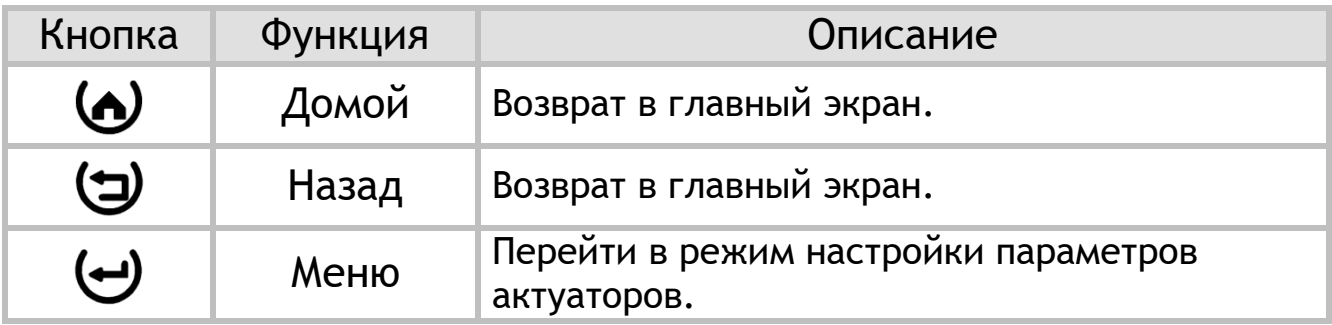

При нажатии кнопки  $\Theta$  «Меню» экран будет переведен в режим настройки параметров актуаторов. Выбранный актуатор

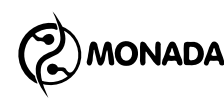

будет выделен прямоугольником белого цвета. В этом режиме задействованы следующие функциональные кнопки:

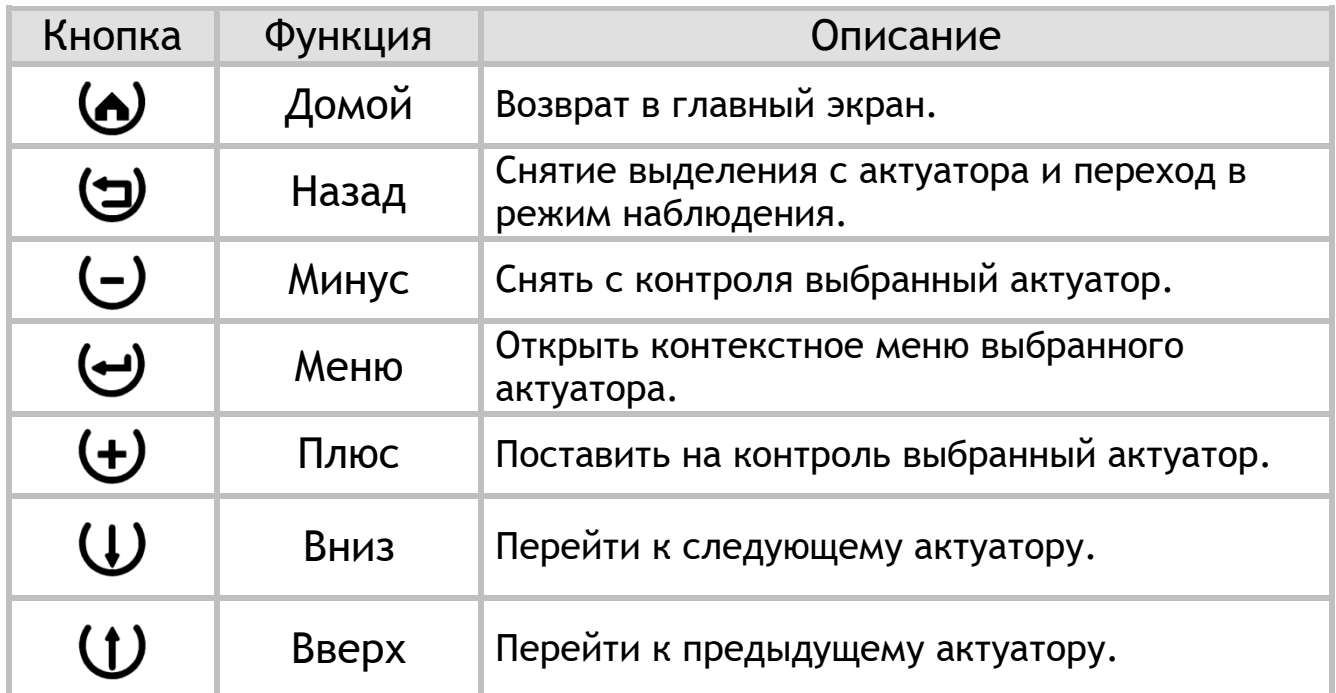

*Индикатор состояния актуатора технологической колеи* (см. [Рисунок](#page-28-1) 9) предназначен для отображения информации о том, в каком из дух положений находится задвижка актуатора. Индикатор имеет следующие варианты отображения:

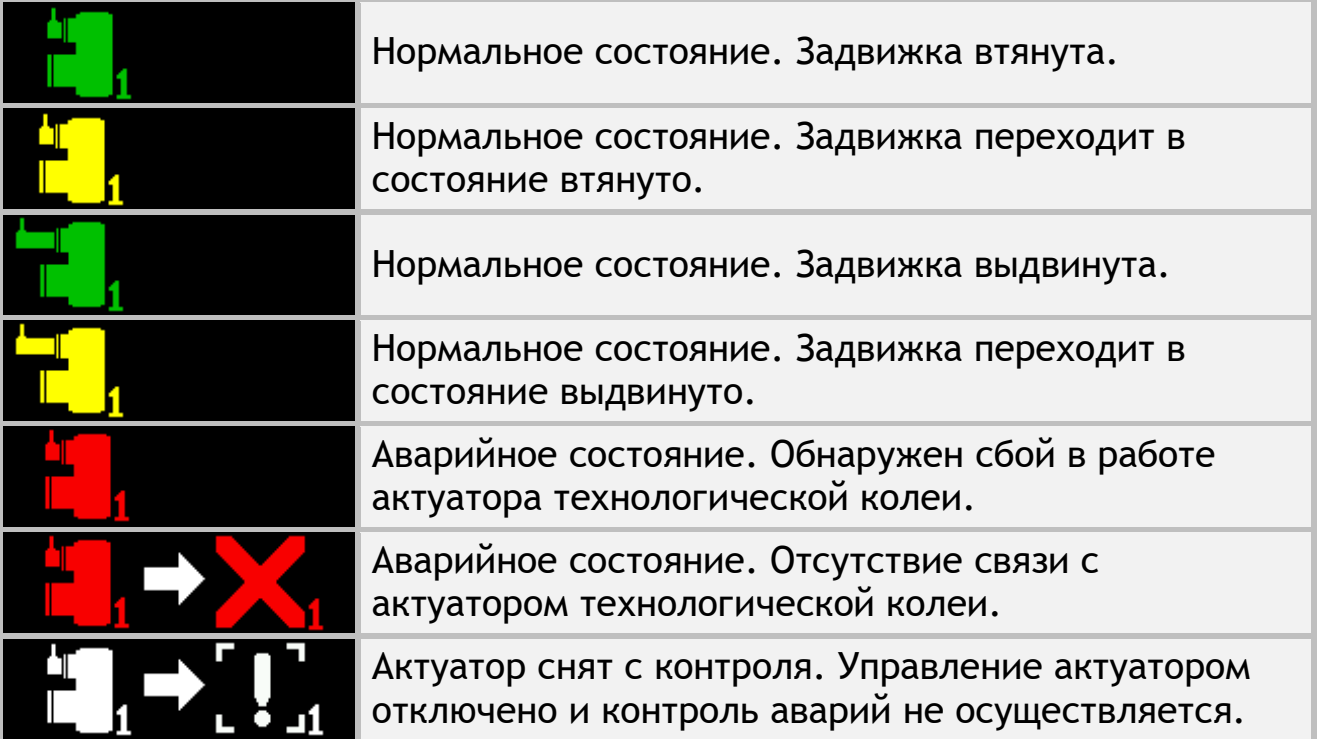

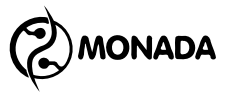

# <span id="page-30-0"></span>4.4. Экран «Таблица высева»

Экран «Таблица высева» позволяет в реальном времени получать более подробную информацию о работе посевного комплекса, а также проанализировать качество работы посевного комплекса на последнем пройденном интервале пути посева **<sup>19</sup>** после остановки системы. Для того, чтобы попасть в этот экран, необходимо в главном меню выбрать пункт «Таблица высева».

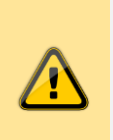

 $\ddot{\phantom{a}}$ 

*Информация в данной таблице действительна для текущего сеанса работы с момента включения и обнуляется при выключении питания.*

Для режима контроля высева «Точный» этот экран имеет три режима**<sup>20</sup>** отображения информации:

- Режим отображения плотности высева.
- Режим отображения нормы высева.
- Режим отображения количества посеянных зерен.

В этом экране задействованы следующие кнопки:

| Кнопка            | Функция | Описание                              |
|-------------------|---------|---------------------------------------|
| (၅                | Домой   | Возврат в главный экран.              |
| せ                 | Назад   | Возврат в главный экран.              |
| $\bigcup$         | Минус   | Предыдущий режим отображения данных.  |
| $\bm{\Theta}$     | Меню    | Обнуление текущих накопленных данных. |
| $\left( +\right)$ | Плюс    | Следующий режим отображения данных.   |

**<sup>19</sup>** Отрезок пути, на протяжении которого накапливается информация о пропусках, двойниках и других данных для отображения в таблице высева и диаграмме высева. Отрезок пути задается оператором перед началом работы параметром «Период ПиД, м» в настройках датчика высева (см. главу [4.8.6\)](#page-66-0).

**<sup>20</sup>** Если выбран режим контроля высева «Гибрид» или «Поток», то доступен единственный режим, в котором отображается мгновенная интенсивность внесения посевного материала.

**ONADA** 

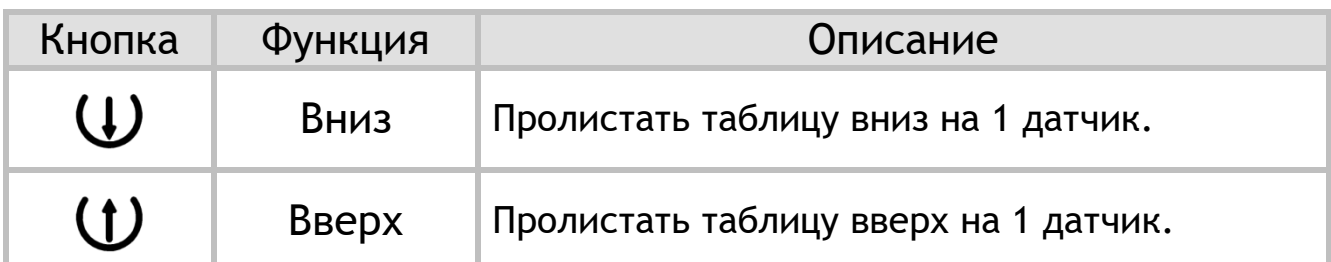

На рисунках [«Рисунок](#page-31-0) 10» и [«Рисунок](#page-32-0) 11» данные в столбцах 3, 4, 5, 8, 9, 13, 14 вычисляются через каждый пройденный интервал пути посева. Данные в этих столбцах соответствуют последнему полностью пройденному интервалу пути посева. Эти данные обнуляются при одном из следующих событий:

- автоматически в момент начала посева;
- сброс текущих показаний функциональной клавишей  $\Theta$ «Меню» в экране «Таблица высева»;
- изменение номера активного поля**<sup>21</sup>**;
- обнуление статистики по активному полю;
- выключение панели оператора.

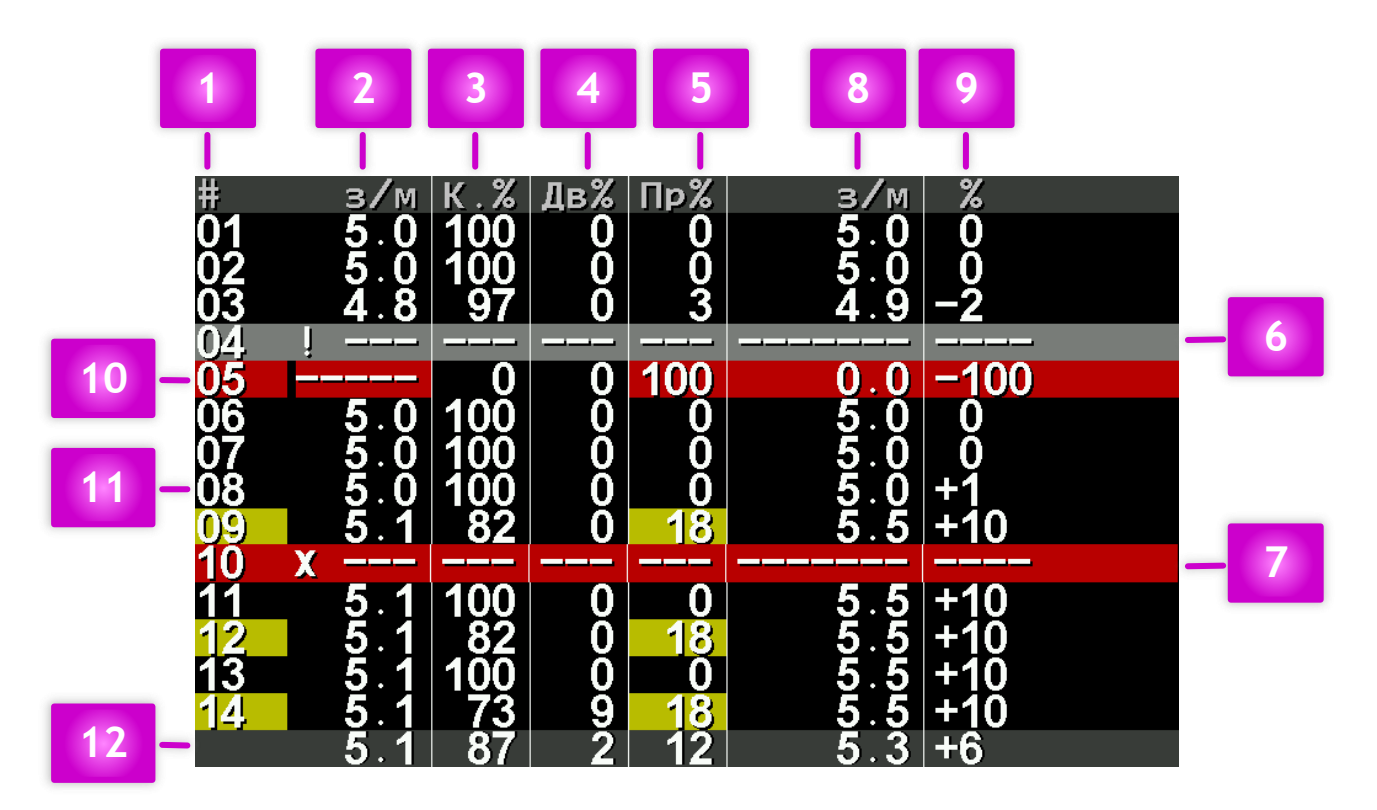

#### *РИСУНОК 10 РЕЖИМ ОТОБРАЖЕНИЯ НОРМЫ ВЫСЕВА*

<span id="page-31-0"></span>-

**<sup>21</sup>** Активное поле – выбранное в экране статистики поле, в которое будет сохраняться статистика о процессе посева.

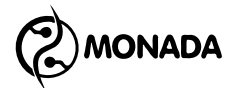

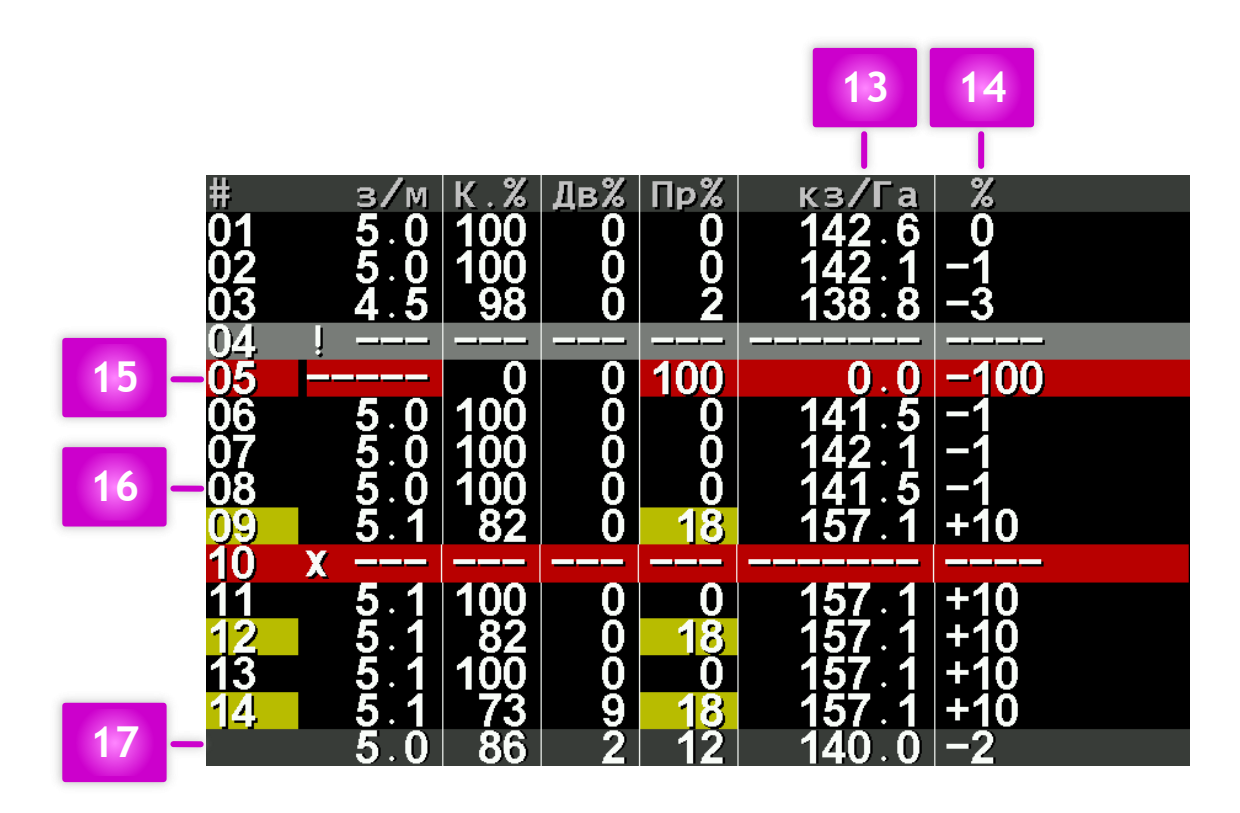

*РИСУНОК 11 РЕЖИМ ОТОБРАЖЕНИЯ ПЛОТНОСТИ ВЫСЕВА*

<span id="page-32-0"></span>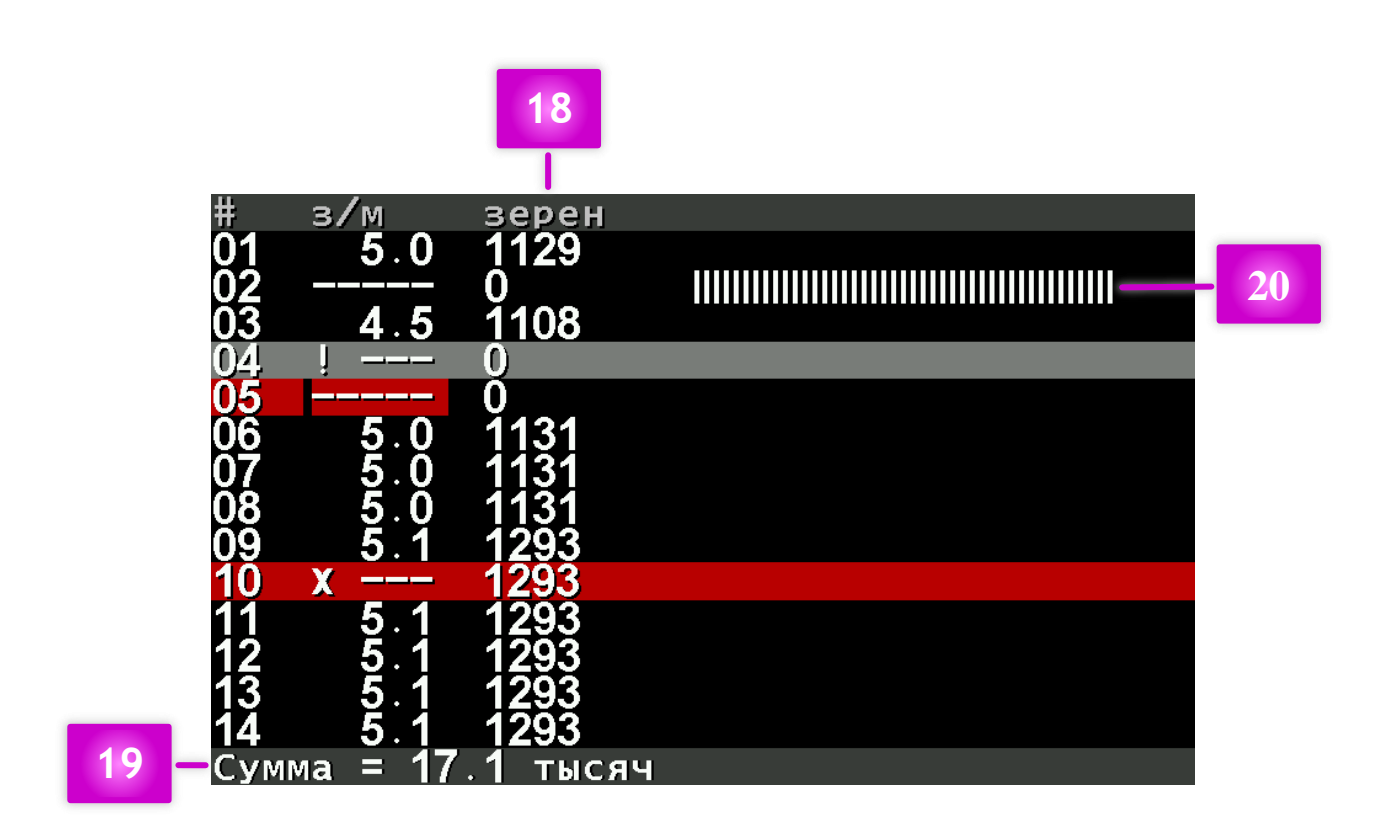

*РИСУНОК 12 РЕЖИМ ОТОБРАЖЕНИЯ КОЛИЧЕСТВА ПОСЕЯННЫХ ЗЕРЕН*

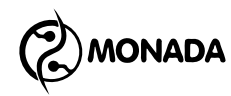

*Содержимое экрана «Таблица высева», общее для всех указанных режимов*

**[1]** Номера датчиков высева. Фон окрашивается желтым цветом, если хоть одна из ячеек в строке окрашена желтым цветом (предаварийное состояние) и нет аварийных. Фон окрашивается красным цветом, если хоть один из показанных параметров в строке находится в аварийном состоянии.

**[2]** Текущая фактическая норма высева (в зернах на метр). Фон окрашивается желтым цветом, если отклонение фактической нормы от заданной больше половины от аварийного отклонения, установленного в настройках датчика высева**<sup>22</sup>**. Фон окрашивается красным цветом, если обнаружено отклонение фактической нормы от заданной больше, чем установлено в настройках (аварийное состояние).

**[3]** Качество посева **<sup>23</sup>** . Показывает отношение посеянных в соответствии с заданной нормой зерен к сумме всех зерен и пропусков, зарегистрированных датчиком на интервале пути, в процентах.

**[4]** Двойники. Показывает отношение двойников к сумме всех зерен и пропусков, зарегистрированных датчиком на интервале пути, в процентах. Фон окрашивается желтым цветом, если процент двойников больше половины от аварийного отклонения, установленного в настройках **<sup>24</sup>** . Фон окрашивается красным цветом, если процент двойников больше аварийного отклонения, установленного в настройках (аварийное состояние).

**[5]** Пропуски. Показывает отношение пропусков к сумме всех зерен и пропусков, зарегистрированных датчиком на интервале пути, в процентах. Фон окрашивается желтым цветом, если

-

**<sup>22</sup>** Аварийное отклонение фактической нормы от заданной устанавливается в настройках датчика высева в параметре «Норма ошибка, %». Параметр доступен под уровнем доступа «Агроном».

**<sup>23</sup>** В зарубежной терминологии соответствует термину – *singulation*.

**<sup>24</sup>** Аварийное отклонение процента двойников устанавливается в настройках датчика высева в параметре «Двойн. ошибка, %». Параметр доступен под уровнем доступа «Агроном». Если этот параметр установлен в значение «Нет», то в качестве аварийной границы будет использоваться значение параметра «Масштаб ПиД, %» в настройках «Параметры диаграммы».

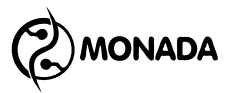

процент пропусков больше половины от аварийного отклонения, установленного в настройках **<sup>25</sup>** . Фон окрашивается красным цветом, если процент пропусков больше аварийного отклонения, установленного в настройках (аварийное состояние).

**[6]** Обозначение датчика высева, который снят с контроля.

**[7]** Обозначение датчика высева, с которым отсутствует связь.

#### *Содержимое экрана «Таблица высева», специфичное для режима отображения нормы высева*

**[8]** Средняя фактическая норма высева **<sup>26</sup>** на последнем пройденном интервале пути посева. Отображается в зернах на метр. Изменение цветов фона соответствует описанию в пункте [2].

**[9]** Отклонение средней фактической нормы высева на интервале пути от контролируемой нормы высева, в процентах. Изменение цветов фона соответствует описанию в пункте [2].

**[10]** Датчик №5, по которому в данный момент не идет процесс высева. На последнем интервале пути качество посева было 0%, двойники отсутствовали, а процент пропусков был равен 100%. Средняя норма высева была 0 зерен на метр, а отклонение от контролируемой нормы было -100% (не сеяло).

**[11]** Датчик высева №8, по которому в данный момент идет высев с фактической нормой 5.0 зерен на метр (19.8 – 20.2 см). Качество посева было 100%. Двойники и пропуски отсутствовали. Средняя норма высева на интервале пути была 5.0 зерен на метр (19.8 – 20.2 см), а отклонение нормы посева от контролируемой было +1%, что означает то, что средняя норма была незначительно завышена по отношению к контролируемой, и, соответственно, интервал между зернами был меньше требуемого всего на 1%.

 $\ddot{\phantom{a}}$ 

**<sup>25</sup>** Аварийное отклонение процента пропусков устанавливается в настройках датчика высева в параметре «Проп. ошибка, %». Параметр доступен под уровнем доступа «Агроном». Если этот параметр установлен в значение «Нет», то в качестве аварийной границы будет использоваться значение параметра «Масштаб ПиД, %» в настройках «Параметры диаграммы».

**<sup>26</sup>** В зарубежной терминологии соответствует термину – *spacing* (если пересчитать в интервал между зернами и на протяжении интервала пути не было сплошных просевов).

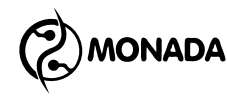

**[12]** Строка усредненных результатов посева по всем контролируемым датчикам высева. Показывает, что текущая усредненная фактическая норма высева 5.1 зерен на метр. Текущая фактическая норма высева вычисляется только по тем датчикам, которые в данный момент регистрируют наличие высева (номера 1-3, 6-9, 11-16). Усредненные на интервале пути значения были: качество 87%, двойники 2%, пропуски 12%. Усредненная фактическая норма высева на интервале пути была 5.3 зерен на метр (18.7 – 19.0 см), и отклонение фактической нормы посева от контролируемой нормы было +6%.

#### *Содержимое экрана «Таблица высева», специфичное для режима отображения плотности высева*

**[13]** Средняя плотность высева **<sup>27</sup>** на последнем пройденном интервале пути посева. Отображается в тысячах зерен на гектар. Изменение цветов фона соответствует описанию в пункте [2].

**[14]** Отклонение средней плотности высева на интервале пути по отношению к контролируемой плотности высева, в процентах. Изменение цветов фона соответствует описанию в пункте [2].

**[15]** Датчик №5, по которому в данный момент не идет процесс высева. На последнем интервале пути качество посева было 0%, двойники отсутствовали, а процент пропусков был равен 100%. Средняя плотность высева была 0 тысяч зерен на гектар, а отклонение плотности высева от контролируемой было -100% (не сеяло).

**[16]** Датчик высева №8, по которому в данный момент идет высев с фактической нормой 5.0 зерен на метр (19.8 – 20.2 см). Качество посева было 100%. Двойники и пропуски отсутствовали. Средняя плотность высева на интервале пути была 141.5 тысяч зерен на гектар, а отклонение плотности высева от контролируемой было - 1%. Это означает то, что средняя плотность высева была незначительно меньше требуемой.

**[17]** Строка усредненных результатов посева по всем контролируемым датчикам высева. Показывает, что текущая усредненная фактическая норма высева 5.0 зерен на метр.

-

**<sup>27</sup>** В зарубежной терминологии соответствует термину – *population*.
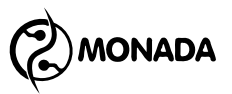

Вычисляется только по тем датчикам, которые в данный момент регистрируют наличие высева (номера 1-3, 6-9, 11-16). Усредненные на интервале пути значения были: качество 86%, двойники 2%, пропуски 12%. Усредненная плотность высева по всем датчикам на интервале пути была 140.0 тысяч зерен на гектар, а отклонение плотности посева от контролируемой было - 2%. Это означает то, что средняя плотность посева была меньше требуемой.

#### *Содержимое экрана «Таблица высева» специфичное для режима отображения количества посеянных зерен*

**[18]** Столбец с количеством зерен (поштучно), зарегистрированных датчиками с момента включения прибора до одного из следующих событий, при которых происходит обнуление количества зерен в этом экране:

- смена номера рабочего поля;
- обнуление статистики;
- сброс текущих показаний функциональной клавишей  $\Theta$ «Меню» в экране «Таблица высева»;
- выключение прибора.

**[19]** Суммарное количество зерен (в тысячах штук), зарегистрированных по всем датчикам суммарно.

**[20]** Обозначение того, что датчик работает в режиме контроля технологической колеи.

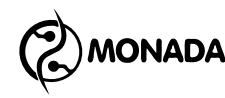

## 4.5. Экран «Статистика»

Экран «Статистика» (см. [«Рисунок](#page-41-0) 16») предназначен для просмотра общей информации о пройденном пути, обработанной площади, количестве засеянных зерен и прочем. Для того, чтобы перейти в этот экран необходимо, в главном меню выбрать пункт «Статистика».

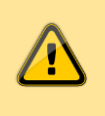

*Статистика сохраняется автоматически через каждые 5 минут, а также сразу после остановки системы. Поэтому выключать панель оператора рекомендуется только после прекращения движения.*

В этом экране задействованы следующие кнопки:

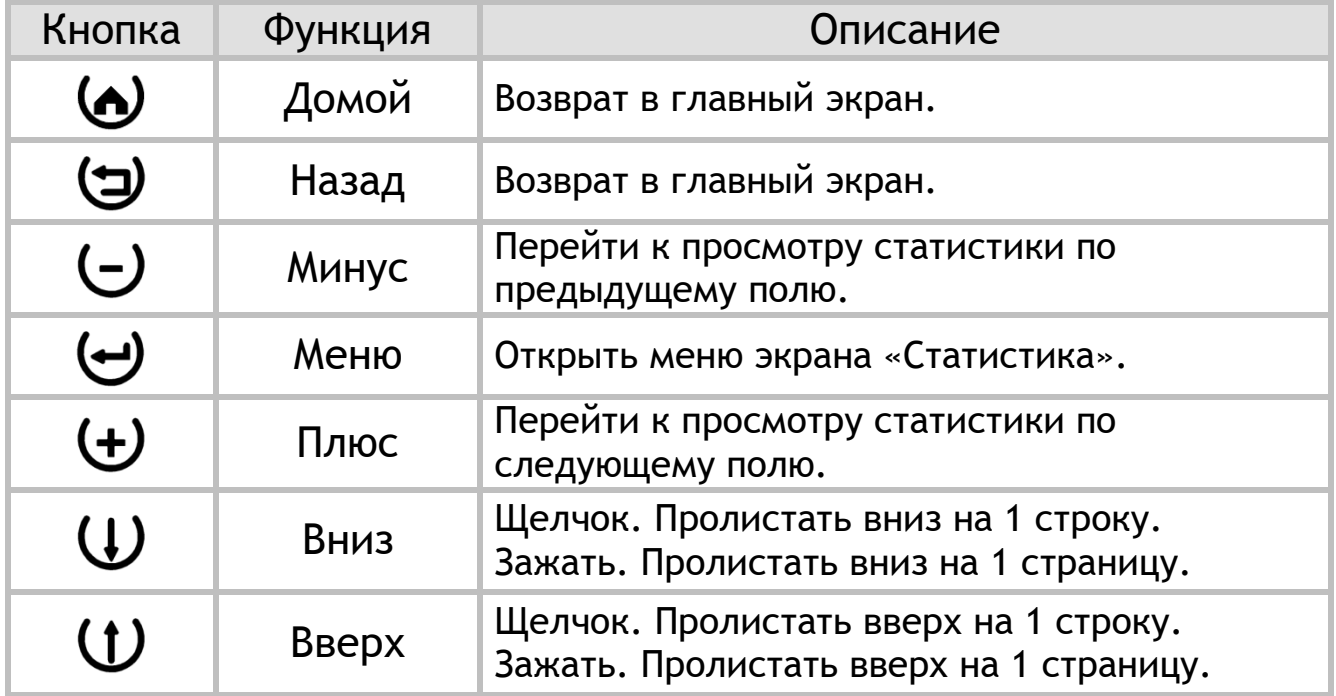

В экране «Статистика» можно открыть меню с такими пунктами (см. [«Рисунок](#page-38-0) 13»):

- Выбрать поле
- Статистика (режим отображения)

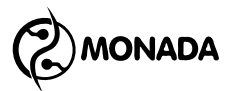

- Суммарно
- Пробег
- Сохранить на SD-карту
- Сбросить

l

| <u> Inne</u> |    | gang pang<br>al d<br>Ш                    | $\frac{1}{2}$<br>23/ ドッドウェアプリー |    |
|--------------|----|-------------------------------------------|--------------------------------|----|
|              |    | Paño na                                   | Ala<br>n a ne                  |    |
| <u>iyth</u>  |    |                                           | Плоцадь                        |    |
|              |    | 0.000KM                                   | 0.00ra                         |    |
| Bbeng        | O  | Статистика                                | -Кратко+                       |    |
|              | Ha | Суммарно                                  |                                |    |
|              | Ka | Пробег                                    |                                |    |
|              |    | Сохранить на SD-карту                     | <b>BCE</b>                     |    |
| ₩            |    | Сбросить                                  | ļ                              |    |
| ١<br>ii.     |    | 88 S D S S S<br><b>SA</b><br>⊕<br>8686565 | O<br>H<br>W<br>∰               | 19 |
|              |    | Качественно                               |                                |    |
| o or         |    | Двойники                                  |                                |    |
| $\mathbb{H}$ |    | Пропуски                                  | ∰<br>an and a                  |    |
|              |    | <u>Hesaceяно</u>                          | ∎                              |    |

*РИСУНОК 13 МЕНЮ ЭКРАНА "СТАТИСТИКА"*

<span id="page-38-0"></span>Пункт меню «Выбрать поле» предназначен для выбора активного поля, в которое будут сохраняться новые статистические данные. Этот пункт меню не показывается для поля, которое уже является активным.

Пункт меню «Статистика»**<sup>28</sup>** предназначен для переключения режима отображения статистических данных. Всего доступно два режима: «Кратко» и «Полная». В кратком режиме отображения данных скрыты некоторые подробности о процессе посева и большая часть аварийной информации. В полном режиме отображаются все данные.

При выборе пункта меню «Суммарно» и нажатии кнопки «Меню» будет показано сообщение с обработанной площадью

**<sup>28</sup>** Если в профиле системы отсутствует датчик скорости, то пункт меню «Статистика» не отображается. А статистические данные всегда отображаются полностью.

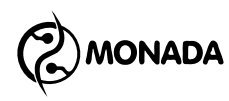

суммарно по всем полям. Площадь показана в квадратных километрах**<sup>29</sup>** .

| <u> Artista</u> |               | $\pm 2$<br>141  |                | 14/Mapr/2017        | 45              |
|-----------------|---------------|-----------------|----------------|---------------------|-----------------|
|                 |               |                 | Pañora         | <b>MA</b><br>TICLIC |                 |
| Путь            |               |                 |                | Площадь             |                 |
|                 | 1.741         |                 |                |                     |                 |
|                 | Bpema         | pa              | S=0.033 кв. км |                     | renns           |
|                 | 0:00:         |                 |                |                     |                 |
|                 | Начал         |                 |                |                     |                 |
|                 | KoHell        |                 |                |                     |                 |
|                 |               |                 |                |                     |                 |
| .<br>I          | Bcero         |                 |                |                     | 28              |
| 冊               | <u>Kayect</u> | <b>TELETING</b> |                |                     | 92<br>B.<br>10% |
| e e             |               | Двойники        |                |                     | 2<br>252%       |
| $\mathbb{H}$    |               | Пропуски        |                |                     | Q<br>MARK.      |
|                 | Me            | Bacenho         |                |                     | 5<br>640%       |

*РИСУНОК 14 СУММАРНАЯ ОБРАБОТАННАЯ ПЛОЩАДЬ ПО ВСЕМ ПОЛЯМ*

При выборе пункта меню «Пробег» и нажатии кнопки «Меню» будет показано сообщение со значениями пройденного пути и обработанной площади, которые были наработаны системой за все время эксплуатации. Эти данные невозможно обнулить.

| ilia a B     | $\mathbb{R}^n$ | A<br>▦          | 2./Marry 201          | - 5<br>W    | F    |
|--------------|----------------|-----------------|-----------------------|-------------|------|
|              |                | Padora          | <b>THE RE</b><br>mane |             |      |
| Путь         |                |                 | Площадь               |             |      |
| 1            | . 741          |                 | <i>i</i> s "is        |             |      |
| Bpewa        | Đa             | Путь            | <u> =5.98км</u>       | RGHMA       |      |
|              | 0:00:          | Площадь=3.3Га   |                       |             |      |
|              | Hayan          |                 |                       |             |      |
|              | Koheu          |                 |                       |             |      |
|              |                |                 |                       |             |      |
| .<br>O       | Bcero          |                 |                       | <b>TELE</b> | tij  |
|              | Kayect         | I DE LA STETURI |                       |             |      |
| ₩W           | Двойники       |                 |                       | 2           | 252% |
| $\mathbb{H}$ | Пропуски       |                 |                       | g           | 299% |
|              | He             | засеяно         |                       | 5<br>Õ      |      |

*РИСУНОК 15 СТАТИСТИКА С ПРОБЕГОМ СИСТЕМЫ*

Пункт меню «Сохранить статистику на SD-карту» отображается только в том случае если SD-карта установлена в разъем для установки карт памяти. **<sup>30</sup>** Этот пункт меню

**<sup>29</sup>** 1км<sup>2</sup>=100Га

-

**<sup>30</sup>** Разъем для установки SD-карт опционален и может отсутствовать в вашем устройстве.

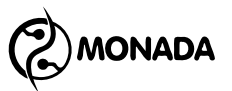

предназначен для сохранения статистики на SD-карту по всем полям или выбранному номеру поля. Выбор номера поля осуществляется с помощью кнопок  $\biguplus$  «Плюс» и  $\bigcup$  «Минус».

Пункт меню «Сбросить» предназначен для обнуления накопленной статистики по полю, данные которого в данный момент показаны на экране. Для этого нужно выбрать этот пункт и нажать кнопку  $\Theta$  «Меню». В появившемся окне ввести ПИН-код для режима доступа «Агроном» (см. пункт [4.10.8\)](#page-89-0). Если текущим режимом доступа в системе является «Агроном», то будет задан вопрос с требованием подтвердить выполнение выбранного действия.

*Подробное описание содержимого экрана (см. [«Рисунок](#page-41-0) 16»)*

**[1]** Индикатор «активного поля». Отображается в том случае, если поле, по которому показана статистика, является активным. Накапливаемая в работе статистика сохраняется в активное поле.

**[2]** Номер поля, по которому показана статистика.

**[3]** Путь, пройденный сеялкой в процессе высева.

**[4]** Площадь, обработанная сеялкой в процессе высева.

**[5]** Время работы, на протяжении которого выполнялся высев.

**[6]** Средняя скорость сеялки в процессе высева.

**[7]** Дата и время начала и конца работы на поле.

**[8]** Путь, пройденный сеялкой в процессе высева без контроля аварий. Регистрируется, если норма высева неверно задана или преднамеренно завышена оператором, чтобы система не сигнализировала об авариях (см. [«Рисунок](#page-20-0) 5» [C]).

**[9]** Площадь, обработанная сеялкой в процессе высева без контроля аварий, а также отношение этой площади ко всей обработанной площади, в процентах.

**[10]** Время работы, на протяжении которого выполнялся высев без контроля аварий.

**[11]** Средняя скорость сеялки в процессе высева без контроля аварий.

**MONADA** 

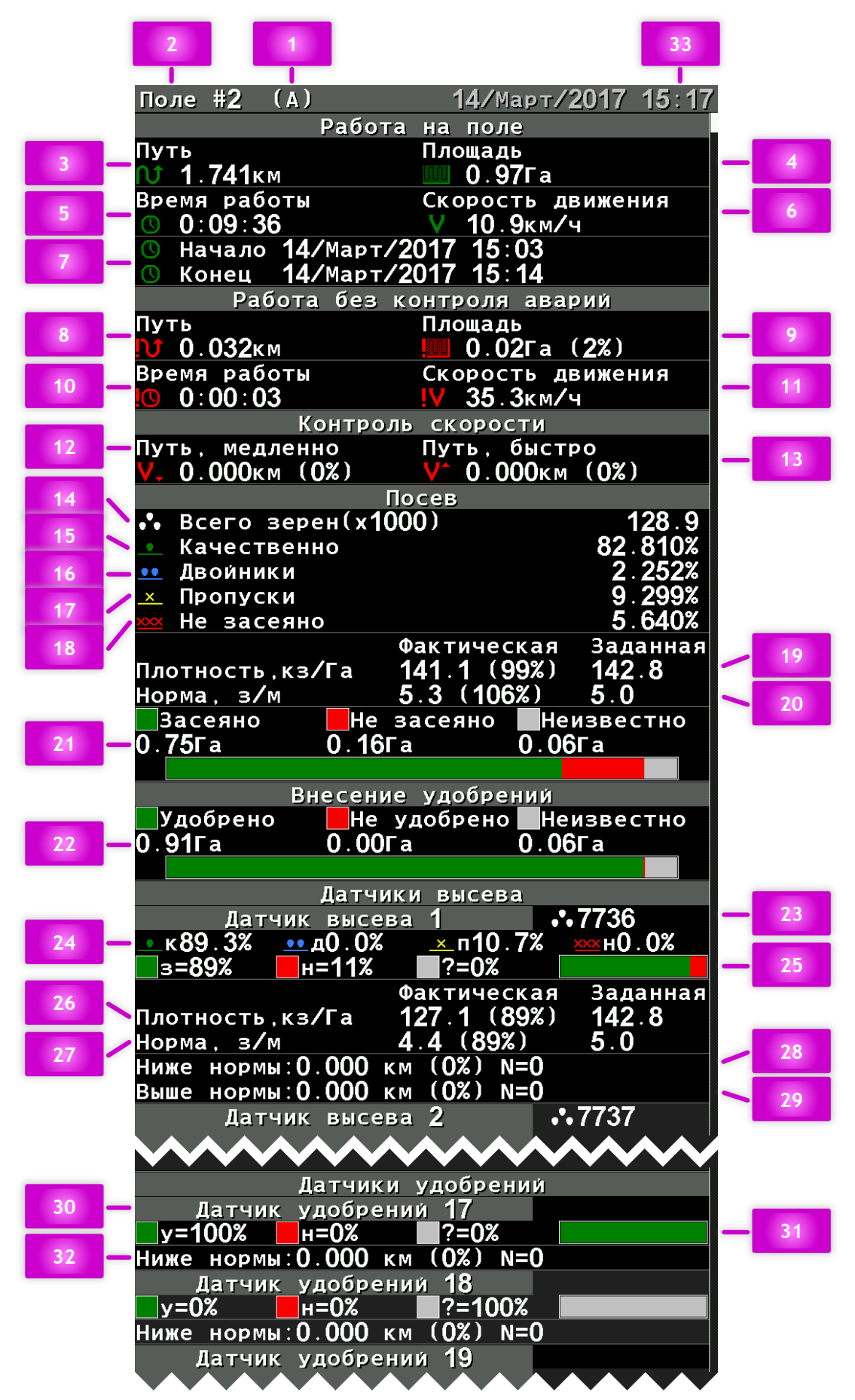

<span id="page-41-0"></span>*РИСУНОК 16 СОДЕРЖИМОЕ СТАТИСТИКИ ДЛЯ РЕЖИМА КОНТРОЛЯ ВЫСЕВА "ТОЧНЫЙ"*

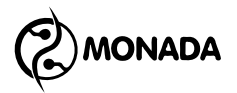

**[12]** Путь, пройденный сеялкой в процессе высева со скоростью меньше заданной**<sup>31</sup>** . А также отношение этого пути к всему пути, на протяжении которого выполнялся посев, в процентах.

**[13]** Путь, пройденный сеялкой в процессе высева со скоростью больше заданной. А также отношение этого пути к всему пути, на протяжении которого выполнялся посев, в процентах.

**[14]** Суммарное количество посеянных зерен (тысяч штук).

**[15]** Качество посева **<sup>32</sup>** по всему полю. Показывает отношение посеянных в соответствии с заданной нормой зерен к сумме всех зерен и пропусков, в процентах.

**[16]** Отношение двойников по всему полю к сумме всех зерен и пропусков, в процентах.

**[17]** Отношение пропусков, обнаруженных в процессе высева (микропросевы) по всему полю, к сумме всех зерен и всех пропусков, в процентах.

**[18]** Отношение пропусков, зарегистрированных на протяжении сплошных просевов, к сумме всех зерен и всех пропусков, в процентах.

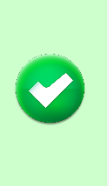

l

*Минимальному сплошному просеву, регистрируемому системой, соответствует путь, пройденный сеялкой за 1 секунду, на протяжении которого датчик не зарегистрировал ни одного зерна.*

**[19]** В этой строке содержится следующая информация:

 Фактическая средняя плотность высева**<sup>33</sup>** по всему полю (в тысячах зерен на гектар).

**<sup>31</sup>** Контроль скорости движения сеялки осуществляется только в том случае, если он включен в настройках датчика скорости.

**<sup>32</sup>** В зарубежной терминологии соответствует термину – *singulation*.

**<sup>33</sup>** В зарубежной терминологии соответствует термину – *population*.

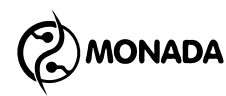

- Отношение фактической средней плотности высева к средней заданной плотности высева**<sup>34</sup>**, в процентах.
- Средняя заданная плотность высева.

**[20]** В этой строке содержится следующая информация:

- Фактическая средняя норма высева**<sup>35</sup>** на поле (в зернах на метр).
- Отношение фактической средней нормы высева к средней заданной норме высева, в процентах.
- Средняя заданная норма высева.

*Важно помнить, что фактическая средняя норма высева считается только по отношению к пути, на протяжении которого датчики регистрировали наличие высева (без учета сплошных просевов). Поэтому процент отклонения фактической нормы высева может отличаться от процента отклонения фактической плотности высева.*

**[21]** Информация о засеянной, незасеянной и непроконтролированной площади в процессе работы.

Непроконтролированная площадь – это та площадь, которая была обработана сеялкой, но с датчиком высева не было связи или он был снят с контроля.

В режиме контроля высева «Точный» незасеянная площадь вычисляется как приходящаяся на один пропуск площадь, умноженная на всё количество обнаруженных пропусков.

В режиме контроля высева «Поток» незасеянная площадь – это площадь, на которой датчик не регистрировал внесение посевного материала.

На графике отображено процентное отношение между засеянной, незасеянной и непроконтролированной площадями.

-

**<sup>34</sup>** На самом деле, оператор задает контролируемую норму высева (в зернах на метр) в начале работы и не должен менять её на протяжении работы на всем поле, а из заданной нормы высева вычисляется заданная плотность высева.

**<sup>35</sup>** В зарубежной терминологии соответствует термину – *spacing* (если пересчитать в интервал между зернами).

**MONADA** 

**[22]** Информация об удобренной, неудобренной и непроконтролированной площади в процессе работы.

Непроконтролированная площадь – это та площадь, которая была обработана сеялкой, но с датчиком удобрений не было связи или он был снят с контроля.

Неудобренная площадь – это площадь, на которой датчик не регистрировал внесение удобрений.

**[23]** Номер датчика высева, по которому отображаются статистические данные, а также количество зерен, которые были высеяны соответствующим сошником.

**[24]** Проценты качества, двойников и пропусков, зарегистрированные датчиком высева. По значениям эти пункты соответствуют пунктам 15, 16, 17 и 18.

**[25]** Проценты и график засеянной, незасеянной и непроконтролированной площади, на которой происходил высев по данному сошнику.

**[26]** В этой строке содержится следующая информация:

- Фактическая средняя плотность высева по данному сошнику (в тысячах зерен на гектар).
- Отношение фактической средней плотности высева к средней заданной плотности высева, в процентах.
- Средняя заданная плотность высева.

**[27]** В этой строке содержится следующая информация:

- Фактическая средняя норма высева по данному сошнику (в зернах на метр).
- Отношение фактической средней нормы высева к средней заданной норме высева, в процентах.
- Средняя заданная норма высева.

**[28]** В этой строке содержится следующая информация:

 Аварийный путь, на протяжении которого фактическая норма высева по данному датчику была меньше допустимого отклонения от заданной оператором нормы.

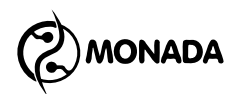

- Отношение аварийного пути ко всему пути, пройденному сеялкой, в процентах.
- Количество таких аварий, возникавших в процессе работы.

**[29]** В этой строке**<sup>36</sup>** содержится следующая информация:

- Аварийный путь, на протяжении которого фактическая норма высева по данному датчику была больше допустимого отклонения от заданной оператором нормы.
- Отношение аварийного пути ко всему пути пройденному сеялкой, в процентах.
- Количество таких аварий, возникавших в процессе работы.

**[30]** Номер датчика удобрений, по которому отображаются статистические данные.

**[31]** Информация об удобренной, неудобренной и непроконтролированной площади, на которой происходило внесение удобрений по данному датчику.

**[32]** В этой строке содержится следующая информация:

- Аварийный путь, на протяжении которого интенсивность внесения удобрений по данному датчику была меньше заданного минимального аварийного уровня интенсивности внесения удобрений.
- Отношение аварийного пути ко всему пути пройденному сеялкой, в процентах.
- Количество таких аварий, возникавших в процессе работы.

**[33]** Текущая дата и время. Когда требуется замена батарейки, то периодически появляется красная надпись «БАТ». Если часы неисправны, то мигает надпись «ХХ:ХХ».

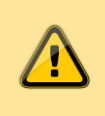

*Пункты 14-20,23,24,26,27 отображаются только, если включен режим контроля высева «Точный».*

-

**<sup>36</sup>** Не отображается для режима контроля высева «Поток».

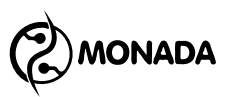

*Подробное описание содержимого экрана «Статистика» при отсутствии датчика скорости движения сеялки (см. [«Рисунок](#page-46-0) 17»)*

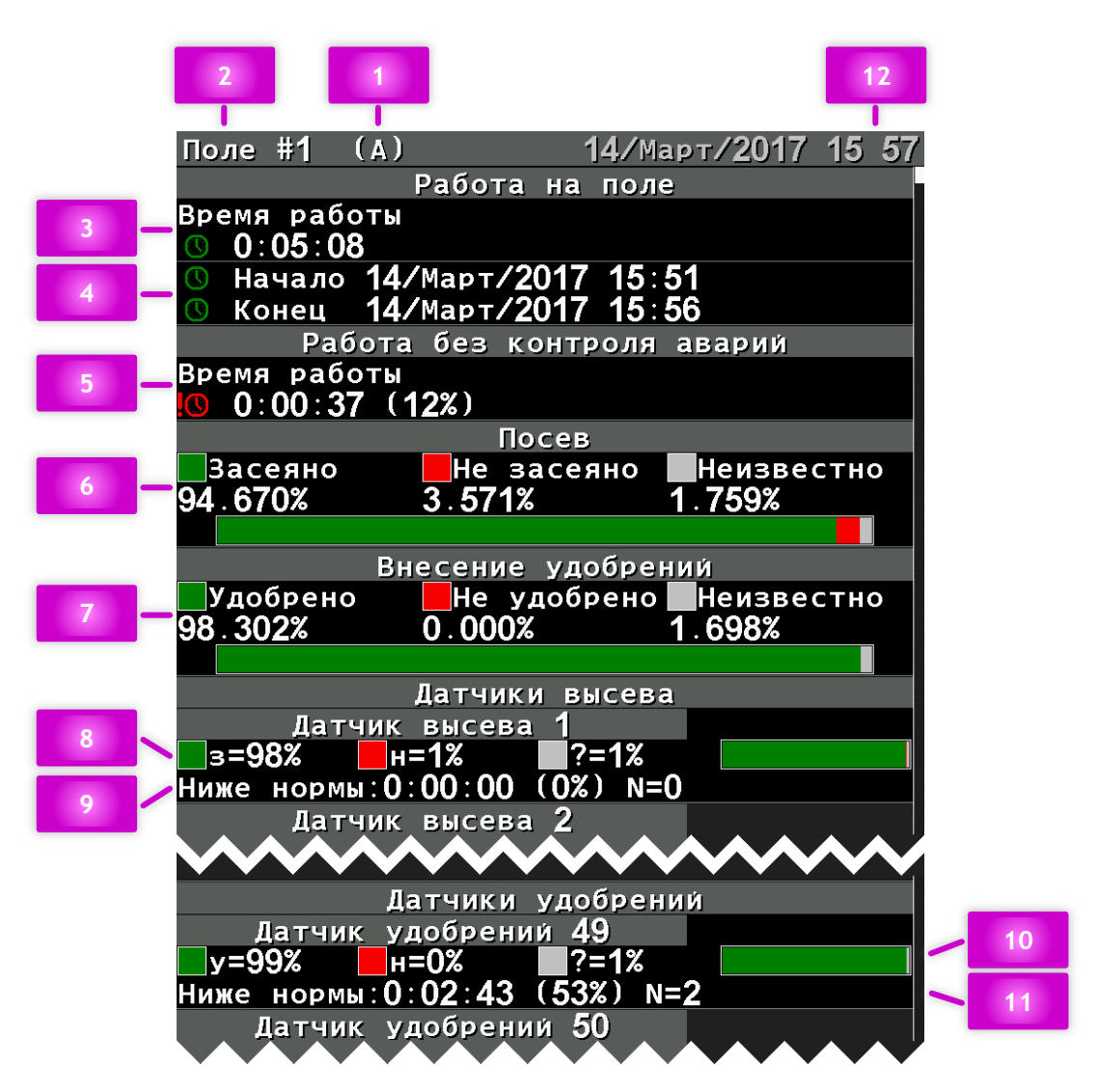

<span id="page-46-0"></span>*РИСУНОК 17 СОДЕРЖИМОЕ СТАТИСТИКИ ДЛЯ РЕЖИМА КОНТРОЛЯ ВЫСЕВА "ПОТОК" ПРИ ОТСУТСТВИИ ДАТЧИКА СКОРОСТИ В ПРОФИЛЕ СИСТЕМЫ*

**[1]** Индикатор «активного поля». Отображается в том случае, если поле, по которому показана статистика, является активным. Накапливаемая в работе статистика сохраняется в активное поле.

- **[2]** Номер поля, по которому показана статистика.
- **[3]** Время работы, на протяжении которого выполнялся высев.
- **[4]** Дата и время начала и конца работы на поле.

**[5]** Время работы, на протяжении которого выполнялся высев без контроля аварий.

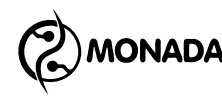

**[6]** Информация о наличии или отсутствии потока семян, а также об отсутствии контроля высева по отношению к времени работы на поле.

Так как датчик скорости отсутствует, то для каждого датчика высева ведется учет времени в таких состояниях:

- Время, на протяжении которого регистрировалось наличие высева.
- Время, на протяжении которого регистрировалось отсутствие высева.
- Время, на протяжении которого контроль за процессом высева не осуществлялся.

Например, для системы на 8 датчиков высева, которая выполняла работу на поле 1 час и при этом на протяжении всего времени работы по датчику №1 регистрировалось отсутствие высева, датчики №2 и №3 были сняты с контроля, а по датчикам 4-8 система регистрировала наличие высева, мы получим следующие результаты:

- Засеяно  $(5/8*100) = 62.500%$
- Незасеяно  $(1/8*100) = 12.500%$
- Неизвестно (2/8\*100) = 25.000%

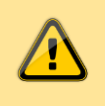

*Если на протяжении времени работы на поле скорость движения сеялки была постоянной, то эти значения соответствуют проценту от площади обработанного поля.*

**[7]** Информация о наличии или отсутствии потока удобрений. Информация аналогична пункту 6.

**[8]** Информация по данному датчику о наличии или отсутствии потока семян, а также об отсутствии контроля высева по отношению к времени работы на поле.

**[9]** В этой строке содержится следующая информация:

 Время работы в аварийном состоянии, на протяжении которого интенсивность внесения посевного материала по данному датчику была меньше заданного минимального аварийного уровня интенсивности внесения посевного материала.

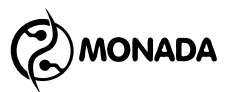

- Отношение времени работы в аварийном состоянии ко всему времени работы сеялки, в процентах.
- Количество таких аварий, возникавших в процессе работы.

**[10]** Информация по данному датчику о наличии или отсутствии потока удобрений, а также об отсутствии контроля потока удобрений по отношению к времени работы на поле.

**[11]** В этой строке содержится следующая информация:

- Время работы в аварийном состоянии, на протяжении которого интенсивность внесения удобрений по данному датчику была меньше заданного минимального аварийного уровня интенсивности внесения посевного материала.
- Отношение времени работы в аварийном состоянии ко всему времени работы сеялки, в процентах.
- Количество таких аварий, возникавших в процессе работы.

**[12]** Текущая дата и время. Когда требуется замена батарейки, то периодически появляется красная надпись «БАТ». Если часы неисправны, то мигает надпись «ХХ:ХХ».

### <span id="page-48-0"></span>4.6. Экран «Просмотр состояния»

Экран состояния датчиков (см. [«Рисунок](#page-49-0) 18») позволяет получить более подробную расшифровку информации о состоянии любого датчика в данный момент времени. Вызвать этот экран можно двумя способами:

- выбором пункта "Просмотр состояния" в главном меню.
- выбором пункта "Информация" в контекстном меню датчика на главном экране.

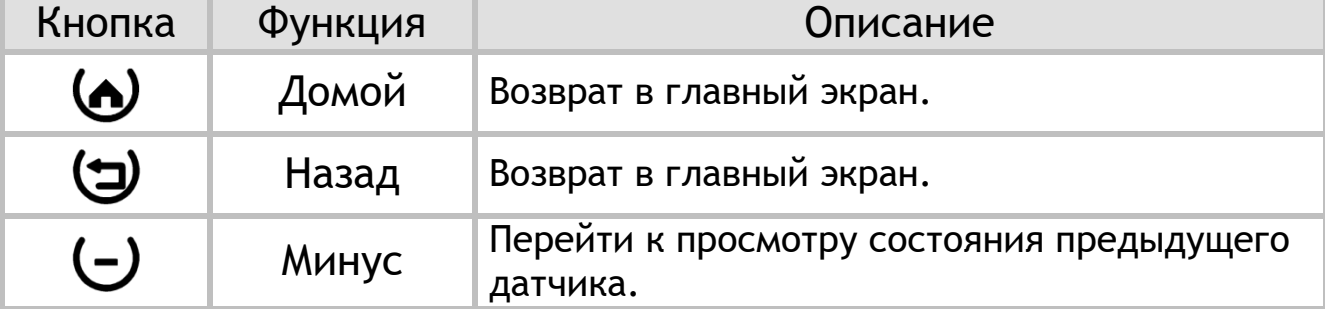

В этом экране задействованы следующие кнопки:

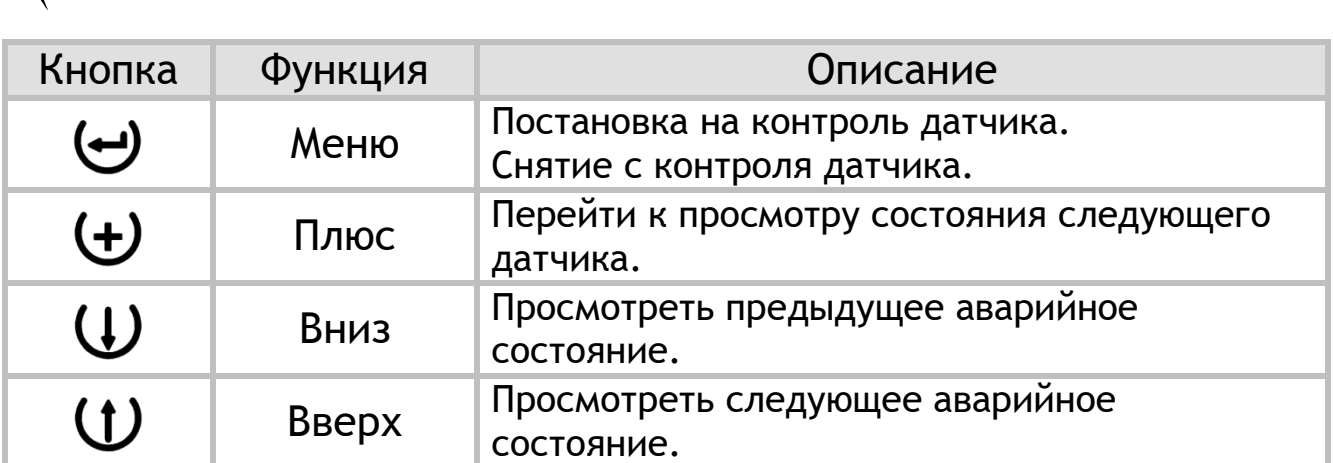

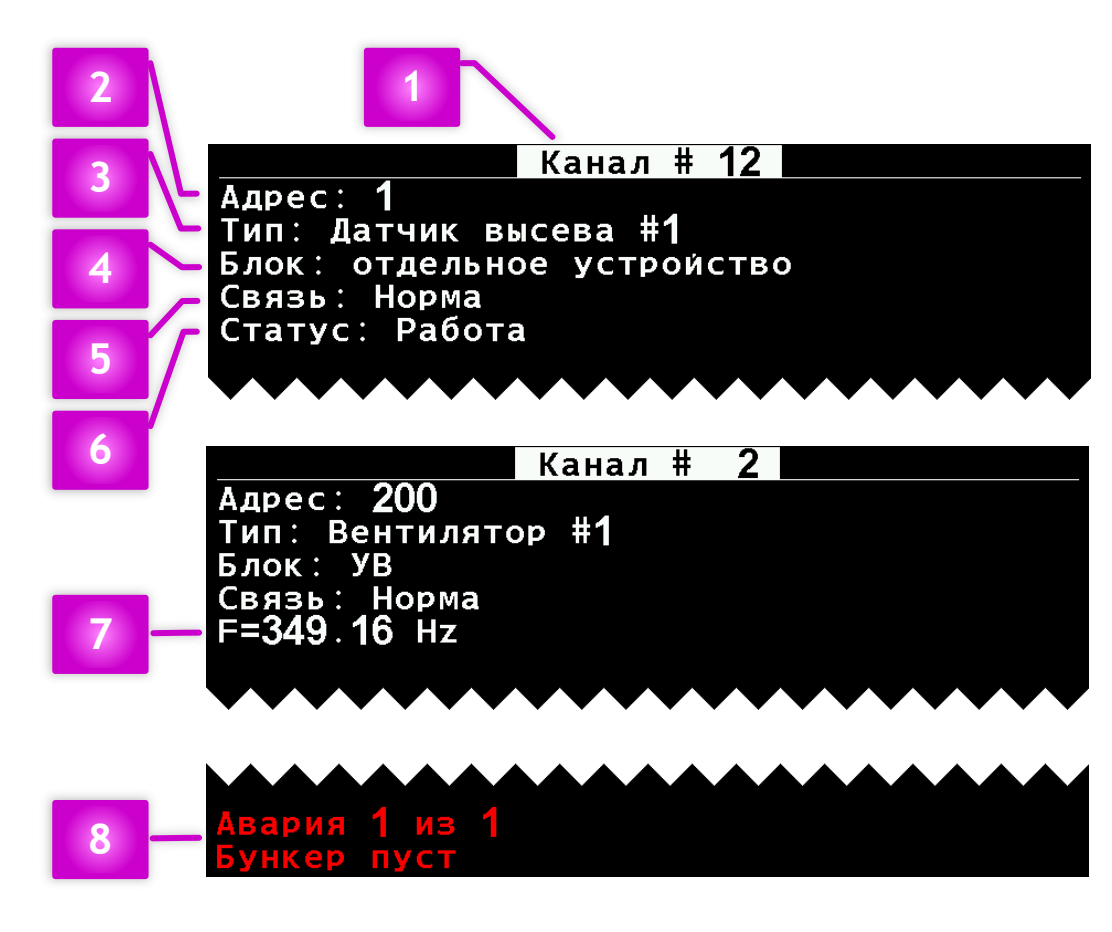

*РИСУНОК 18 ЭКРАН "ПРОСМОТР СОСТОЯНИЯ"*

<span id="page-49-0"></span>Экран содержит следующие информационные поля:

**[1] Канал** - порядковый номер канала контроля, по которому обрабатывается в системе выбранный датчик.

**[2] Адрес** - каждому датчику в системе, кроме датчика скорости, соответствует свой сетевой адрес. Адреса датчиков высева начинаются с 1, а для датчиков уровня наполненности бункеров и контроля вращения валов – с 200.

**IONADA** 

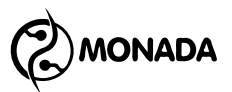

**[3] Тип** - указывает на тип и порядковый номер для определенного типа датчика, подключенного к выбранному каналу контроля.

**[4] Блок** – указывает на принадлежность выбранного датчика к УВ – устройству ввода или на то, что он является отдельным устройством в кабельной сети системы контроля высева.

**[5] Связь** – определяет текущее состояние связи с выбранным датчиком. Возможные состояния связи для датчиков любого типа следующие:

- *Норма* нормальное состояние.
- *Снят с контроля* наличие связи или других сбоев не контролируется.
- *Нет связи* обрыв линии связи с датчиком.

**[6] Статус** – датчики высева при условии, что их состояние «норма», имеют дополнительный статус, возможные состояния которого следующие:

- *Работа* нормальное состояние.
- *Настройка* датчик получил новые настройки от панели оператора и устанавливает их.
- *Калибруется* датчик производит начальную калибровку. Этот процесс занимает несколько секунд.
- *Забит* в оптическом зазоре датчика застрял посторонний предмет. Возможна закупорка сошника.
- *Засвечено* датчик не может работать, т.к. на него падает слишком интенсивный солнечный свет.
- *Неисправен* датчик вышел из строя и нуждается в замене.
- *Неизвестно* прочие неисправности, идентифицировать которые не удается.

**[7] Частота** – датчики контроля вращения вентилятора, дозатора и скорости движения сеялки имеют дополнительный пункт с значением текущей частоты просматриваемого датчика. Значение частоты отображается в герцах.

**[8] Авария** – если с датчиком установлена связь и при этом присутствуют аварии в работе, то информация о количестве активных аварий и их название отображается в этом поле. Первое

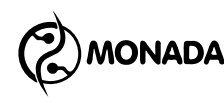

число показывает номер текущей аварии, а второе число показывает количество активных аварий. Для переключения номера и описания просматриваемой аварии используются кнопки  $\mathbf U$  «Вверх» и  $\mathbf U$  «Вниз».

# 4.7. Аварийные сообщения

Для информирования пользователя о событиях в системе предусмотрены аварийные сообщения.

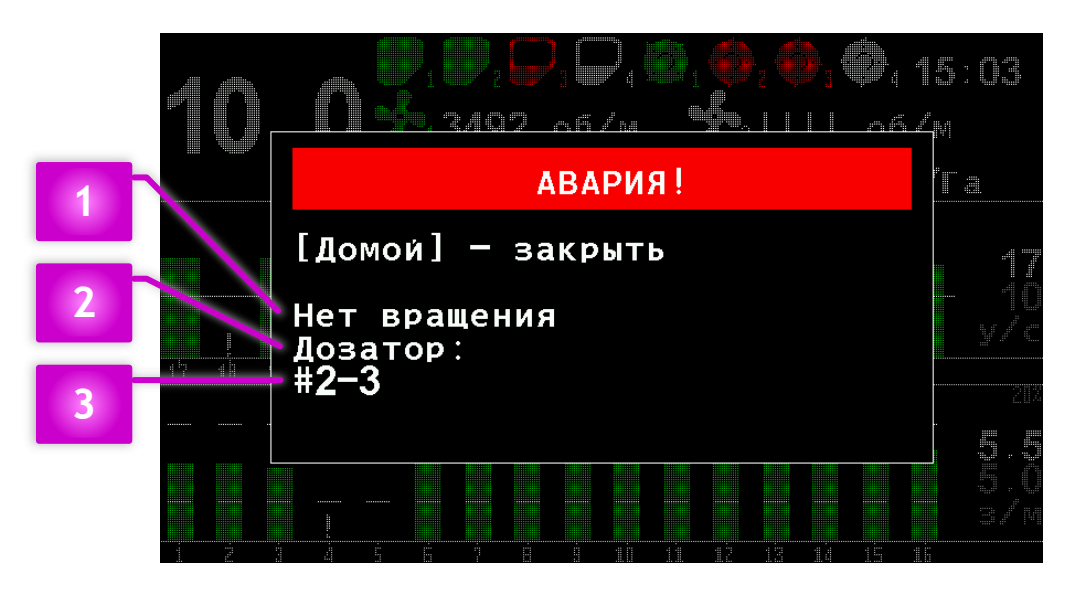

*РИСУНОК 19 АВАРИЙНОЕ СООБЩЕНИЕ*

В окне аварийного сообщения отображается следующее:

**[1]** Текст, описывающий аварию.

**[2]** Тип датчика, по которому зафиксирована авария.

**[3]** Список адресов датчиков в том случае, если в системе имеется несколько однотипных датчиков и по ним зафиксирована однотипная авария.

Для того, чтобы закрыть окно аварийного сообщения, необходимо нажать кнопку (• «Домой».

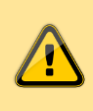

-

*При отображении аварийного окна прибор подает периодические звуковые и световые<sup>37</sup> сигналы.*

**<sup>37</sup>** Аварийный световой индикатор показан на [«Рисунок](#page-6-0) 1» [3]

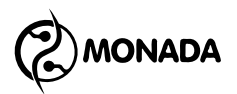

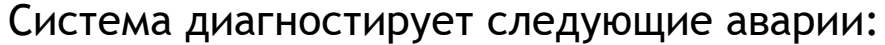

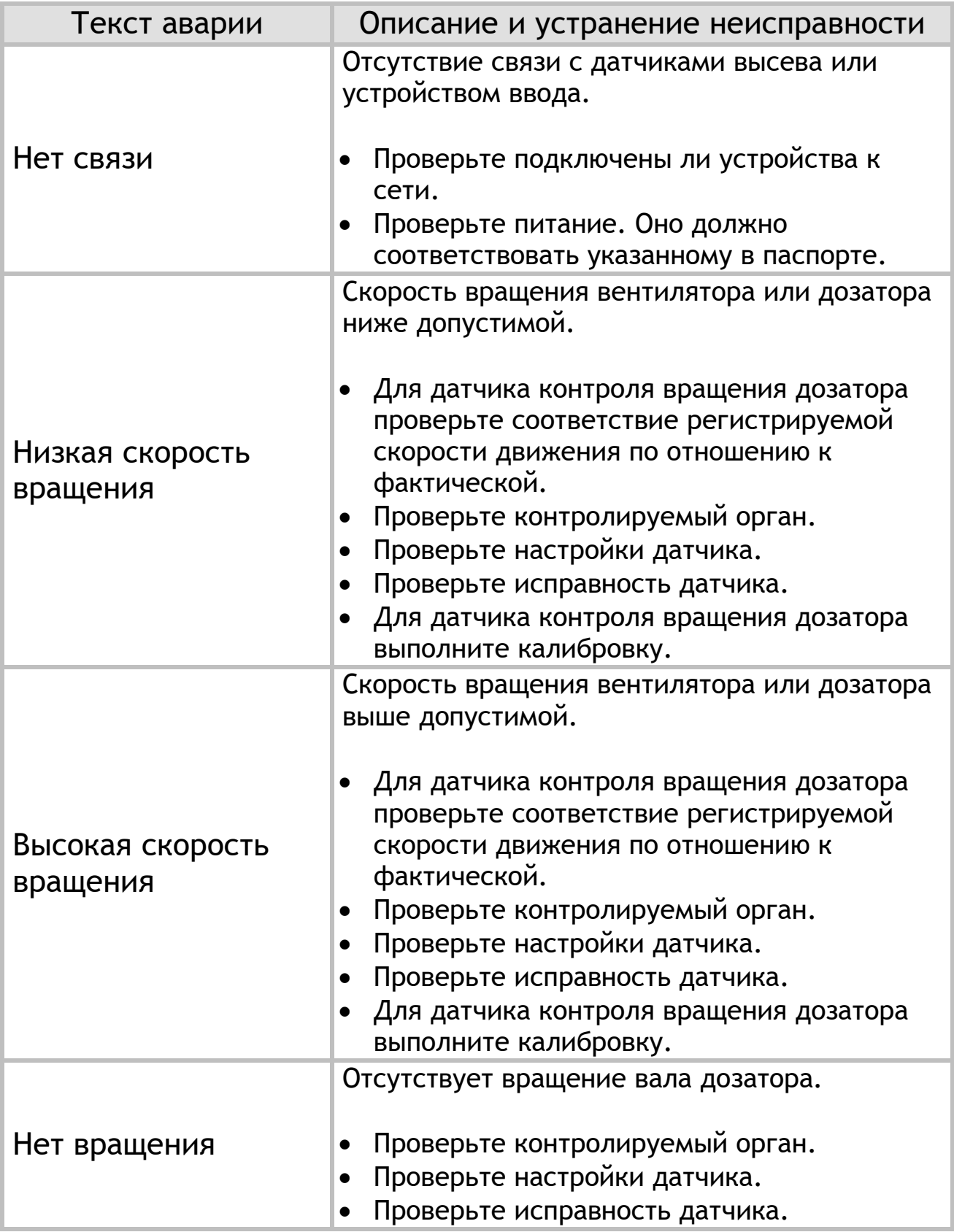

**B**MONADA

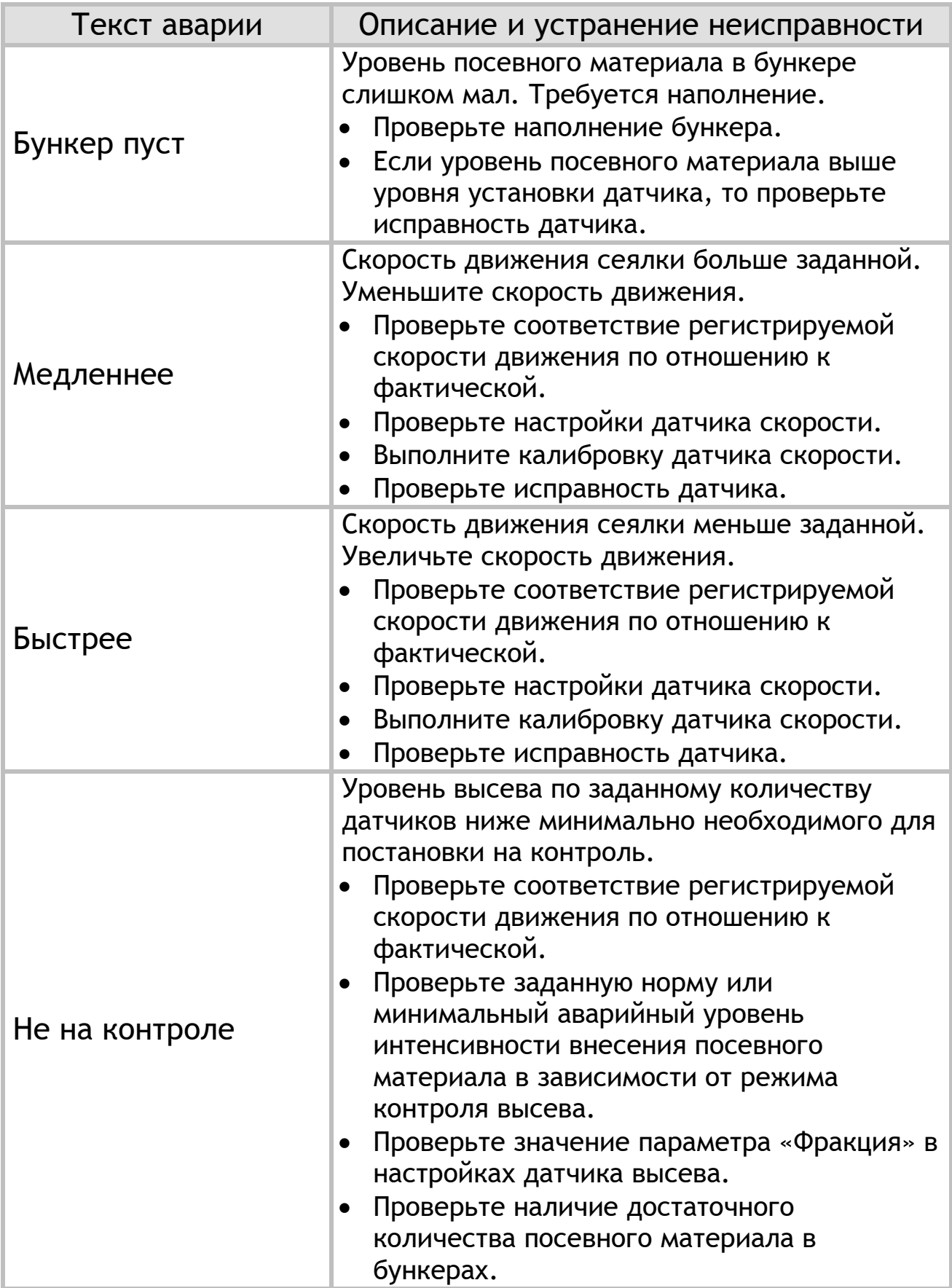

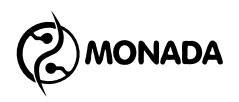

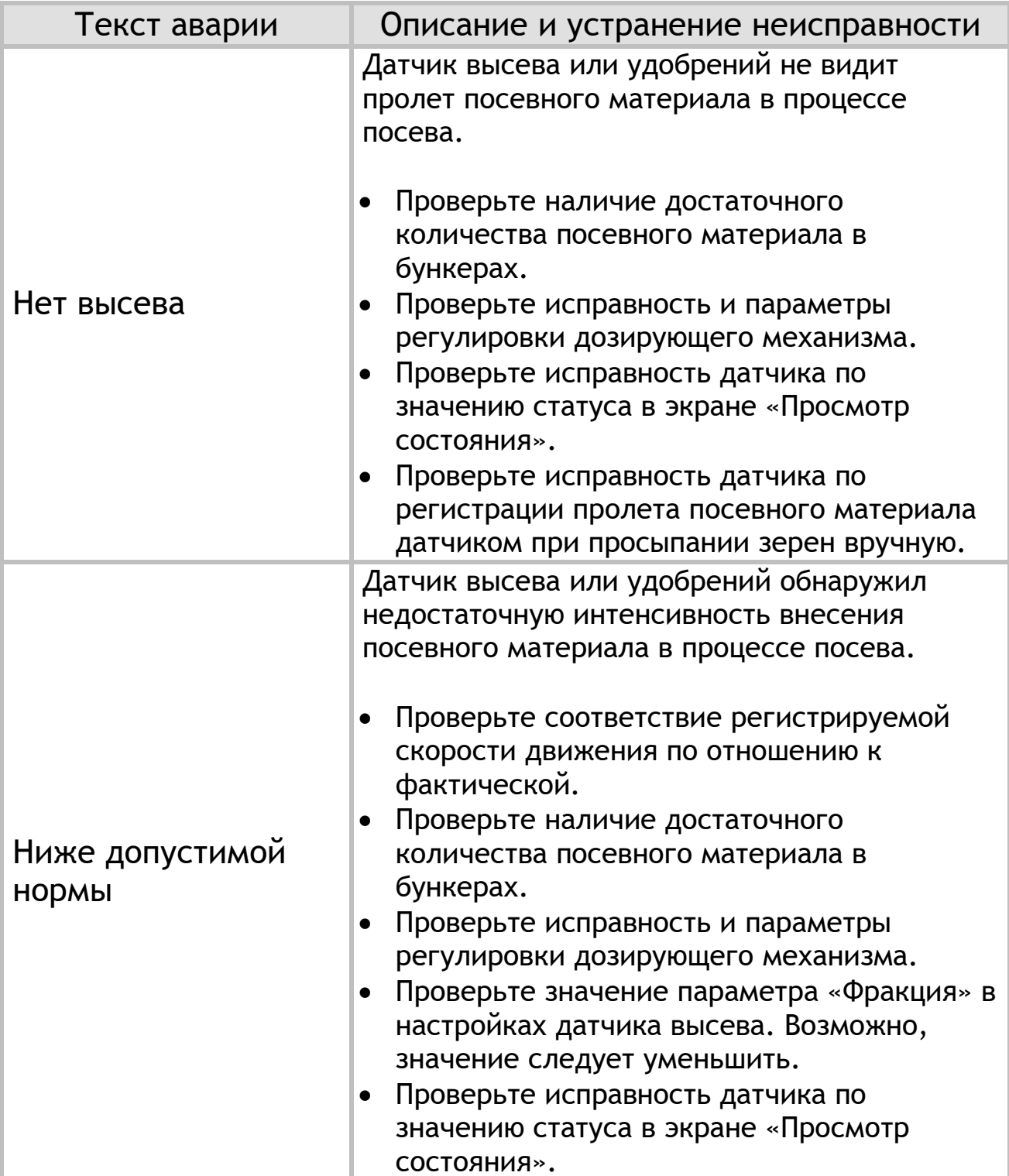

Текст аварии Описание и устранение неисправности Выше допустимой нормы Датчик высева или удобрений обнаружил недопустимо завышенную интенсивность внесения посевного материала в процессе посева. Проверьте соответствие регистрируемой скорости движения по отношению к фактической. Проверьте исправность и параметры регулировки дозирующего механизма. Проверьте значение параметра «Фракция» в настройках датчика высева. Возможно, значение следует увеличить. Проверьте исправность датчика по значению статуса в экране «Просмотр состояния». Посев в техколею Датчик высева или удобрений обнаружил недопустимо завышенную интенсивность внесения посевного материала в режиме контроля технологической колеи. Проверьте значение параметра «Терпимый посев в колею, %» в настройках датчика высева. Возможно значение следует увеличить. Проверьте исправность дозирующего или отсекающего поток семян механизмов. Проверьте значение параметра «Фракция» в настройках датчика высева. Возможно значение следует увеличить. Проверьте исправность датчика по значению статуса в экране «Просмотр состояния». Забит Датчик высева или удобрений обнаружил забивание оптического канала. Устраните забивание. Проверьте отсутствие запыленности. Проверьте питание. Питание должно соответствовать указанному в паспорте.

**MONADA** 

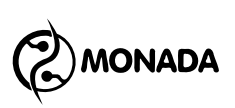

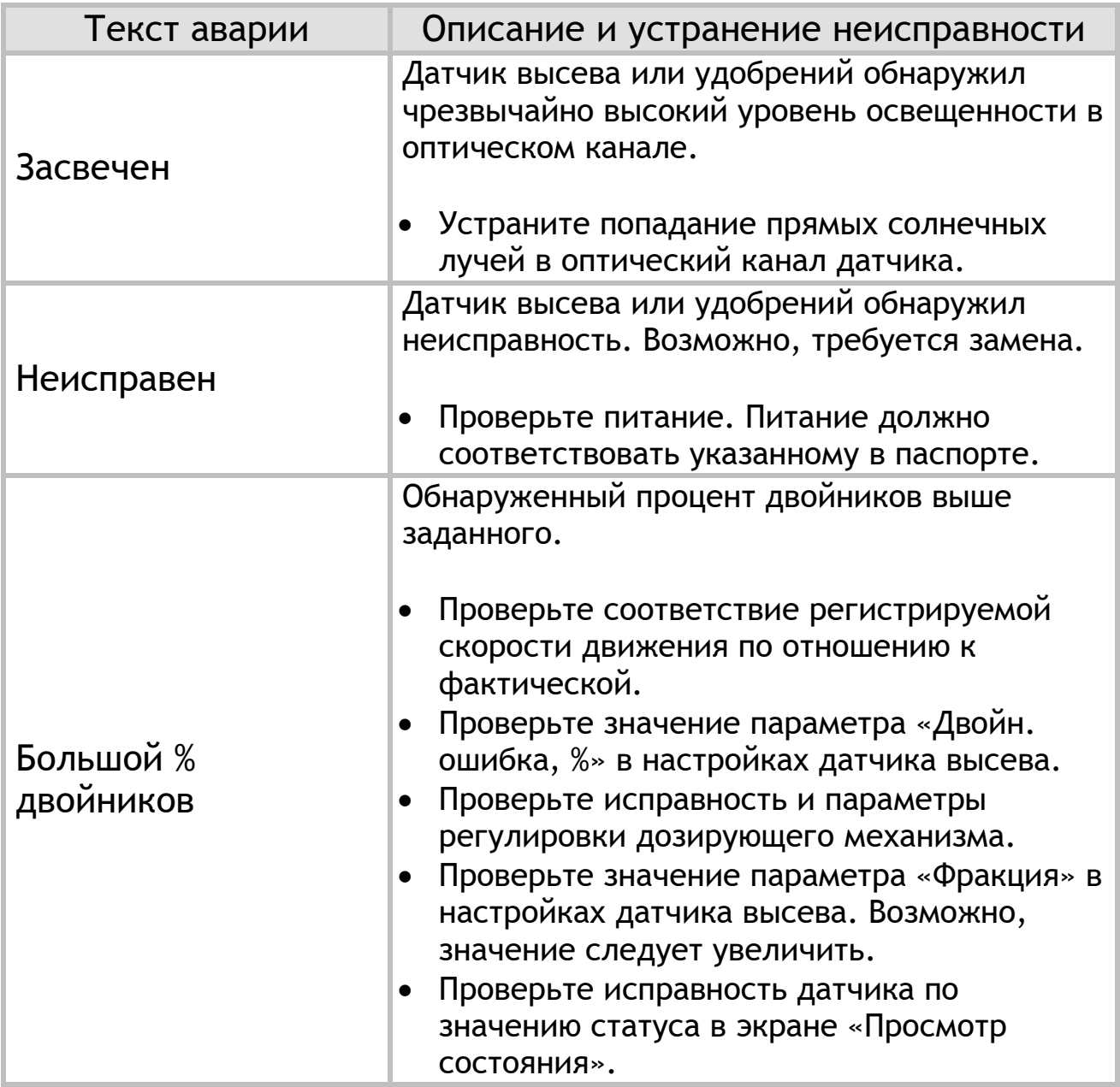

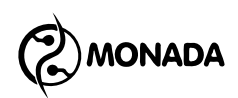

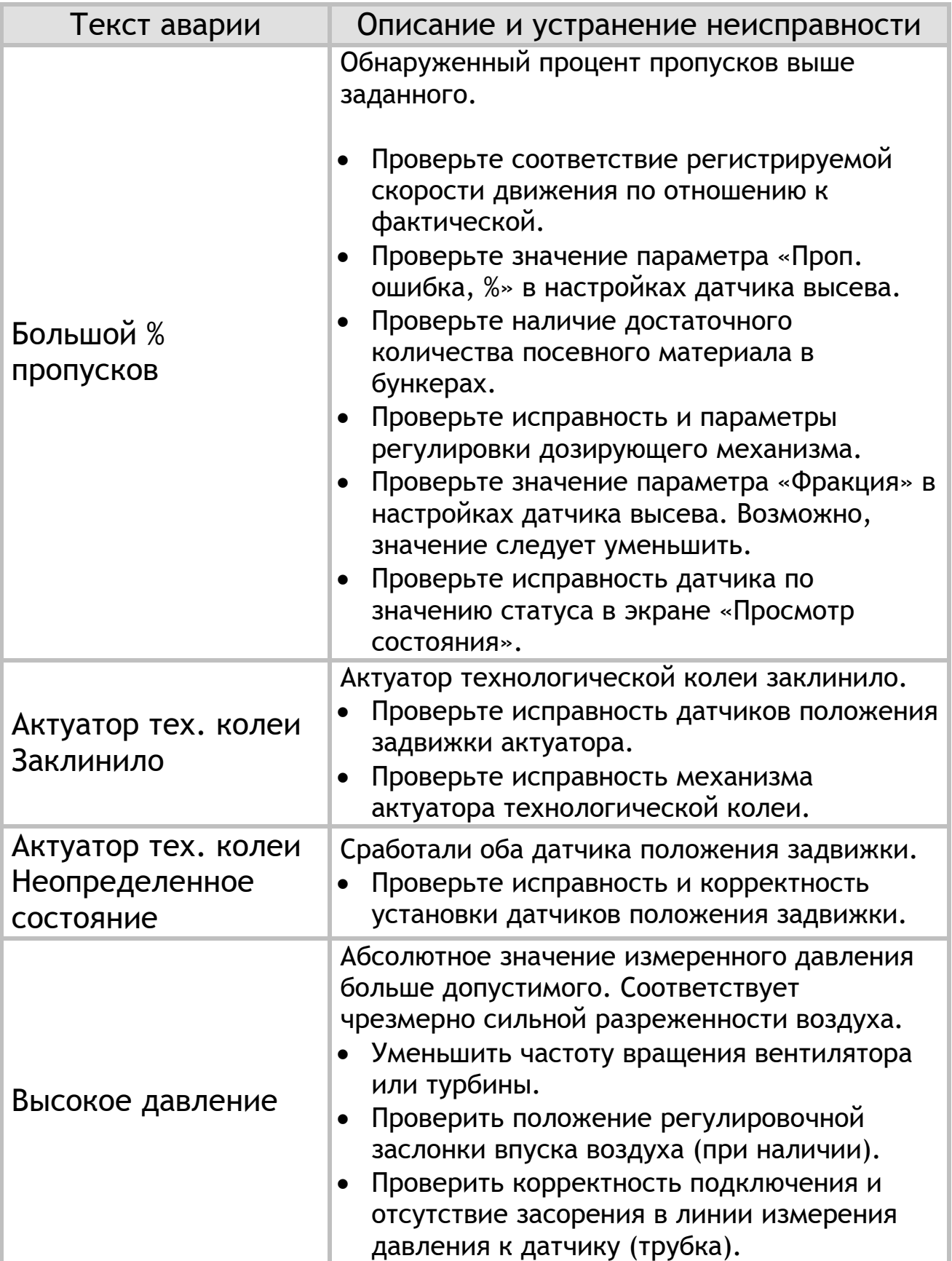

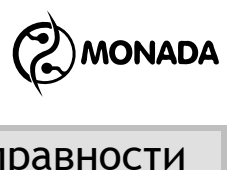

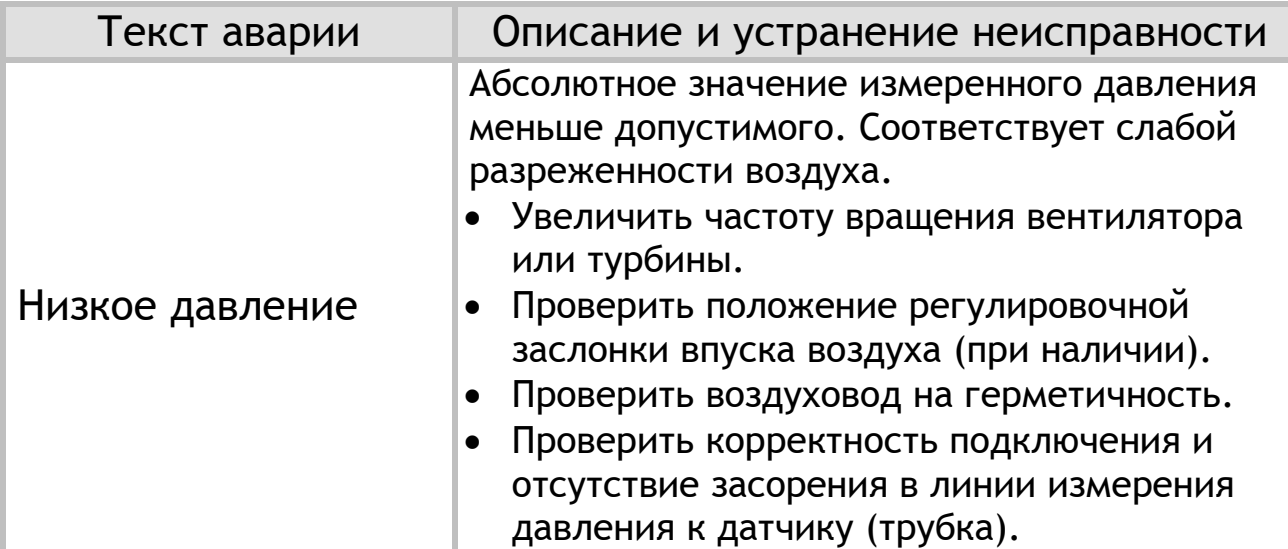

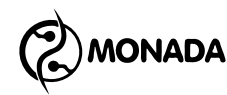

# 4.8. Настройки датчиков

#### 4.8.1. Вход в режим настроек датчиков

Настройка датчиков производится через контекстное меню индикатора датчика на главном экране. Для перехода в контекстное меню необходимо выполнить следующие действия:

- Находясь на главном экране (см. [«Рисунок](#page-14-0) 4»), нужно вызвать главное меню нажатием кнопки  $\Theta$  «Меню».
- Кнопками  $\mathsf{U}$  «Вверх» и  $\mathsf{U}$  «Вниз» выбрать пункт «Датчики» и после этого нажать кнопку  $\Theta$  «Меню».
- На главном экране выбранный датчик будет отображаться внутри белого прямоугольника**<sup>38</sup>** .
- Переместить выделение на другой датчик можно кнопками  $\mathsf{\Theta}$  «Вверх» и  $\mathsf{\Theta}$  «Вниз».
- Снять неисправный датчик с контроля или поставить на контроль можно с помощью кнопок  $\Theta$  «Минус» и  $\Theta$  «Плюс».
- После выбора желаемого датчика необходимо нажать кнопку «Меню» для перехода в контекстное меню.

Вид контекстного меню зависит от типа выбранного датчика и уровня доступа текущего пользователя. Все контекстные меню датчиков имеют общий пункт «Информация», при выборе которого отображается информация о состоянии выбранного датчика (см. главу [4.6\)](#page-48-0).

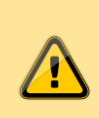

*Сохранение настроек происходит автоматически по истечению трех секунд после последнего воздействия на клавиатуру.*

<u>.</u>

**<sup>38</sup>** Для выбранного датчика высева или удобрений внутри белого прямоугольника отображается его номер. Внешний вид индикаторов на главном экране описан в главе [4.2](#page-13-0)

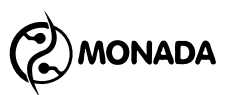

### 4.8.2. Настройки датчиков уровня наполненности бункера

Датчик уровня наполненности бункера не имеет настроек. Его контекстное меню имеет только пункт:

 **Информация** – при выборе этого пункта меню происходит переход в экран «Просмотр состояния» для выбранного датчика (см. главу [4.6\)](#page-48-0).

#### 4.8.3. Настройки датчиков контроля вращения дозатора

Датчик контроля вращения дозатора имеет следующие пункты контекстного меню (см. [«Рисунок](#page-60-0) 20»):

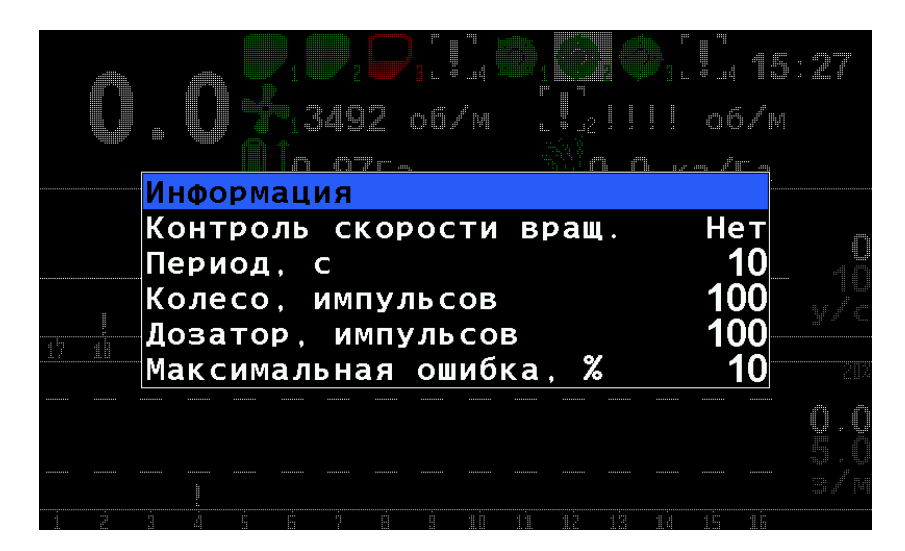

*РИСУНОК 20 ПАРАМЕТРЫ ДОЗАТОРА*

- <span id="page-60-0"></span> **Информация** – при выборе этого пункта меню происходит переход в экран «Просмотр состояния» для выбранного датчика (см. главу [4.6\)](#page-48-0).
- **Контроль скорости вращения** этот пункт меню предназначен для включения контроля скорости вращения дозатора. Если выбрано значение «Да», то контролируется отклонение скорости вращения дозатора за пределы допустимого отклонения, указанного в пункте «Максимальная ошибка, %». Если достаточно контроля наличия вращения, то необходимо установить значение «Нет».

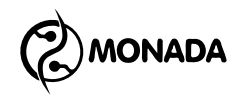

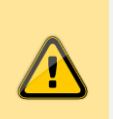

*Для контроля скорости вращения дозатора требуется калибровка!*

- **Период, с** позволяет установить максимальный интервал времени между импульсами от датчика контроля вращения вала дозатора. При превышении этого интервала система контроля высева зафиксирует аварию «Нет вращения» по данному валу дозатора. Значение задается в секундах.
- **Колесо, импульсов** этот параметр используется совместно с параметром «Дозатор, импульсов» для контроля скорости вращения. В нем задается количество импульсов от датчика скорости движения, которому соответствует количество импульсов от датчика дозатора, заданное в пункте «Дозатор, импульсов». Эти два параметра автоматически вычисляются в процессе калибровки с помощью меню «Настройки > Параметры сеялки > Калибровка дозатора» (доступно при уровне доступа «Агроном»). Процесс калибровки описан в пункте «[4.10.5.7](#page-88-0)».
- **Дозатор, импульсов** количество импульсов от датчика дозатора, которому соответствует количество импульсов от датчика скорости движения, заданное в пункте «Колесо импульсов».
- **Максимальная ошибка, %** в этом пункте меню задается максимально допустимое отклонение скорости вращения дозатора. При отклонении скорости вращения дозатора за указанный предел система контроля высева зафиксирует одну из аварий: «Высокая скорость вращения» или «Низкая скорость вращения».

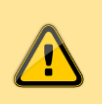

*Значения настроек для каждого датчика вращения дозатора индивидуальные!*

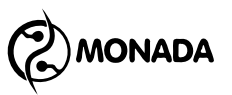

### 4.8.4. Настройки датчиков контроля скорости вращения вентилятора

Датчик контроля скорости вращения вентилятора имеет следующие пункты контекстного меню (см. [«Рисунок](#page-62-0) 21»):

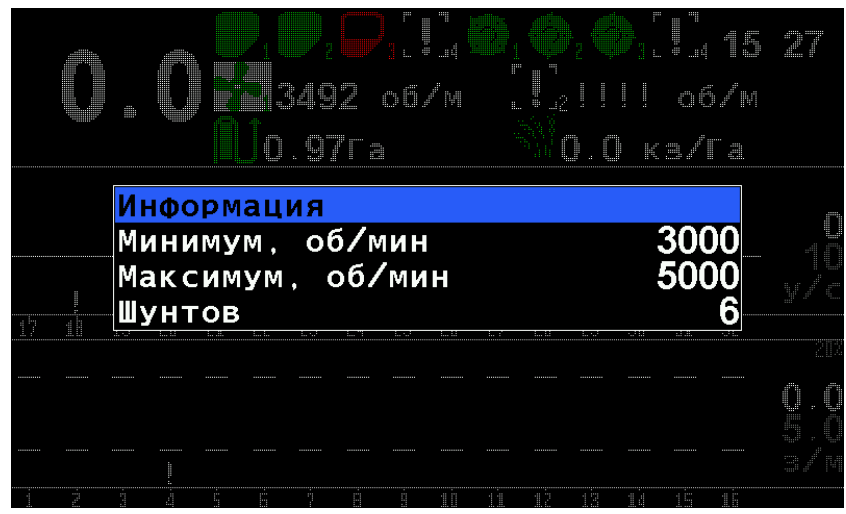

*РИСУНОК 21 ПАРАМЕТРЫ ВЕНТИЛЯТОРА*

- <span id="page-62-0"></span> **Информация** – при выборе этого пункта меню происходит переход в экран «Просмотр состояния» для выбранного датчика (см. главу [4.6\)](#page-48-0).
- **Минимум, об/мин** при движении сеялки (или выполнении условия высева при отсутствии датчика скорости) и выходе скорости вращения вентилятора за границы минимального значения система контроля высева выдаст аварийное сообщение «Низкая скорость вращения».
- **Максимум, об/мин** при движении сеялки (или выполнении условия высева при отсутствии датчика скорости) и выходе скорости вращения вентилятора за границы максимального значения система контроля высева выдаст аварийное сообщение «Высокая скорость вращения».
- **Шунтов** задает количество импульсов от датчика на один оборот.

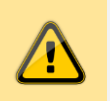

*Значения настроек для каждого датчика скорости вращения вентилятора индивидуальные!*

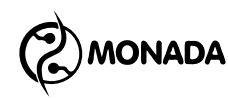

### <span id="page-63-1"></span>4.8.5. Настройки датчика скорости

Датчик скорости имеет следующие пункты контекстного меню (см. [«Рисунок](#page-63-0) 22»):

| iii siili<br>ud.    |     |  |
|---------------------|-----|--|
| <b>Информация</b>   |     |  |
| Шунтов              | F   |  |
| Период отсчетов     |     |  |
| Диаметр, см         | 60  |  |
| Коэффициент, %      | 100 |  |
| Критерий высева     | Ла  |  |
| Контроль скорости   | Нет |  |
| Мин. скорость, км/ч |     |  |
| Макс.скорость, км/ч |     |  |
|                     |     |  |
|                     |     |  |
|                     |     |  |

*РИСУНОК 22 ПАРАМЕТРЫ ДАТЧИКА СКОРОСТИ*

- <span id="page-63-0"></span> **Информация** – при выборе этого пункта меню происходит переход в экран «Просмотр состояния» для выбранного датчика (см. главу [4.6\)](#page-48-0).
- **Шунтов** задает количество импульсов от датчика на один оборот вала, на котором установлен датчик.
- **Период отсчетов** период отсчетов (в количестве импульсов), через который выполняется расчёт скорости движения сеялки**<sup>39</sup>** .
- **Диаметр, см** определяет диаметр приводного колеса.
- **Коэффициент, %** значение коэффициента передачи для случаев, когда между датчиком скорости движения сеялки и приводным колесом есть какая-либо непрямая передача.

-

**<sup>39</sup>** Для режима контроля высева «Точный» рекомендуется значение 1 для наилучшей точности расчета данных, вычисляемых через каждый пройденный интервал пути посева. При использовании других режимов контроля рекомендуется устанавливать половину от количества шунтов на оборот.

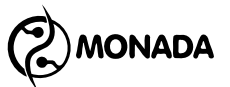

Указывается в процентах. В случае прямой передачи указывается коэффициент передачи 1:1, т.е. 100%. Допустимый диапазон значений – от 10% (1:10) до 1000% (10:1).

Если датчик установлен на промежуточном валу или валу дозатора, а передача на вал осуществляется через шестерни или цепную передачу, то можно рассчитать значение коэффициента по формуле:

#### k=Nд/Nк.\*100%

Где Nд – произведение количества зубьев всех ведомых шестерен – все четные шестерни, а Nк – произведение количества зубьев всех ведущих шестерен – все нечетные шестерни, начиная счет от той, которая на одном валу с приводным колесом.

Также коэффициент может быть получен автоматически с помощью калибровки в меню "Настройки > Параметры сеялки > Калибровка скорости" (доступно при уровне доступа «Агроном»). Процесс калибровки описан в пункте  $*4.10.5.4*$  $*4.10.5.4*$  $*4.10.5.4*$ .

В тех случаях, когда в тракторе установлен спидометр (или GPS-навигатор) и показание скорости движения в панели оператора отличается, то можно вычислить коэффициент поправки по следующей формуле:

> $K_{\text{HOBBIH}} =$  $K$ текущий \*  $V$ трактора панели оператора

 **Критерий высева** – позволяет исключать факт наличия/отсутствия скорости движения сеялки из аварийной логики датчиков высева. Значение "Да" - скорость используется в аварийной логике датчика высева **MONADA** 

(нормальное значение), значение "Нет" - скорость не используется (рекомендуется для сеялок, у которых датчик скорости установлен до муфты сцепления).

**Контроль скорости** - предназначен для включения или отключения контроля скорости движения сеялки. Если установить значение «Да», то система будет контролировать отклонение скорости от установленной в параметрах «Мин. скорость, км/ч» и «Макс. скорость, км/ч». Если установить значение «Нет», то контроль скорости движения сеялки осуществляться не будет.

- **Мин. скорость, км/ч** параметр предназначен для установки минимальной скорости движения сеялки. Если включен контроль скорости движения сеялки и система встала на контроль, то при движении сеялки со скоростью меньше заданной в этом параметре оператор будет оповещен о движении с недопустимой скоростью. Оповещение осуществляется с помощью индикации на главном экране**<sup>40</sup>** , аварийным звуковым и световым**<sup>41</sup>** сигналами.
- **Макс. скорость, км/ч** параметр предназначен для установки максимальной скорости движения сеялки. Если включен контроль скорости движения сеялки и система встала на контроль, то при движении сеялки со скоростью больше заданной в этом параметре оператор будет оповещен о движении с недопустимой скоростью. Оповещение осуществляется с помощью индикации на главном экране**<sup>42</sup>** , аварийным звуковым и световым**<sup>43</sup>** сигналами.

-

**<sup>40</sup>** Смотри описание индикатора датчика скорости в главе [4.2](#page-13-0)

**<sup>41</sup>** Аварийный световой индикатор показан на [«Рисунок](#page-6-0) 1» [3]

**<sup>42</sup>** Смотри описание индикатора датчика скорости в главе [4.2](#page-13-0)

**<sup>43</sup>** Аварийный световой индикатор показан на [«Рисунок](#page-6-0) 1» [3]

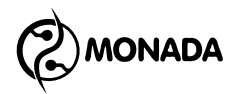

# 4.8.6. Настройки датчиков высева

Датчик высева имеет следующие пункты контекстного меню (см. [«Рисунок](#page-66-0) 23»):4.8.7.

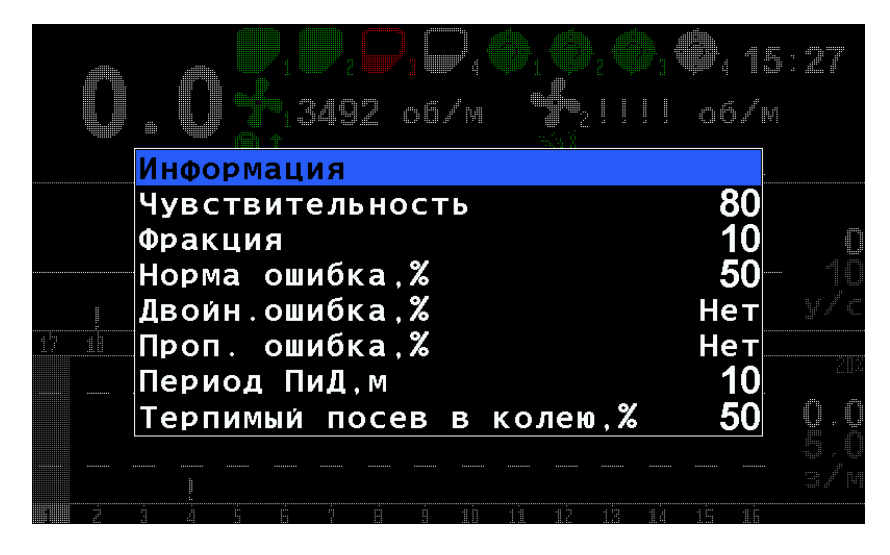

*РИСУНОК 23 ПАРАМЕТРЫ ДАТЧИКА ВЫСЕВА*

- <span id="page-66-0"></span> **Информация** – при выборе этого пункта меню происходит переход в экран «Просмотр состояния» для выбранного датчика (см. главу [4.6\)](#page-48-0).
- **Чувствительность** параметр задает чувствительность оптического датчика (в процентах от максимальной), оптимальный выбор зависит от размера зерен высеваемой культуры и их цвета.

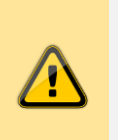

*Пункт меню «Чувствительность» можно увидеть в том случае, если в вашей системе установлен датчик устаревшего образца.*

 **Фракция** – определяет порог фильтрации входных сигналов от случайного мусора. Посредством этого параметра задается минимальное время пролета зерна через зазор датчика (значение в сотнях микросекунд). Оптимальное значение зависит от размера зерна и скорости его полета.

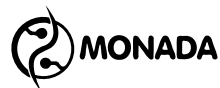

Во избежание ошибок счета после смены культуры необходимо изменить значение фракции.

Рекомендуемые значения фракции в зависимости от размера семян (ориентируйтесь на размер следующих культур):

- $\circ$  Рапс 1-5
- o Пшеница 5-10
- o Кукуруза 10-30
- o Подсолнух 10-30
- o Для пневматических зерновых сеялок рекомендуемое значение фракции – 1 (независимо от высеваемой культуры).
- **Норма ошибка, %** определяет максимальное допустимое отклонение фактической нормы высева от значения заданной нормы высева. Задается в процентах. Параметр применим для режимов контроля высева «Точный» и «Гибрид».
- **Двойн. ошибка, %** с помощью этого параметра можно включить аварийные сообщения по превышению указанного процента двойников. Если установлено значение «Нет», то аварийные сообщения будут отключены. Если установлено числовое значение, то по превышению указанного процента двойников будет показано аварийное сообщение «Большой % двойников».
- **Проп. ошибка, %** с помощью этого параметра можно включить аварийные сообщения по превышению указанного процента пропусков. Если установлено значение «Нет», то аварийные сообщения будут отключены. Если установлено числовое значение, то по превышению указанного процента пропусков будет показано аварийное сообщение «Большой % пропусков».

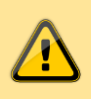

*Аварийные сообщения по превышению заданного процента выводятся сразу после того, как обнаруживается аварийное отклонение.*

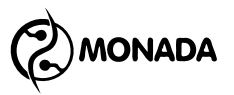

 **Период ПиД, м** – параметр задает отрезок пути (в метрах), на протяжении которого накапливается информация о пропусках, двойниках и других данных для отображения в таблице высева и диаграмме высева. Параметр применим для режима контроля высева «Точный». Диапазон допустимых значений - от 10м до 50м. Значение может быть вычислено системой в соответствии с заданной контролируемой нормой. Для этого выберите этот параметр в контекстном меню и нажмите кнопку  $\Theta$  «Меню». Появится предупреждение о том, что контролируемая норма высева уже должна быть задана. Если норма еще не задана, отмените расчёт, нажав на кнопку  $\bigoplus$  «Назад» или  $\bigcirc$ «Домой», после чего задайте норму и повторите процедуру. Если контролируемая норма уже задана, то нажмите кнопку «Меню». В появившемся окне введите количество отверстий в диске дозатора и нажмите кнопку  $\biguplus$  «Меню» (см. [«Рисунок](#page-68-0) 24»). Система вычислит наилучшее значение параметра.

<span id="page-68-0"></span>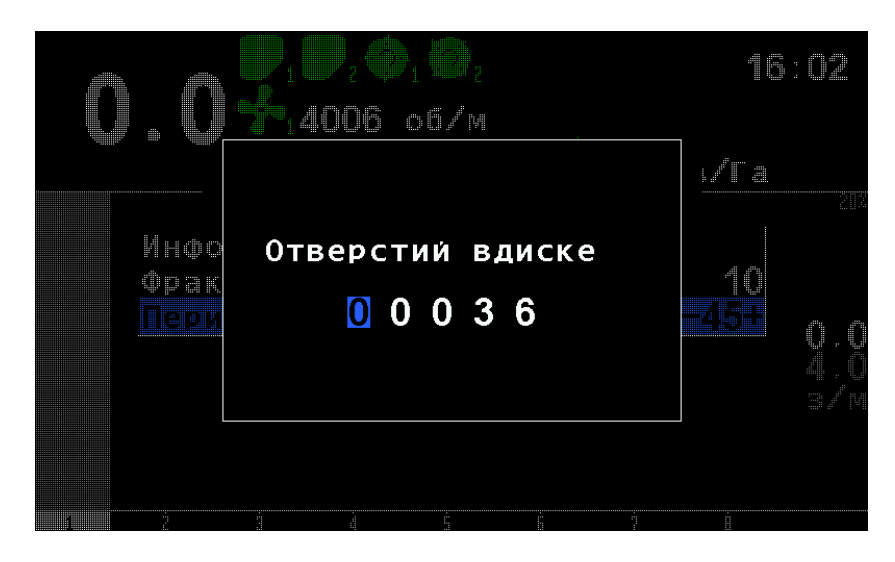

*РИСУНОК 24*

**MONADA** 

- **В Процент сеющих, %** определяет минимальную долю сошников, при которой контроллер посевного комплекса (с соблюдением условия высева**<sup>44</sup>**) переходит в режим контроля уровня высева и выдачи аварийных сообщений по отклонению от него. Значение по умолчанию – 20%, допустимый диапазон – от 5% до 80%. Также значение этого параметра используется для уведомления об аварийной ситуации «НЕ НА КОНТРОЛЕ», когда есть высев на указанной доле сошников, но система не переходит в режим контроля по причине недостаточного уровня высева (например, по причине завышенной нормы высева, установленной оператором).
- **Терпимый посев в колею, %** параметр задает допустимый поток посевного материала в технологическую колею. Задается в процентах от установленной нормы для режима контроля высева «точный» или «гибрид», или от минимального аварийного уровня для режима «поток». При превышении потоком зерен заданного значения будет выдаваться аварийное сообщение «Посев в техколею». Значение по умолчанию – 20%, допустимый диапазон – от 0% до 50%.

-

**<sup>44</sup>** Система встает на контроль при условии наличия высева и его уровня в пределах заданной нормы по проценту сошников, заданному параметром «Процент сеющих, %», и наличию скорости движения, если это задано в настройках датчика скорости параметром «Критерий высева» (см. главу [4.8.5\)](#page-63-1).

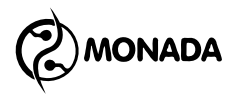

# 4.8.8. Настройки датчиков удобрений

Датчик удобрений имеет следующие пункты контекстного меню (см. [«Рисунок](#page-70-0) 25»):

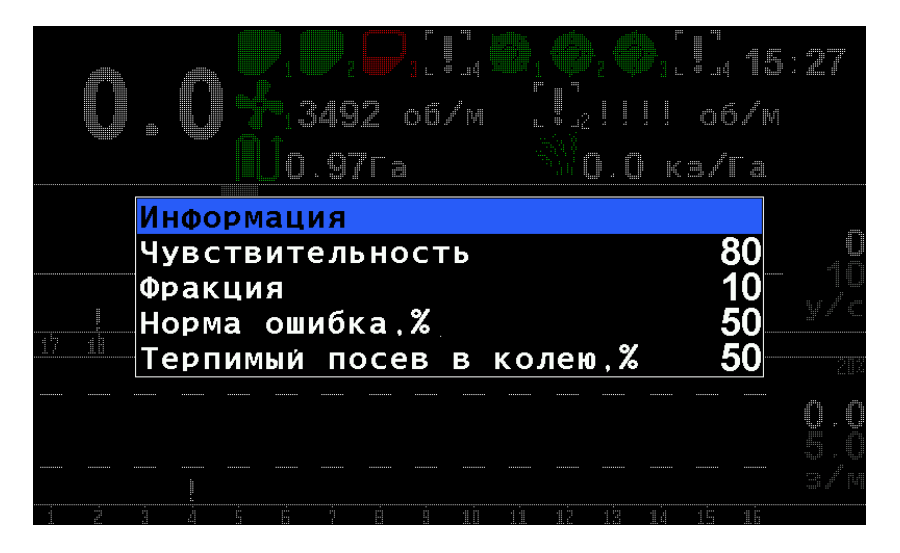

*РИСУНОК 25 ПАРАМЕТРЫ ДАТЧИКА УДОБРЕНИЙ*

- <span id="page-70-0"></span> **Информация** – при выборе этого пункта меню происходит переход в экран «Просмотр состояния» для выбранного датчика (см. главу [4.6\)](#page-48-0).
- **Чувствительность** параметр задает чувствительность оптического датчика (в процентах от максимальной), оптимальный выбор зависит от размера зерен высеваемой культуры и их цвета.

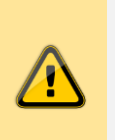

*Пункт меню «Чувствительность» доступен в том случае, если в вашей системе установлен датчик устаревшего образца.*

 **Фракция** – определяет порог фильтрации входных сигналов. Посредством этого параметра задается минимальное время пролета удобрений через зазор датчика (значение в сотнях микросекунд). Оптимальное значение зависит от размера гранул удобрений и скорости их полета, поэтому подбирается путем перебора значений.

**ONADA** 

- **Норма ошибка, %** определяет максимальное допустимое отклонение фактической нормы внесения удобрений от значения заданной нормы внесения удобрений. Задается в процентах. Параметр применим для режима контроля «Гибрид».
- **Терпимый посев в колею, %** параметр задает допустимый поток удобрений в технологическую колею. Задается в процентах от установленной нормы для режима контроля высева «гибрид», или от минимального аварийного уровня для режима «поток». При превышении потоком удобрений заданного значения будет выдаваться аварийное сообщение «Посев в техколею». Значение по умолчанию – 20%, допустимый диапазон – от 0% до 50%.

### 4.8.9. Настройки датчиков положения маркеров

Если в профиле установлено два датчика положения маркеров, то датчик имеет следующие пункты контекстного меню ([Рисунок](#page-71-0) 26):

 **Сигнал «опущено»** – задает логическое значение сигнала на входе (1 или 0) когда маркер опущен.

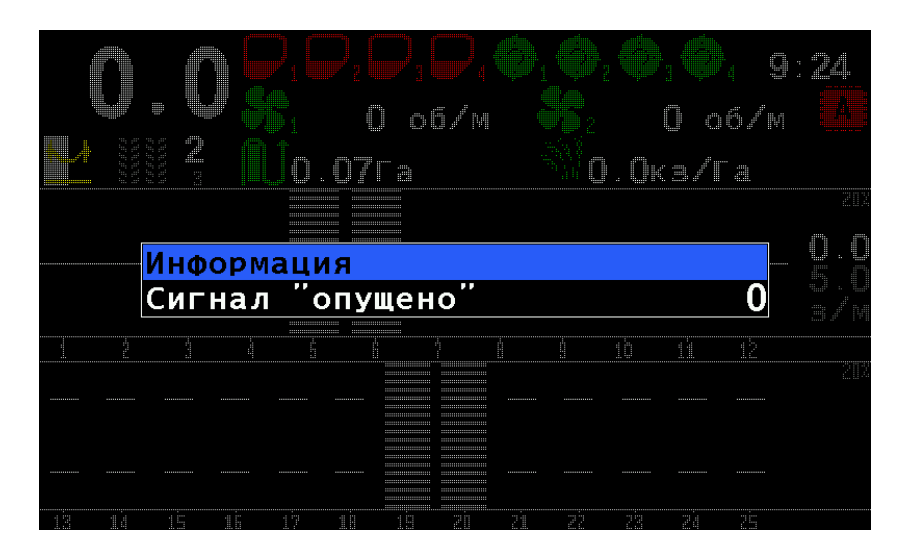

<span id="page-71-0"></span>*РИСУНОК 26 ПАРАМЕТРЫ ДАТЧИКА ПОЛОЖЕНИЯ МАРКЕРА ЕСЛИ В СИСТЕМЕ ИХ ДВА*

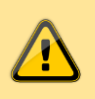

*Значения настроек для каждого датчика положения маркера индивидуальные!*
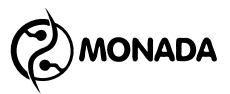

Если в профиле установлен один датчика положения маркеров, то датчик имеет следующие пункты контекстного меню ([Рисунок](#page-72-0) 27):

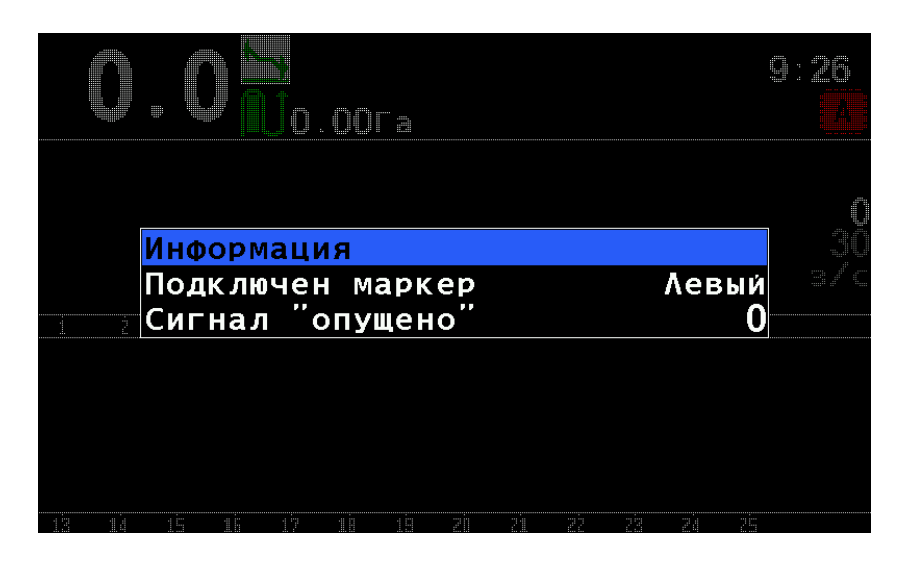

*РИСУНОК 27 ПАРАМЕТРЫ ДАТЧИКА ПОЛОЖЕНИЯ МАРКЕРА ЕСЛИ В СИСТЕМЕ ОН ОДИН*

- <span id="page-72-0"></span> **Подключен маркер** – задает логическое значение сигнала на входе (1 или 0) когда маркер опущен.
- **Сигнал «опущено»** задает логическое значение сигнала на входе (1 или 0) когда маркер опущен.

#### 4.8.10. Настройки датчиков контроля давления

Датчик контроля давления имеет следующие пункты контекстного меню (см. [«Рисунок](#page-72-1) 28»):

<span id="page-72-1"></span>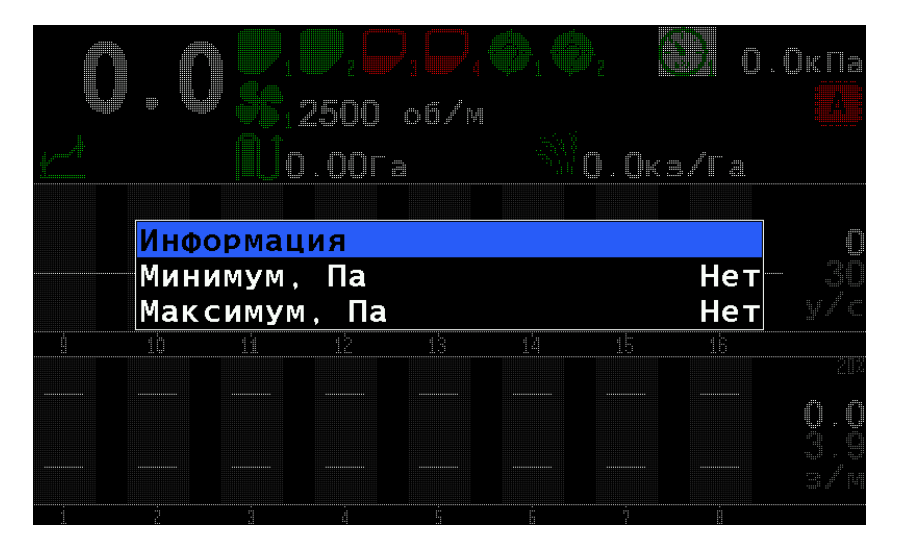

*РИСУНОК 28 ПАРАМЕТРЫ ДАТЧИКА ДАВЛЕНИЯ*

**MONADA** 

- **Информация** при выборе этого пункта меню происходит переход в экран «Просмотр состояния» для выбранного датчика (см. главу [4.6\)](#page-48-0).
- **Минимум, Па** при движении сеялки (или выполнении условия высева при отсутствии датчика скорости) и выходе абсолютного значения измеренного давления за границы минимального значения (слабое разрежение) система контроля высева выдаст аварийное сообщение «Низкое давление». Контроль минимального абсолютного значения измеренного давления можно отключить, выбрав значение «Нет».
- **Максимум, Па** при движении сеялки (или выполнении условия высева при отсутствии датчика скорости) и выходе абсолютного значения измеренного давления за границы максимального значения (сильное разрежение) система контроля высева выдаст аварийное сообщение «Высокое давление». Контроль максимального абсолютного значения измеренного давления можно отключить, выбрав значение «Нет».

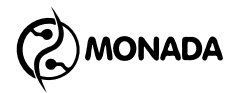

## 4.9. Настройки актуаторов

#### 4.9.1. Вход в режим настроек актуаторов

Настройка актуаторов производится через контекстное меню индикатора актуатора в экране «Актуаторы». Для перехода в контекстное меню необходимо выполнить следующие действия:

- Находясь на главном экране (см. [«Рисунок](#page-14-0) 4»), нужно вызвать главное меню нажатием кнопки  $\Theta$  «Меню».
- Кнопками  $\mathbf U$  «Вверх» и  $\mathbf U$  «Вниз» выбрать пункт «Актуаторы», и после этого нажать кнопку  $\Theta$  «Меню».
- В появившемся экране «Актуаторы» (см. [«Рисунок](#page-28-0) 9») нажмите кнопку «Меню» для перехода в режим настройки параметров актуаторов. Выбранный актуатор будет отображаться внутри белого прямоугольника.
- Переместить выделение на другой актуатор можно кнопками «Вверх» и «Вниз».
- Снять неисправный актуатор с контроля или поставить на контроль можно с помощью кнопок  $\Theta$  «Минус» и  $\Theta$  «Плюс».
- После выбора желаемого актуатора необходимо нажать кнопку  $\biguplus$  «Меню» для перехода в контекстное меню.

Вид контекстного меню зависит от типа, выбранного актуатора и уровня доступа текущего пользователя. Все контекстные меню актуаторов имеют общий пункт «Информация», при выборе которого отображается информация о состоянии выбранного актуатора (см. главу [4.6\)](#page-48-0).

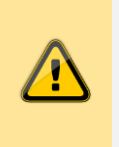

*Сохранение настроек происходит автоматически по истечению трех секунд после последнего воздействия на клавиатуру.*

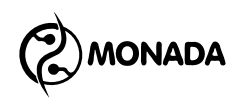

## 4.9.2. Настройки актуатора технологической колеи

Актуатор технологической колеи имеет следующие пункты контекстного меню [\(Рисунок](#page-75-0) 29):

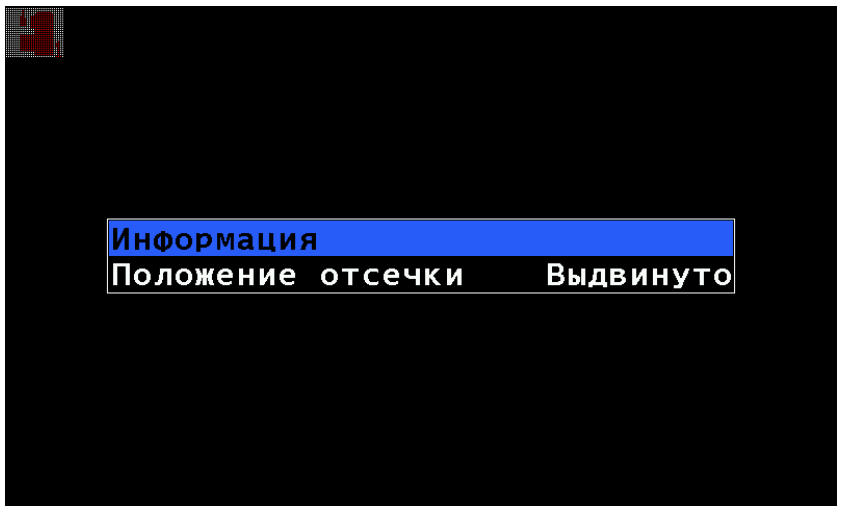

*РИСУНОК 29 ПАРАМЕТРЫ АКТУАТОРА ТЕХНОЛОГИЧЕСКОЙ КОЛЕИ*

<span id="page-75-0"></span>**Положение отсечки** - задает положение задвижки в котором отсекается поток семян.

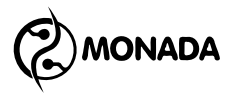

## 4.10. Меню «Настройки»

Выбор пункта главного меню «Настройки» выполняет переход к вложенному меню. Внешний вид меню «Настройки» изображен на [«Рисунок](#page-76-0) 30».

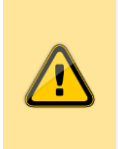

*Сохранение настроек происходит автоматически по истечению трех секунд после последнего воздействия на клавиатуру.*

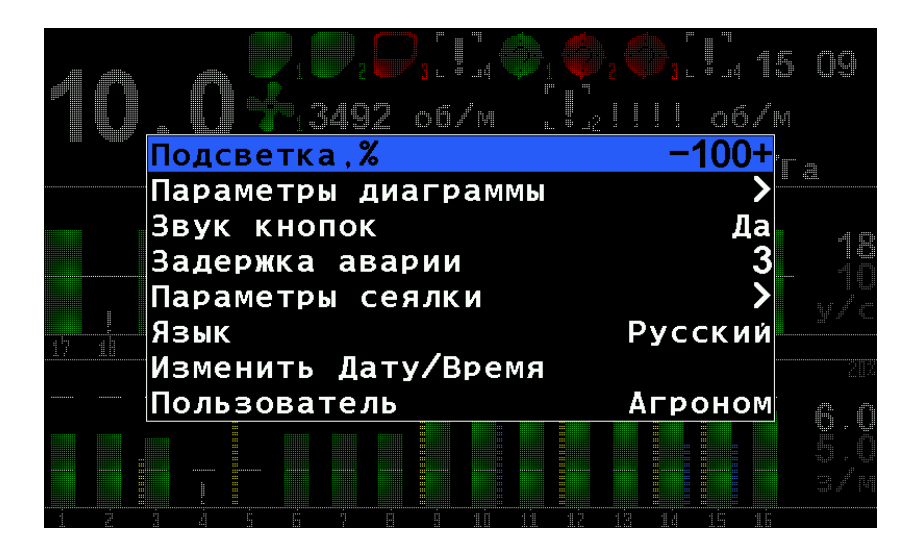

*РИСУНОК 30 МЕНЮ "НАСТРОЙКИ"*

- <span id="page-76-0"></span>4.10.1. **Подсветка** – позволяет выбрать наиболее комфортную для работы яркость подсветки изображения дисплея. Также яркость может быть изменена кнопками  $\Theta_{\mu}$  .  $\Theta_{\mu}$
- 4.10.2. **Параметры диаграммы** вызывает вложенное меню, позволяющее настроить более удобный режим отображения информации о высеве по сошникам. Меню доступно только в режиме контроля высева «Точный».

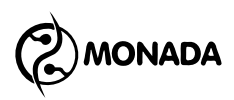

| o6/m<br>y<br>™₫<br>20                          | 15<br>ļ<br>$\begin{array}{c} \begin{array}{c} \begin{array}{c} \begin{array}{c} \end{array} \\ \end{array} \end{array} \end{array} \end{array} \begin{array}{c} \begin{array}{c} \begin{array}{c} \end{array} \end{array} \end{array}$<br>O6/M<br>1<br>٦<br><b>Ka/Ta</b><br>4 |
|------------------------------------------------|----------------------------------------------------------------------------------------------------|
| Пропуски и Двойники<br>Сетка<br>Масштаб ПиД, % | $-$ Да $+$<br>Полная                                                                                                    |
| 21<br>24<br>禺<br>24<br>٢B                      | 38<br>31<br>鸦<br>28<br>21<br>H                                                                                                    |
|                                                |                                                                                                    |

*РИСУНОК 31 МЕНЮ «ПАРАМЕТРЫ ДИАГРАММЫ»*

- 4.10.2.1. **Пропуски и Двойники** включает или выключает отображение на диаграмме столбиков пропусков и двойников за последний пройденный интервал пути посева **<sup>45</sup>** . Отображение пропусков и двойников возможно только в режиме точного высева.
- 

4.10.2.2. **Сетка** – позволяет выбирать вид координатной сетки на диаграмме в режиме «Гибрид» или «Точный». Возможные значения для параметра:

- **Нет** только линия заданной нормы высева.
- *Частично* только границы допустимого диапазона значений.
- *Полная* линия заданной нормы высева и границы допустимого диапазона значений.

4.10.2.3. **Масштаб ПиД, %** – позволяет задавать масштаб отображения столбиков пропусков и двойников на диаграмме высева (в диапазоне от 5% до 50% на всю шкалу). Высота столбиков пропусков (см. [«Рисунок](#page-20-0) 5» [Н]) и двойников (см. [«Рисунок](#page-20-0) 5» [М]) пропорциональна

-

**<sup>45</sup>** Отрезок пути, на протяжении которого накапливается информация о пропусках, двойниках и других данных для отображения в таблице высева и диаграмме высева. Задается оператором перед началом работы параметром «Период ПиД, м» в настройках датчика высева (см. главу [4.8.6\)](#page-66-0).

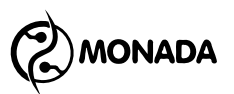

их текущему уровню в заданном этим параметром масштабе.

- 4.10.3. **Звук кнопок** позволяет включать/выключать режим звукового подтверждения нажатия кнопок.
- 4.10.4. **Задержка аварии** позволяет задать время в секундах, которое система будет выжидать с начала возникновения аварийной ситуации на каком-либо из датчиков до отображения аварийного сообщения.
- 4.10.5. **Параметры сеялки** вызывает вложенное меню, позволяющее настроить параметры сеялки.

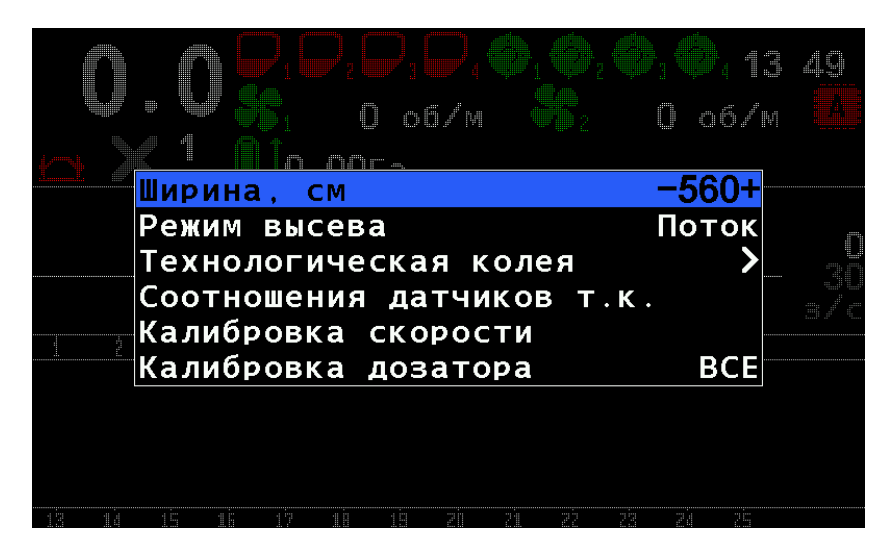

*РИСУНОК 32 МЕНЮ «ПАРАМЕТРЫ СЕЯЛКИ»*

- 4.10.5.1. **Ширина, см** позволяет задать ширину сеялки. Задается в сантиметрах.
- <span id="page-78-0"></span>4.10.5.2. **Режим высева** – позволяет переключаться между тремя режимами контроля высева и отображения данных о высеве:
	- *Поток* информация отображается в зернах за секунду, максимальная норма 400з/с.
	- *Гибрид* информация отображается в зернах на метр, максимальная норма 200з/м.

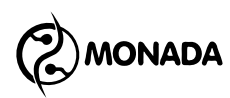

 *Точный* - информация отображается в зернах на метр, плюс ведется учет пропусков и двойников, максимальная норма 50з/м.

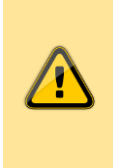

*При попытке изменить режим с «Точный» на «Потоковый» или «Гибрид» (и наоборот) будет показано сообщение с требованием обнулить статистику для выбора нового режима.*

<span id="page-79-1"></span>4.10.5.3. **Режим удобрений** – позволяет переключаться между двумя режимами работы и отображения данных о внесении удобрений:

- *Поток* информация отображается в удобрениях за секунду.
- *Гибрид* информация отображается в удобрениях на метр.
- 

<span id="page-79-2"></span>4.10.5.4. **Технологическая колея** – вызывает вложенное меню ([Рисунок](#page-79-0) 33), позволяющее настроить параметры работы с технологической колеёй.

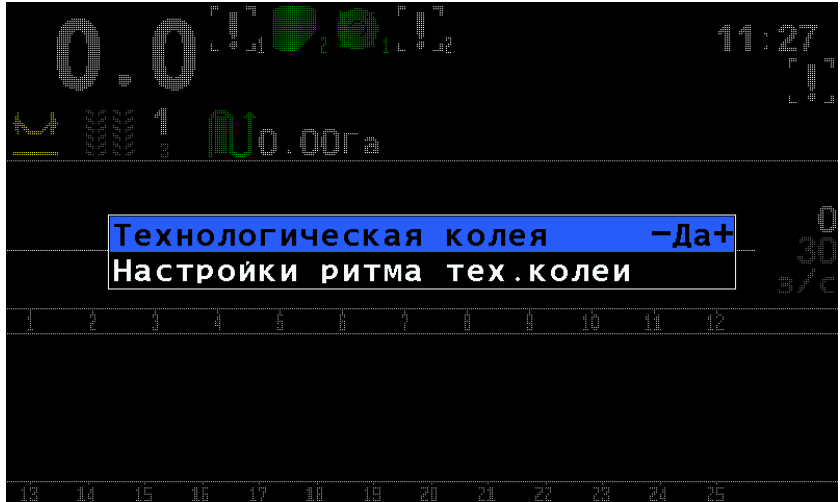

*РИСУНОК 33 МЕНЮ «ТЕХНОЛОГИЧЕСКАЯ КОЛЕЯ»*

<span id="page-79-0"></span>4.10.5.4.1. **Технологическая колея** – параметр предназначен для включения или отключения работы с технологической колеёй. Для включения режима

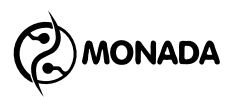

выберите «Да» с помощью кнопок  $\bigoplus$  «Плюс» и  $\bigodot$ «Минус», а для отключения выберите «Нет».

4.10.5.4.2. **Настройки ритма тех. колеи** – этот пункт меню вызывает экран настроек ритма технологической колеи [\(Рисунок](#page-80-0) 34).

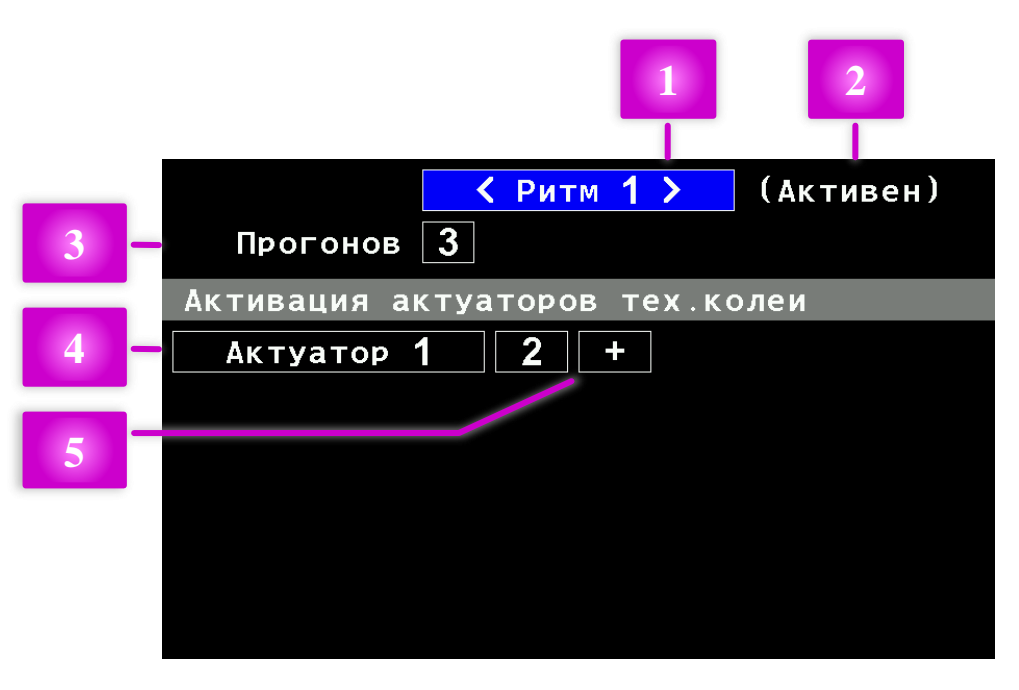

*РИСУНОК 34 ЭКРАН «НАСТРОЙКИ РИТМА ТЕХНОЛОГИЧЕСКОЙ КОЛЕИ»*

<span id="page-80-0"></span>В данном экране выполняется настройка следующих параметров ритма технологической колеи:

**[1]** Номер ритма параметры которого доступны на экране. Всего доступно три ритма. Выбор номера ритма осуществляется с помощью кнопок  $\bigoplus$  «Плюс» и  $\bigoplus$  «Минус».

Чтобы сделать ритм с выбранный номером активным нужно нажать кнопку «Меню» и в появившемся меню выбрать пункт меню «Выбрать» (см. [«Рисунок](#page-81-0) 35») и снова нажать кнопку «Меню».

Чтобы сбросить все параметры ритма на значения по умолчанию нужно нажать кнопку  $\biguplus$  «Меню» и в появившемся меню выбрать пункт меню «Сбросить настройки ритма» и снова нажать кнопку «Меню».

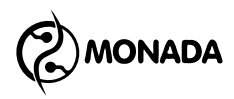

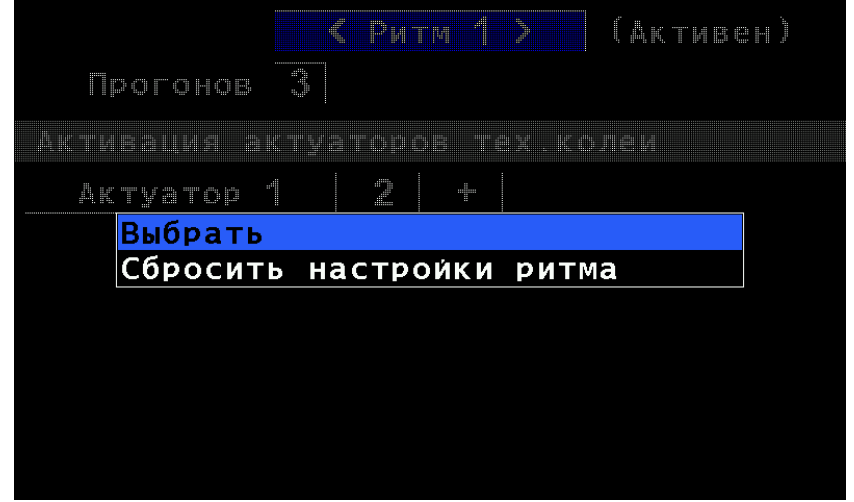

*РИСУНОК 35 МЕНЮ ДЕЙСТВИЙ НАД ВЫБРАННЫМ РИТМОМ*

<span id="page-81-0"></span>Для перехода на следующий параметр нажмите кнопку  $\mathsf{\Psi}$ «Вниз».

**[2]** Индикатор того является ли активным ритм, параметры которого показаны на экране.

**[3]** Параметр, задающий суммарное количество прогонов в ритме. Чтобы изменить количество прогонов в ритме выберите этот параметр и нажмите кнопку  $\Theta$  «Меню». В появившемся меню с помощью кнопок  $\bigoplus$  «Плюс» и  $\bigcup$  «Минус» задайте нужное количество прогонов (см. [«Рисунок](#page-81-1) 36»). Для применения заданного числа прогонов нажмите кнопку ( и «Меню», а для отмены изменений нажмите кнопку (Э «Назад».

<span id="page-81-1"></span>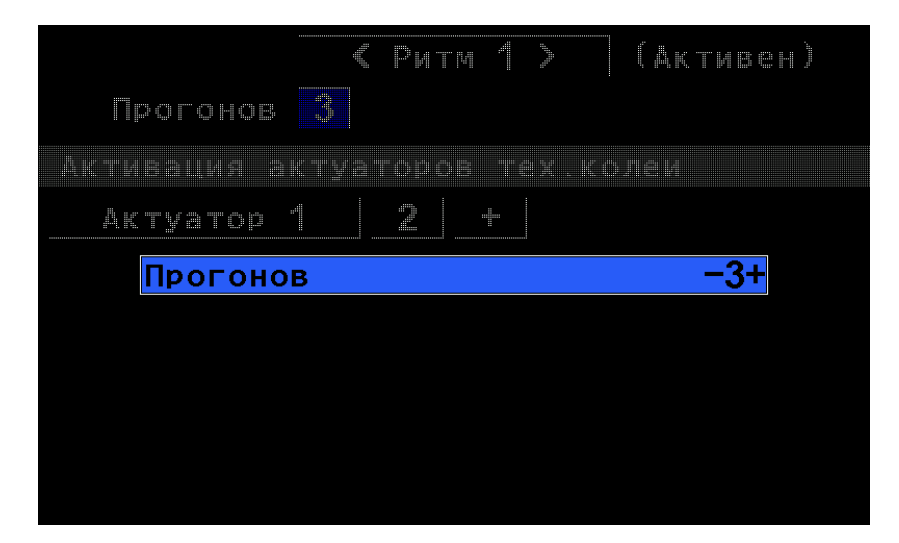

*РИСУНОК 36 МЕНЮ ИЗМЕНЕНИЯ КОЛИЧЕСТВА ПРОГОНОВ В РИТМЕ*

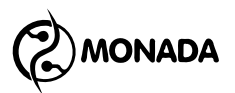

Для перехода на другой параметр нажмите кнопку  $\bm{\mathsf{\Psi}}$  «Вниз» или «Вверх».

**[4]** Параметр, предназначенный для выбора актуатора который должен быть переведен в состояние отсечки потока посевного материала.

Если вместо имени актуатора в параметре отображается «+», то это означает, что можно добавить актуатор и задать для него номера гонов, на которых активируется отсечка потока посевного материала. Выберите этот параметр и нажмите кнопку «Меню». В появившемся меню (см. [«Рисунок](#page-82-0) 37») в пункте «Актуатор» выберите номер актуатора, а в пункте «Прогон» задайте номер прогона, при посеве на котором, актуатор должен быть переведен в положение отсечки. Для применения изменений нажмите кнопку «Меню», а для отмены изменений нажмите кнопку (Э «Назад».

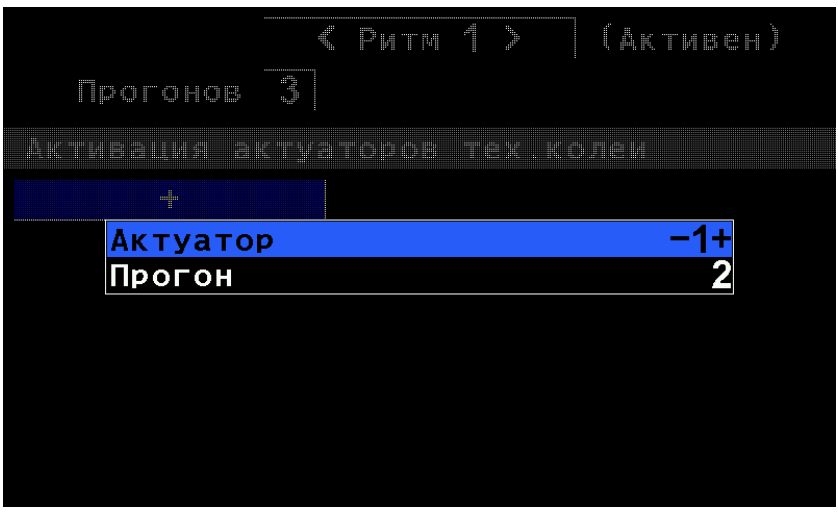

*РИСУНОК 37 МЕНЮ ДОБАВЛЕНИЯ АКТУАТОРА К РИТМУ*

<span id="page-82-0"></span>Если в этом параметре отображается название и номер актуатора, то в контекстном меню можно изменить номер актуатора или удалить выбранный актуатор из ритма (см. [«Рисунок](#page-83-0) 38»).

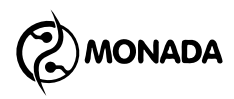

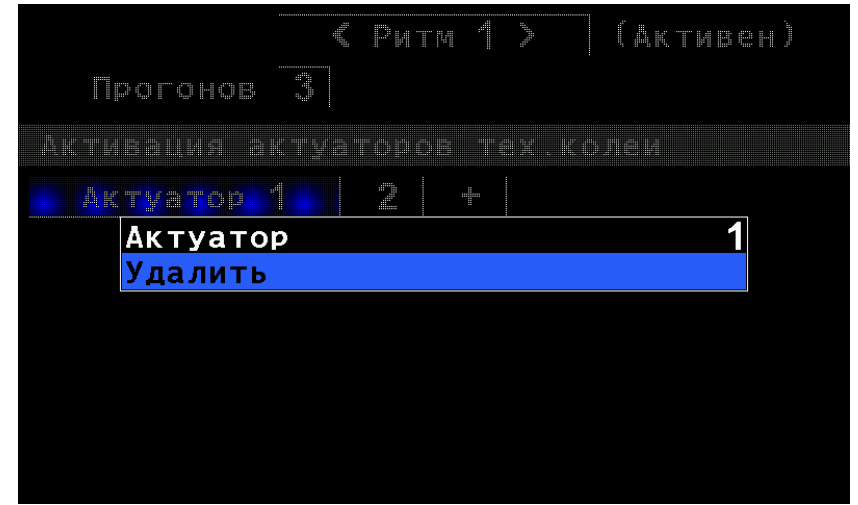

*РИСУНОК 38 МЕНЮ РЕДАКТИРОВАНИЯ АКТУАТОРА В РИТМЕ*

<span id="page-83-0"></span>**[5]** Параметр, предназначенный для установки номера прогона, на котором выбранный актуатор должен быть переведен в состояние отсечки посевного материала.

Если вместо номера прогона в этом параметре отображается «+», то это означает, что можно добавить дополнительный прогон, на котором активируется отсечка потока посевного материала выбранным актуатором. Выберите этот параметр и нажмите кнопку  $\bigoplus$  «Меню». В появившемся меню (см. [«Рисунок](#page-84-0) 39») в пункте «Прогон» задайте номер прогона, при посеве на котором, актуатор должен быть переведен в положение отсечки. Для применения изменений нажмите кнопку  $\Theta$  «Меню», а для отмены изменений нажмите кнопку (Э «Назад».

Также в этом меню есть пункт «Удалить все прогоны» с помощью которого из ритма удаляются все номера прогонов для выбранного актуатора вместе с самим актуатором.

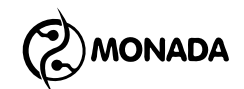

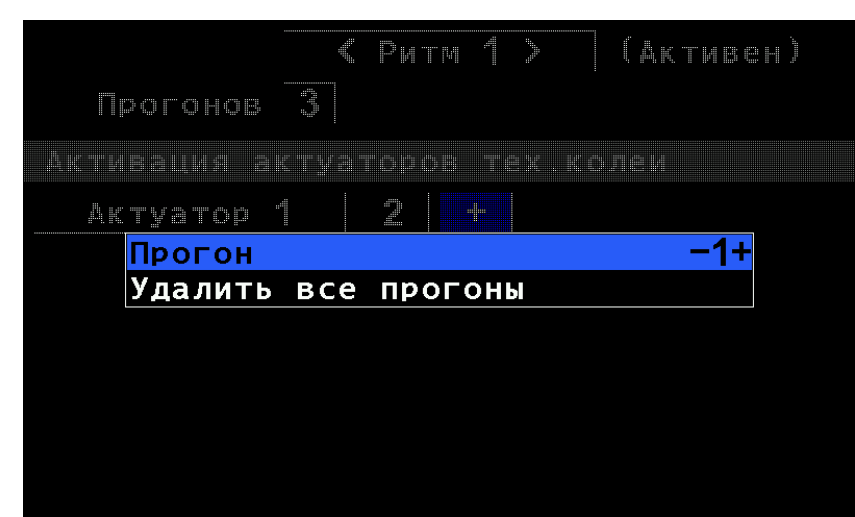

<span id="page-84-0"></span>*РИСУНОК 39 МЕНЮ ДОБАВЛЕНИЯ НОВОГО НОМЕРА ПРОГОНА ДЛЯ ПРЕКРАЩЕНИЯ ПОДАЧИ ПОСЕВНОГО МАТЕРИАЛА ВЫБРАННЫМ АКТУАТОРОМ*

Если в этом параметре отображается номер прогона, то в контекстном меню можно изменить номер прогона с помощью параметра «Прогон», удалить выбранный прогон из ритма с помощью пункта «Удалить прогон» или удалить из ритма все номера прогонов для выбранного актуатора вместе с самим актуатором с помощью пункта «Удалить все прогоны» (см. [«Рисунок](#page-84-1) 40»).

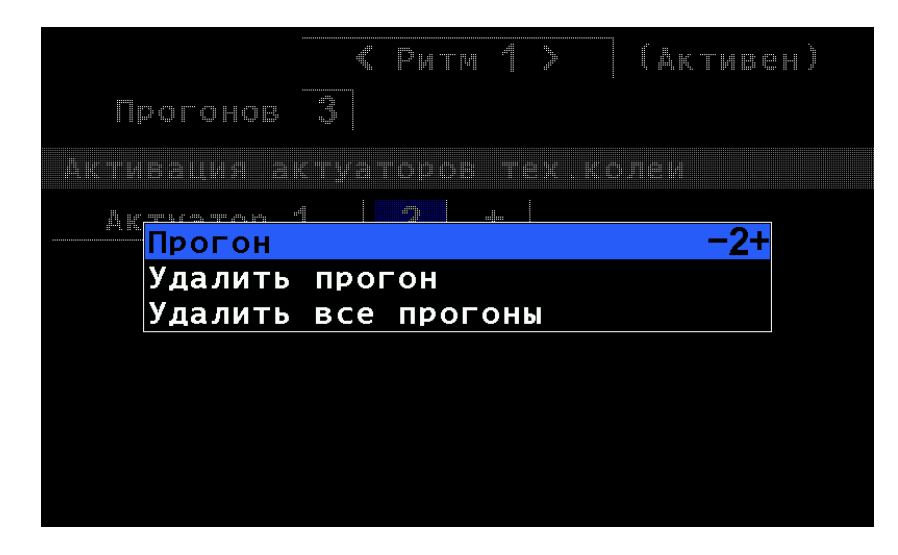

*РИСУНОК 40 МЕНЮ ИЗМЕНЕНИЯ НОМЕРА ПРОГОНА ДЛЯ ПРЕКРАЩЕНИЯ ПОДАЧИ ПОСЕВНОГО МАТЕРИАЛА ВЫБРАННЫМ АКТУАТОРОМ*

<span id="page-84-2"></span><span id="page-84-1"></span>4.10.5.5. **Соотношение датчиков т.к.** – вызывает экран, предназначенный для задания соответствия датчиков высева актуаторам ([Рисунок](#page-85-0) 41). Этим определяется какие датчики высева должны быть переведены в

**AONADA** 

режим контроля технологической колеи, при переводе актуатора в состояние отсечки потока посевного материала.

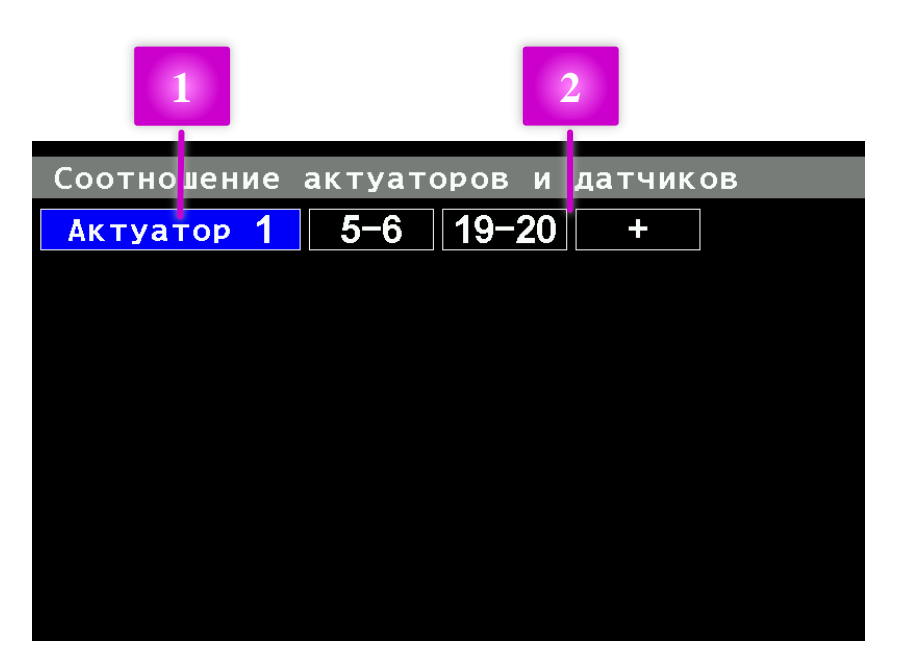

*РИСУНОК 41 ЭКРАН НАСТРОЙКИ СООТВЕТСТВИЯ ДАТЧИКОВ ВЫСЕВА АКТУАТОРАМ*

<span id="page-85-0"></span>**[1]** Параметр, предназначенный для выбора актуатора, которому будут заданы в соответствие датчики высева. Для каждого актуатора может быть задано до четырех диапазонов датчиков высева.

Если вместо имени актуатора в параметре отображается «+», то это означает, что можно добавить актуатор и задать для него первый диапазон датчиков контроля высева, на которых активируется отсечка потока посевного материала. Выберите этот параметр и нажмите кнопку  $\Theta$  «Меню». В появившемся меню (см. [«Рисунок](#page-86-0) 42») в пункте «Актуатор» выберите номер актуатора, а в пунктах «Начало диапазона» и «Конец диапазона» задайте номера датчиков в диапазоне. Для применения изменений нажмите кнопку  $\Theta$  «Меню», а для отмены изменений нажмите кнопку  $\Theta$ «Назад».

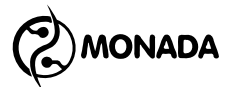

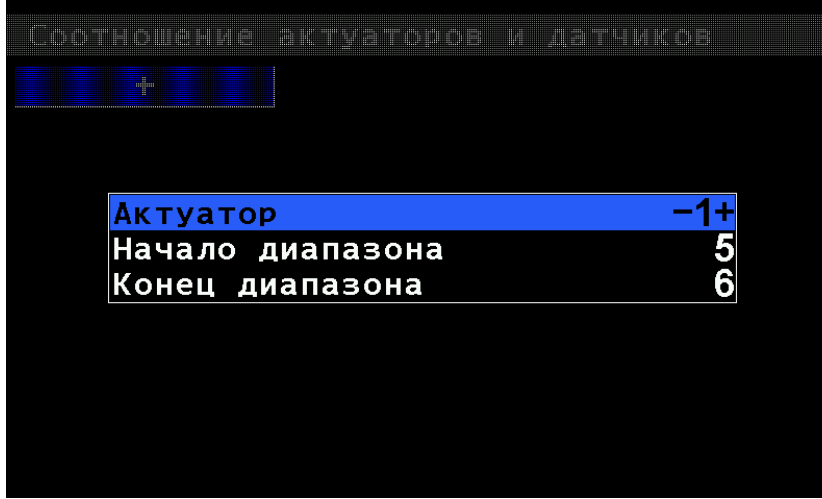

<span id="page-86-0"></span>*РИСУНОК 42 МЕНЮ ДОБАВЛЕНИЯ СООТВЕТСТВИЯ ДАТЧИКОВ ВЫСЕВА АКТУАТОРУ*

Если в этом параметре отображается название и номер актуатора, то в контекстном меню можно изменить номер актуатора или удалить выбранный актуатор.

**[2]** Параметры, предназначенные для задания диапазонов датчиков высева выбранному актуатору. Всего актуатору может быть задано до четырех диапазонов датчиков высева.

Если вместо диапазона номеров в имени датчика отображается «+», то это означает, что можно добавить еще один диапазон датчиков высева в соответствие выбранному актуатору. Выберите этот параметр и нажмите кнопку  $\Theta$  «Меню». В появившемся меню (см. [«Рисунок](#page-87-0) 43») в пунктах «Начало диапазона» и «Конец диапазона» задайте номера датчиков в диапазоне. Для применения изменений нажмите кнопку  $\Theta$ «Меню», а для отмены изменений нажмите кнопку (Э «Назад».

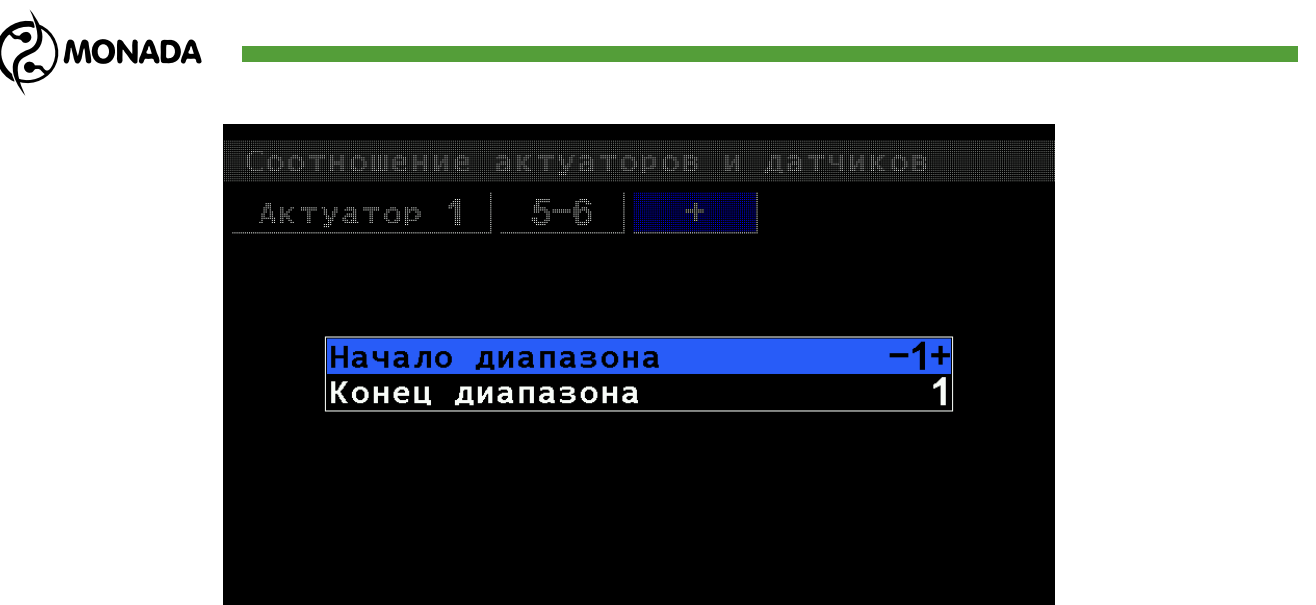

<span id="page-87-0"></span>*РИСУНОК 43 МЕНЮ ДОБАВЛЕНИЯ НОВОГО ДИАПАЗОНА НОМЕРОВ ДАТЧИКОВ ВЫСЕВА*

Если в этом параметре отображается диапазон номеров или единственный номер, то с помощью меню этого параметра (см. [«Рисунок](#page-87-1) 44») можно изменить диапазон номеров датчиков высева или удалить этот диапазон номеров или удалить все диапазоны номеров для выбранного актуатора вместе с самим актуатором.

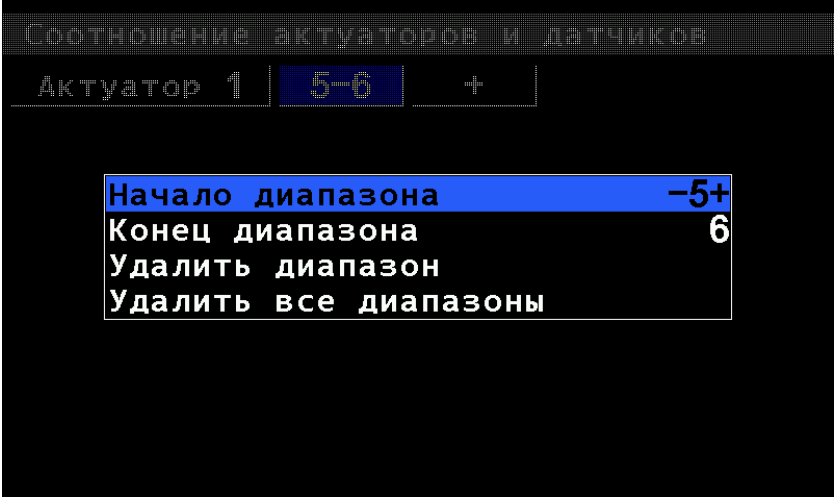

*РИСУНОК 44 МЕНЮ ИЗМЕНЕНИЯ ДИАПАЗОНА АДРЕСОВ ДАТЧИКОВ ВЫСЕВА*

<span id="page-87-1"></span>4.10.5.6. **Калибровка скорости** – позволяет откалибровать датчик скорости. Для выполнения процедуры калибровки нужно выбрать этот пункт и нажать кнопку «Меню». После появления окна со списком действий нужно проехать сто метров и нажать кнопку  $\Theta$  «Меню». Отменить процедуру калибровки датчика скорости

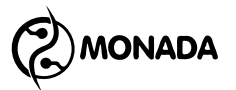

можно, нажав любую другую кнопку (например, «Назад»).

<span id="page-88-1"></span>4.10.5.7. **Калибровка дозатора** – позволяет откалибровать параметры «Колесо, импульсов» и «Дозатор, импульсов» для выбранного дозатора (одного или всех<br>сразу). Для выполнения процедуры калибровки сразу). Для выполнения выберите пункт меню «Калибровка дозатора». помощью кнопок  $\bigoplus$  «Плюс» и  $\bigcup$  «Минус» установите номер дозатора, который нужно откалибровать (или установите значение «ВСЕ», чтобы выполнить калибровку сразу всех дозаторов). Нажмите кнопку «Меню». Появится экран калибровки дозатора (рис. [«Рисунок](#page-88-0) 45»). Нужно выполнять вращение колеса, приводящего в движение дозатор до тех пор, пока процесс калибровки не дойдет до 100%. Когда это произойдет, появится сообщение «Прекрати вращение!». Теперь можно прекратить вращение и дождаться сообщения «Выполнено». На этом процесс калибровки завершен. Если процесс калибровки нужно отменить, то нажмите кнопку  $\bigoplus$  «Назад» или  $\bigcirc$ «Домой».

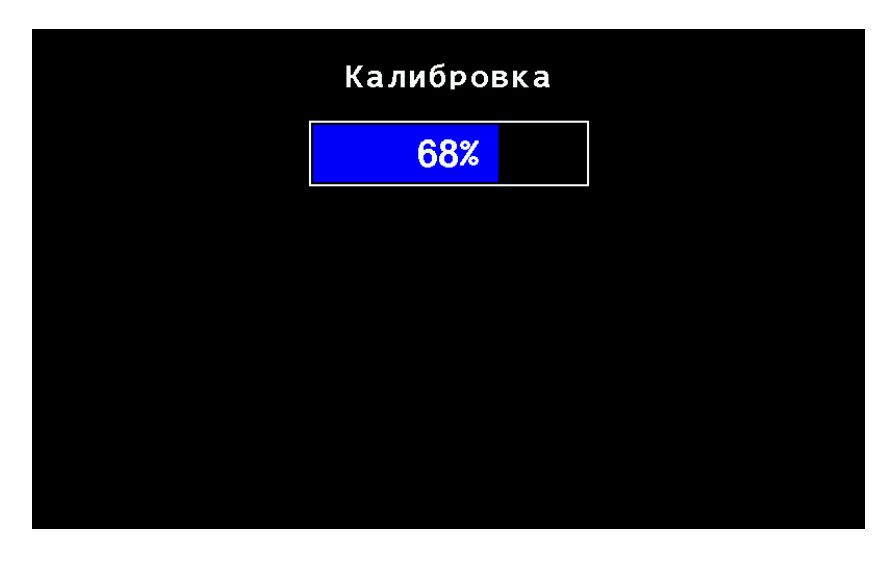

*РИСУНОК 45 КАЛИБРОВКА ДОЗАТОРА*

<span id="page-88-0"></span>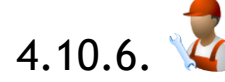

4.10.6. **Язык** – позволяет выбрать используемый язык.

**MONADA** 

- 4.10.7. **Изменить Дату/Время** при нажатии кнопки «Меню» вызывает диалоговое окно для ввода даты и времени. В этом окне переход по пунктам меню осуществляется кнопками  $\mathsf{U}$  «Вверх» и  $\mathsf{U}$  «Вниз». Изменение параметра кнопками  $\biguplus$  «Плюс» и  $\biguplus$  «Минус». Установка заданной даты и времени осуществляется выбором пункта меню «Установить» и нажатием кнопки «Меню». Для отмены изменений нужно нажать кнопку (Э «Назад» или (• «Домой».
- 4.10.8. **Пользователь** в системе существуют три режима доступа (в порядке увеличения уровня доступа):
	- *Механизатор* не позволяет менять некоторые параметры системы и обнулять статистику.
	- *Агроном* позволяет обнулять статистику, настраивать ширину захвата сеялки, параметры датчиков скорости, контроля валов, высева и т.д.
	- *Сервис* может быть использован только сервисной службой при пусконаладочных работах.

Для изменения текущего уровня доступа на более высокий необходимо выбрать желаемый уровень доступа (пункт меню «Пользователь», справа от которого отображается текущий уровень доступа) и нажать кнопку «Меню», после чего ввести свой ПИН-код. В случае ввода правильного кода произойдет смена уровня доступа, о чем будет свидетельствовать сообщение на экране. Для переключения на более низкий уровень доступа ввод ПИНкода не требуется. По включению питания всегда выбран самый низкий уровень доступа, «Механизатор».

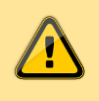

*ПИН-код для уровня доступа «Агроном»: 88888*

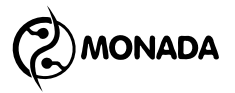

## 4.11. Меню «Сервис»

Меню доступно при уровне доступа **В** «Агроном». Выбор пункта главного меню «Сервис» выполняет переход к вложенному меню. Внешний вид меню «Сервис» изображен на [«Рисунок](#page-90-0) 46».

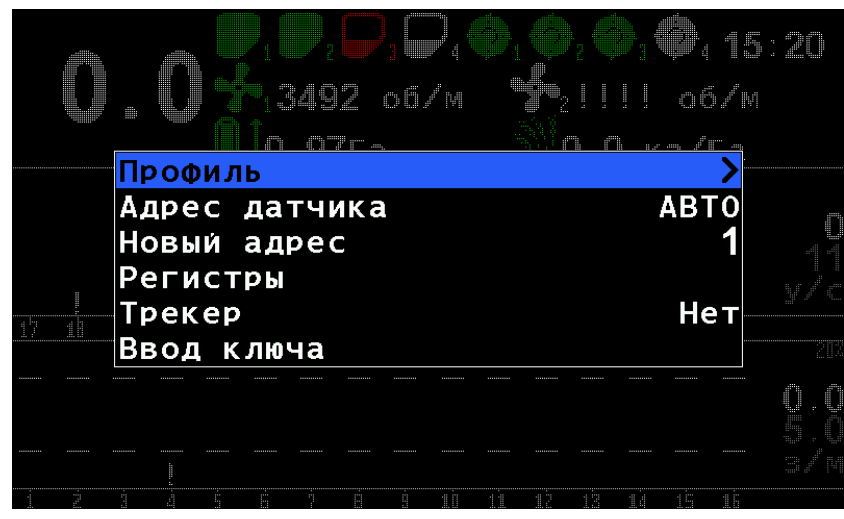

*РИСУНОК 46 МЕНЮ "СЕРВИС"*

<span id="page-90-0"></span>4.11.1. **Профиль** – вызывает вложенное меню, позволяющее настроить состав и количество датчиков системы контроля высева. Вложенное меню содержит следующие параметры, см. [«Рисунок](#page-90-1) 47»:

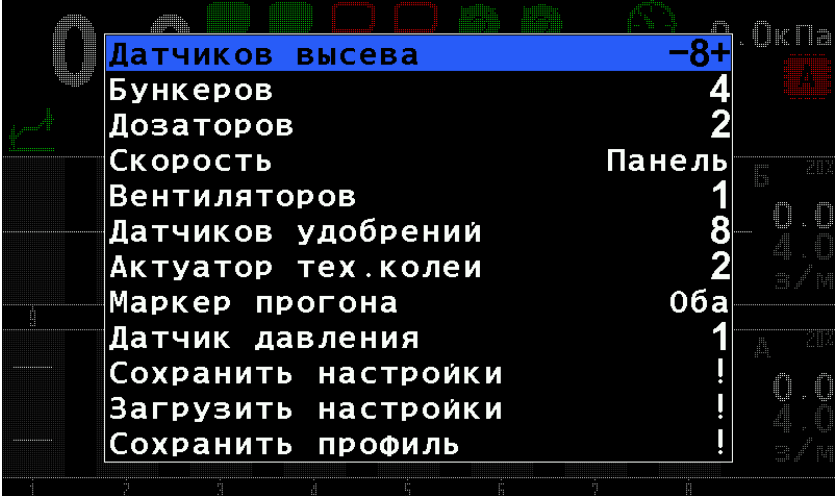

*РИСУНОК 47 МЕНЮ "ПРОФИЛЬ"*

<span id="page-90-1"></span>4.11.1.1. **Датчиков высева** – параметр предназначен для ввода количества датчиков высева в системе.

Допустимый диапазон значений 2…100 – при условии, что нет датчиков удобрений, а если есть, то 2...80.

- 4.11.1.2. **Бункеров** параметр предназначен для ввода количества датчиков уровня наполнения бункеров в системе. Допустимый диапазон значений 0…10.
- 4.11.1.3. **Дозаторов** параметр предназначен для ввода количества датчиков контроля вращения валов дозаторов. Допустимый диапазон значений 0…10.

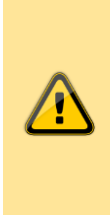

*Если в системе отсутствует датчик давления, то суммарное количество датчиков типа "Бункер" и "Дозатор" не должно превышать 10.*

*Если в системе установлен датчик давления, то количество датчиков типа "Бункер" и "Дозатор" не должно превышать 6.*

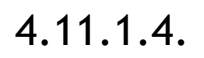

4.11.1.4. **Скорость** – параметр предназначен для определения наличия датчика скорости:

- **Нет** датчик скорости в системе отсутствует.
- *Панель* датчик скорости включен в состав системы и подключается к панели оператора.
- *УВ* датчик скорости включен в состав системы и подключается к устройству ввода.
- 4.11.1.5. **Вентиляторов** параметр предназначен для ввода количества датчиков контроля вращения вентиляторов. Допустимый диапазон значений 0…2.
- 4.11.1.6. **Датчиков удобрений** параметр предназначен для ввода количества датчиков удобрений в системе. Допустимый диапазон значений 0…60.
- 4.11.1.7. **Актуаторов тех. колеи** параметр предназначен для ввода количества актуаторов технологической колеи в системе. Допустимый диапазон 0…4.

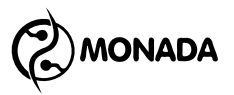

- 4.11.1.8. **Маркер прогона** параметр предназначен для ввода количества датчиков определяющих положение маркеров:
	- **-** Нет датчики положения маркеров в системе отсутствуют.
	- *Один* положение маркеров определяется по одному датчику.
	- *Оба* положение маркеров определяется по двум датчикам.
- 4.11.1.9. **Датчик давления** параметр предназначен для определения наличия датчика давления в системе. Допустимый диапазон 0…1.
- 4.11.1.10. **Сохранить настройки** данный пункт меню сохраняет все настройки системы в отдельный буфер энергонезависимой памяти, из которого можно в дальнейшем восстановить сохраненные настройки для текущего профиля. Выполняется действие при нажатии кнопки  $\Theta$  «Меню».

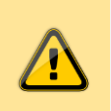

*Внимание! При смене профиля все сохраненные настройки будут утеряны.*

- 4.11.1.11. **Загрузить настройки** восстанавливает в системе настройки датчиков из буфера хранения, созданного предыдущим пунктом меню. Выполняется действие при нажатии кнопки «Меню».
- 4.11.1.12. **Сохранить профиль** данный пункт меню сохраняет отредактированный профиль системы контроля высева в энергонезависимую память. Выполняется действие при нажатии кнопки  $\Theta$  "Меню".

**MONADA** 

4.11.2. **Адрес датчика** – этот и следующий пункты меню позволяют изменить сетевой адрес датчику высева. Эта функция необходима, например, при замене вышедшего из строя датчика высева. Адрес датчика, указанный в этой строке будет переименован в адрес, указанный в строке параметра «Новый адрес». Также в этом пункте может быть выбран режим «АВТО», тогда новый адрес будет установлен датчику, который удастся обнаружить автоматически. Если выбрать пункт меню «Адрес датчика» и нажать кнопку  $\Theta$  «Меню», то будет выбран адрес, обнаруженный автоматически.

*Режим "АВТО" можно использовать только в том случае, когда подключен всего один датчик, адрес которого нужно изменить.*

- 
- 4.11.3. **Новый адрес** новый адрес для датчика, выбранного в параметре «Адрес датчика». Датчик переименовывается при нажатии кнопки «Меню». В результате удачного переименования на экран будет выведено сообщение – «Выполнено» (если адрес задан вручную) или «Выполнено. Найден #1» (если вместо адреса выбран режим "АВТО", то будет показан адрес датчика, который удалось обнаружить).
- 4.11.4. **Регистры** при входе в этот пункт меню на экран выводятся подробные данные регистров датчиков высева. Данные регистров предназначены для работников сервисных служб и производителя системы контроля высева.
- 4.11.5. **Ввод ключа** пункт меню предназначен для ввода ключа отключения пробного периода. Если режим пробного периода отключен, то после нажатия кнопки «Меню» будет показано сообщение «Пробный период отключен».

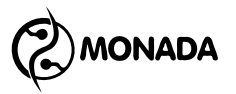

Если режим пробного периода включен, то будет показано окно ввода ключа. В верхней части появившегося окна будет указан ваш ID номер (см. [«Рисунок](#page-94-0) 48»). Этот номер нужно сообщить сервис – инженеру ООО НПФ «Монада» (по телефонам в конце инструкции) для того, чтобы получить ключ.

Также это окно будет блокировать работу системы после того, как истечет время пробного периода.

<span id="page-94-0"></span>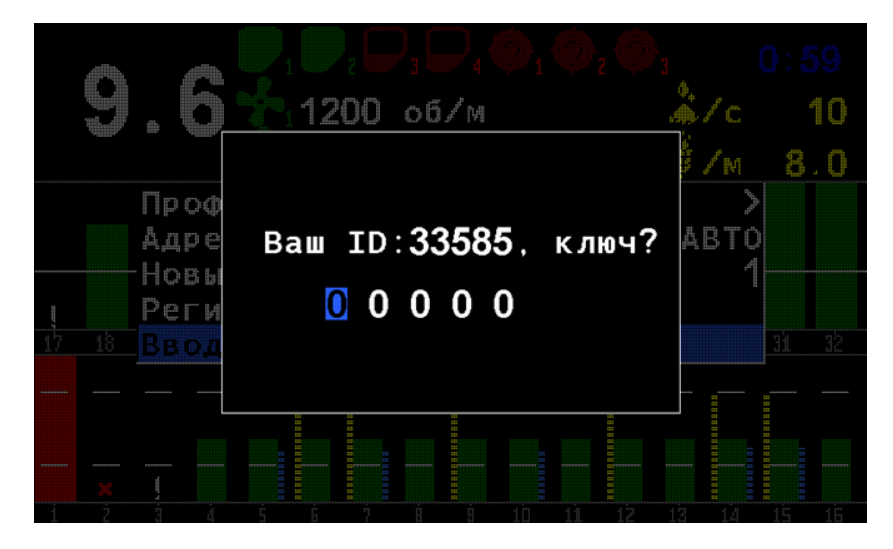

*РИСУНОК 48 ОКНО ОТКЛЮЧЕНИЯ ПРОБНОГО ПЕРИОДА*

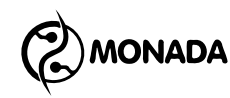

#### 5. Работа с системой контроля высева

#### *Первичная настройка системы*

Перед тем, как впервые начать работу, необходимо настроить систему контроля высева, используя данное руководство оператора. Профиль системы и параметры датчиков должны быть настроены в соответствии с параметрами посевного комплекса и комплектации системы контроля высева.

Особое внимание обратите на значение ширины сеялки, установленной в параметре «Ширина, см» в меню «Настройки > Параметры сеялки»**<sup>46</sup>** .

Проверьте режим контроля высева и режим контроля внесения удобрений (если установлены датчики удобрений)**<sup>47</sup>** .

Если в системе имеются актуаторы настройте требуемый ритм технологической колеи и установите соответствие между актуаторами и датчиками высева**<sup>48</sup>** .

Также должны быть выполнены все калибровки (при наличии соответствующих датчиков). А именно:

- Калибровка датчика скорости<sup>49</sup>.
- Калибровка дозаторов**<sup>50</sup>** .

После проверки настроек необходимо убедиться, что выбран уровень доступа «Механизатор». В противном случае не будут отображаться аварийные сообщения.

-

**<sup>46</sup>** Меню «Параметры сеялки» видно только для режима доступа «Агроном».

**<sup>47</sup>** Смена режимов контроля описана в пунктах [4.10.5.2](#page-78-0) и [4.10.5.3.](#page-79-1)

**<sup>48</sup>** Процесс настройки ритма технологической колеи и установка соответствия датчиков высева актуаторам описаны в пунктах [4.10.5.4](#page-79-2) - [4.10.5.5.](#page-84-2)

**<sup>49</sup>** Процесс калибровки датчика скорости описан в пункте [4.10.5.4.](#page-79-2)

**<sup>50</sup>** Калибровка дозаторов производится только в том случае, если контроля наличия вращения недостаточно и требуется осуществлять контроль скорости вращения вала дозатора по отношению к скорости движения сеялки (см. главу [4.8.3](#page-60-0)). Процесс калибровки дозаторов описан в пункте [4.10.5.7.](#page-88-1)

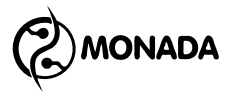

#### *Работа в поле*

Приступая к работе, первым делом необходимо зайти в экран «Статистика» и убедиться, что выбрано нужное активное поле. Если начинается работа на новом поле, то после выбора активного поля следует обнулить статистику для этого поля.**<sup>51</sup>**

Далее вернитесь на главный экран и установите значение минимального аварийного уровня интенсивности внесения посевного материала или норму в зависимости от режима контроля высева**<sup>52</sup>** . Это выполняется с помощью кнопок «Плюс» и «Минус».

Если в системе установлены датчики удобрений, то установите минимальный аварийный уровень интенсивности внесения удобрений или норму, в зависимости от режима контроля удобрений **<sup>53</sup>** . Это выполняется с помощью кнопок «Вверх» и «Вниз».

После этого необходимо проверить параметры контроля датчиков, изменяющиеся в зависимости от режима выполняемой работы. Для этого необходимо перейти в режим настойки датчиков (см. главу [4.8.1](#page-59-0) «Вход в режим [настроек датчиков»](#page-59-0)).

Для датчиков контроля вращения дозатора, при их наличии, проверяются следующие параметры:

**Период, с**

l

Для датчиков контроля вращения вентилятора, при их наличии, проверяются следующие параметры:

- **Минимум, об/мин**
- **Максимум, об/мин**

**<sup>51</sup>** Принцип работы со статистикой описан в главе [4.5](#page-37-0) [Экран «Статистика»](#page-37-0).

**<sup>52</sup>** Минимальный аварийный уровень интенсивности внесения посевного материала задается для режима «Поток», а норма задается для режима «Гибрид» или «Точный».

**<sup>53</sup>** Минимальный аварийный уровень интенсивности внесения удобрений задается для режима «Поток», а норма задается для режима «Гибрид».

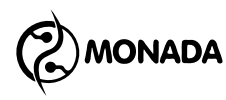

Для датчика контроля давления, при его наличии, проверяются следующие параметры:

- **Минимум, Па**
- **Максимум, Па**

Для датчиков контроля внесения удобрений проверяются следующие параметры:

**Фракция**

Для датчиков контроля высева проверяются следующие параметры:

- **Фракция**
- **Период ПиД, м**<sup>54</sup>

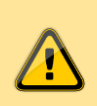

*Перед началом работы необходимо убедиться, что выбран уровень доступа «Механизатор». В противном случае не будут отображаться аварийные сообщения.*

Теперь система контроля высева готова к работе.

Если работа проводится с технологической колеёй, то перед началом движения необходимо установить маркеры прогона в начальное положение. После этого необходимо проверить текущий номер прогона в ритме технологической колеи (см. [Рисунок](#page-14-0) 4 п.11). Если требуется, то включить или отключить автоматическое переключение номеров прогонов по изменению положения маркеров (см. подраздел «Меню управления технологической колеёй» раздела [«Главный экран»](#page-13-0)).

<u>.</u>

**<sup>54</sup>** Контролируемая норма высева должна быть установлена до того, как будет установлен параметр «Период ПиД, м». Данный параметр доступен только в режиме контроля «Точный»

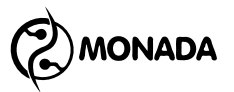

Можете приступить к посеву. Через несколько секунд после начала высева система должна встать на контроль. Об этом будет свидетельствовать три коротких звуковых сигнала.

Проконтролируйте следующие показания от датчиков:

- Скорость движения сеялки по спидометру в тракторе или GPS-навигатору, если есть такая возможность.
- Скорость вращения вентилятора должна быть в пределах допустимого диапазона.
- Давление должно быть в пределах допустимого диапазона.
- Фактическую интенсивность внесения удобрений относительно заданного минимального аварийного уровня или нормы, в зависимости от режима контроля внесения удобрений.
- Фактическую интенсивность внесения посевного материала относительно заданного минимального аварийного уровня или относительно заданной нормы в зависимости от режима контроля высева.

Если в процессе работы возникают аварийные ситуации или ухудшение качества посева, остановитесь и устраните неисправности.

В случае обнаружения аварийной ситуации система покажет аварийное сообщение. Список неисправностей и способы их устранения описаны в главе [4.7](#page-51-0) [«Аварийные сообщения»](#page-51-0).

Просмотреть результаты о качестве посева для всего поля можно в экране «Статистика». Просмотреть результаты о качестве посева для последнего пройденного интервала пути посева **<sup>55</sup>** можно в экране «Таблица высева».

 $\overline{a}$ 

**<sup>55</sup>** Отрезок пути, на протяжении которого накапливается информация о пропусках, двойниках и других данных для отображения в таблице высева и диаграмме высева. Задается оператором перед началом работы параметром «Период ПиД, м» в настройках датчика высева (см. главу [4.8.6\)](#page-66-0).

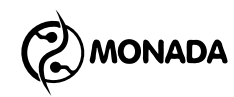

#### 6. Изменение программного адреса датчика

*Данные операции производятся, в основном, на этапе наладки системы на производстве авторизованными сервис– инженерами, а также в случае замены датчика в системе. Неквалифицированное вмешательство может привести к отказу системы. В сервисном меню настоятельно рекомендуем воздержаться от выполнений неизвестных операций путем проб. В процессе выполнения переадресаций руководствоваться только данным руководством или рекомендациями авторизованного сервис – инженера ООО НПФ «Монада» по телефонам в конце инструкции.*

- 1. Отключите все датчики высева от кабельного ввода жгута связи на панели оператора (четырехконтактный разъем, см. [«Рисунок](#page-99-0) 49»).
- 2. Датчик, которому нужно установить новый программный адрес, подключите к кабельному вводу жгута связи на панели оператора (см. [«Рисунок](#page-99-0) 49»).

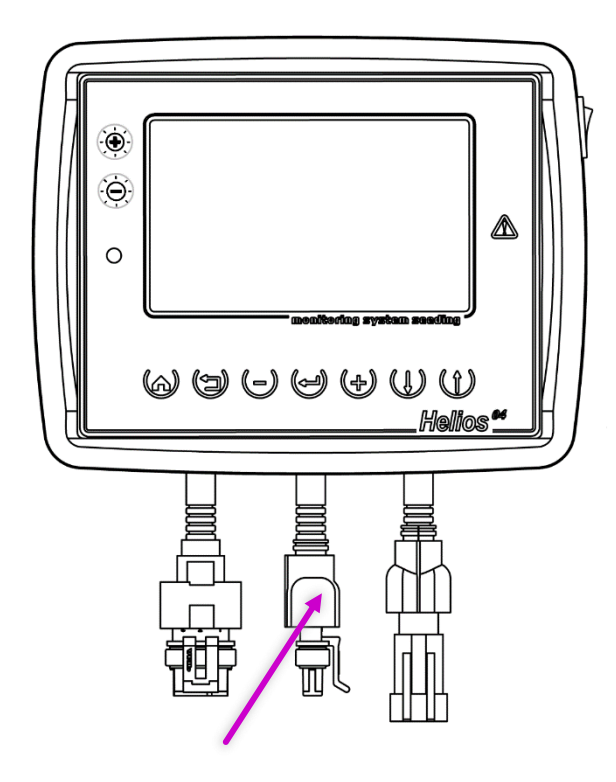

<span id="page-99-0"></span>*РИСУНОК 49 КАБЕЛЬНЫЙ ВВОД ЖГУТА СВЯЗИ*

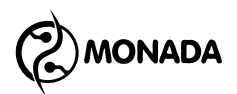

3. Находясь на главном экране (см. [«Рисунок](#page-100-0) 50») нужно открыть главное меню нажатием кнопки  $\Theta$  «Меню».

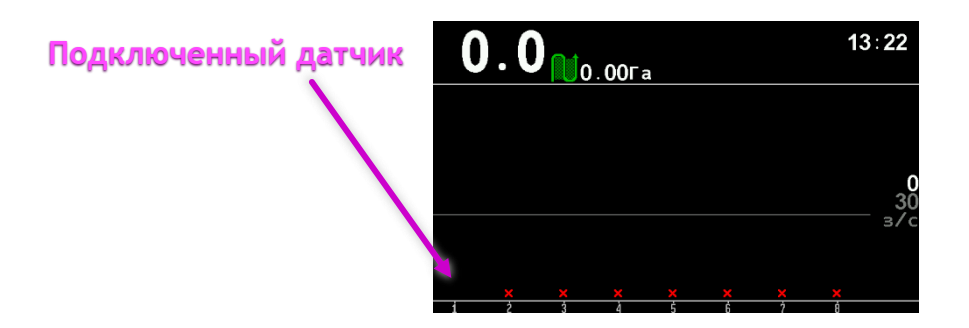

#### *РИСУНОК 50*

<span id="page-100-0"></span>4. Кнопками  $\mathbf U$  «Вверх» и  $\mathbf U$  «Вниз» выбрать пункт меню «Настройки» (см. [«Рисунок](#page-100-1) 51») и нажать  $\bigoplus$  «Меню».

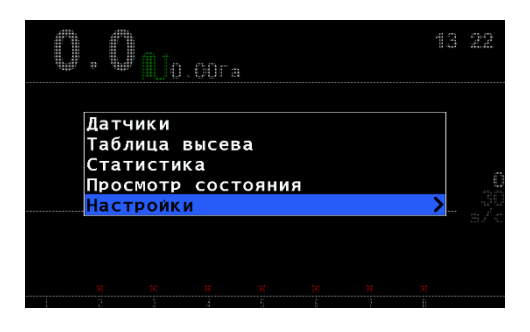

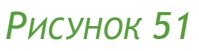

<span id="page-100-1"></span>5. Кнопками  $\mathbf U$  «Вверх» и  $\mathbf U$  «Вниз» выбрать пункт меню «Пользователь» (см. [«Рисунок](#page-101-0) 52»). Кнопками  $\biguplus$  «Плюс» и «Минус» выбрать «Агроном» и нажать кнопку «Меню». В появившемся окне ввести ПИН-код. В случае ввода правильного кода произойдет смена уровня доступа, о чем будет свидетельствовать сообщение на экране, и после этого будет показан главный экран.

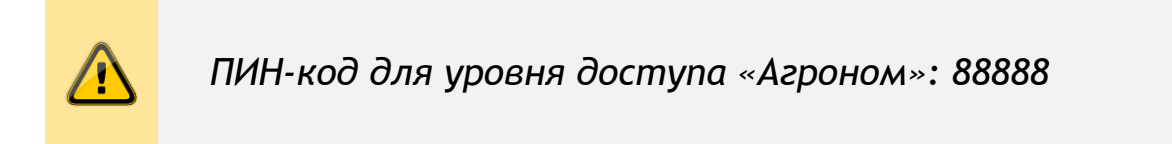

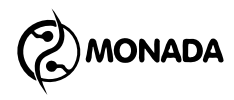

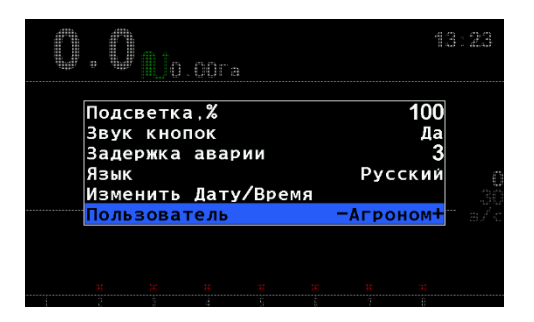

*РИСУНОК 52*

<span id="page-101-0"></span>6. Находясь на главном экране, нужно вновь открыть главное меню нажатием кнопки  $\biguplus$  «Меню». Кнопками  $\mathsf{\Psi}$  «Вверх» и «Вниз» выбрать пункт меню «Сервис» (см. [«Рисунок](#page-101-1) 53») и нажать «Меню».

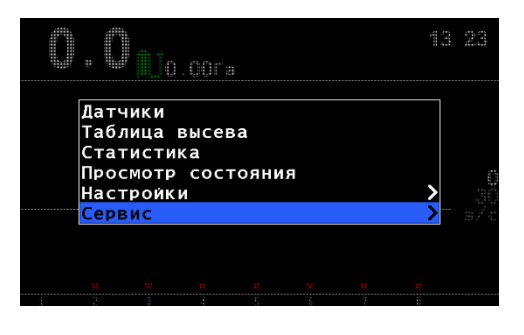

*РИСУНОК 53*

<span id="page-101-1"></span>7. Изменение адреса датчика возможно только в том случае, если он работает в штатном режиме. Датчикам на трубе программный адрес изменяется после подключения. Открытый датчик перенумеровывается на штатном сошнике или расположив его определенным образом (см. [«Рисунок](#page-102-0)  [54](#page-102-0)») с условием, что прямые лучи света не будут попадать в оптический канал датчика (пространство между стеклами).

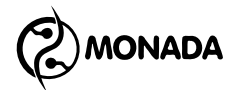

**Датчик высева на отражение Датчик высева на просвет**

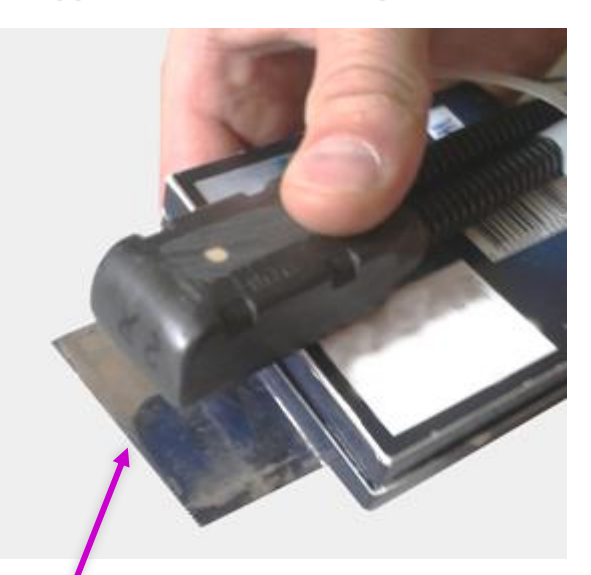

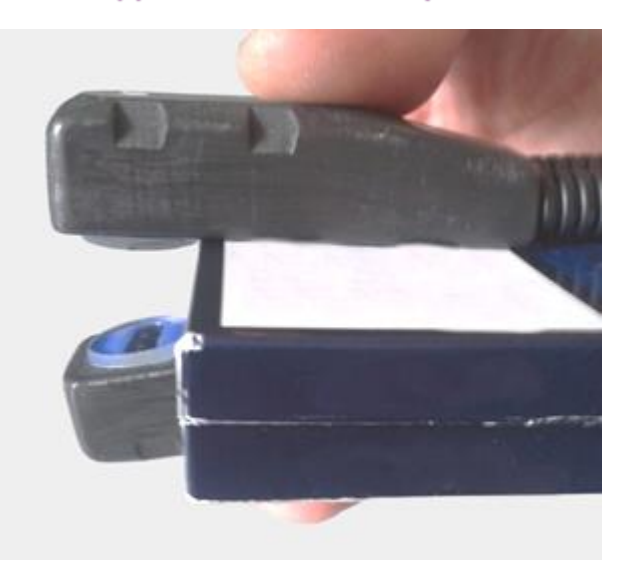

**Зеркало или другая отражающая поверхность**

*РИСУНОК 54*

<span id="page-102-0"></span>8. Нужно убедиться в нормальной работе датчика, выбрав пункт меню «Регистры» и нажав кнопку  $\Theta$  «Меню». В появившемся окне кнопками «Плюс» и «Минус» выбрать текущий программный адрес датчика и проверить, что значение в поле «Stat» равняется только «0» или «1» (см. [«Рисунок](#page-102-1) 55»).

**Программный адрес датчика**

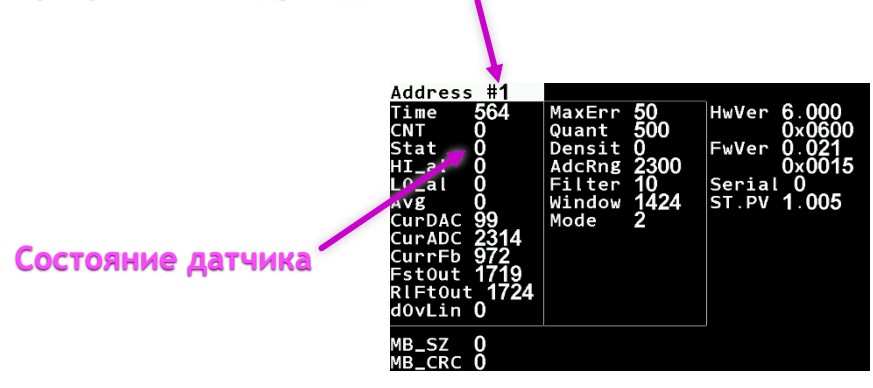

*РИСУНОК 55*

- <span id="page-102-1"></span>9. Вернуться в меню «Сервис» нажав кнопку  $\bigoplus$  «Назад».
- 10. Кнопками  $\mathbf U$  «Вверх» и  $\mathbf \Psi$  «Вниз» выбрать пункт «Адрес датчика» и кнопками  $\biguplus$  «Плюс» и  $\biguplus$  «Минус» задать текущий программный адрес подключенного датчика (см. [«Рисунок](#page-103-0) 56») или выбрать «АВТО», если адрес неизвестен.

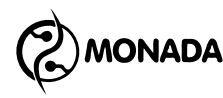

11. Кнопками  $\mathbf U$  «Вверх» и  $\mathbf U$  «Вниз» выбрать пункт «Новый адрес» и кнопками «Плюс» и «Минус» задать новый программный адрес (см. [«Рисунок](#page-103-0) 56»). После этого нажать кнопку  $\bigoplus$  «Меню». В результате удачного переименования на экран будет выведено сообщение – «Выполнено».

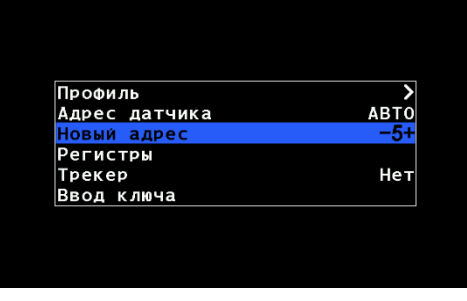

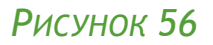

<span id="page-103-0"></span>12.Убедиться, что адрес датчика изменился на требуемый. Для этого физически отключить и подключить датчик к жгуту связи (см. [«Рисунок](#page-103-1) 57»).

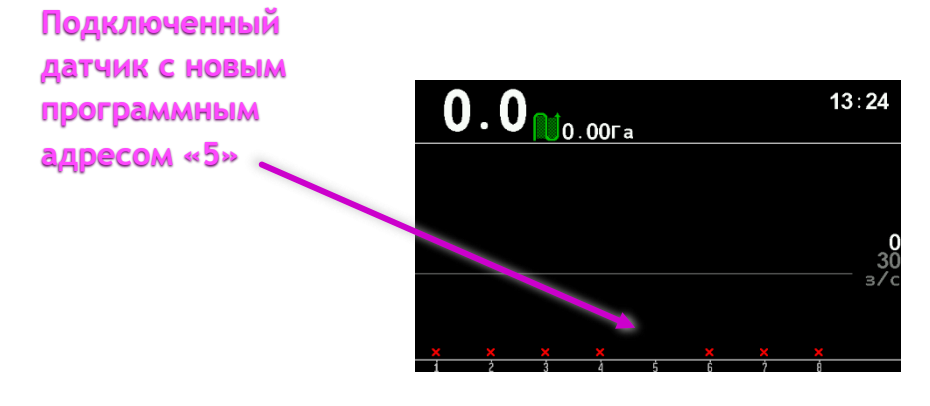

*РИСУНОК 57*

<span id="page-103-1"></span>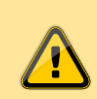

*После выполнения операций по переименованию датчиков нужно в меню «Настройки» изменить пользователя с «Агроном» на «Механизатор» или выключить и включить систему.*

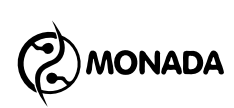

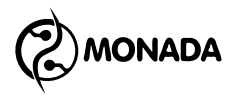

 $\mathcal{L}^{\text{max}}$ 

# КОНТАКТЫ ПРОИЗВОДИТЕЛЯ

ООО НПФ «Монада» Украина, 73003, г. Херсон, ул. Ярослава Мудрого (Советская), 46  $\frac{1}{2}$  тел/факс +38 (0552) 42-16-85 <u>е тел/факс</u> +38 (0552) 42-19-85  $\frac{1}{25}$  Киевстар +38 (067) 5536797 www.monada.ks.ua

#### Техническая поддержка

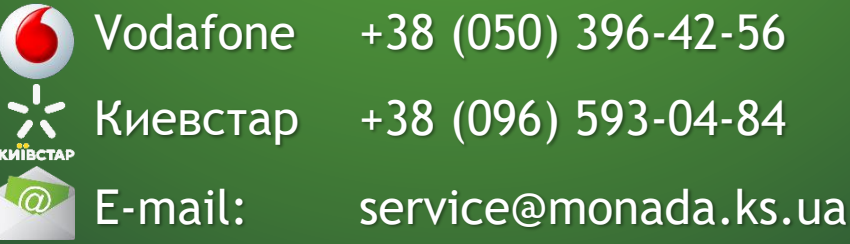

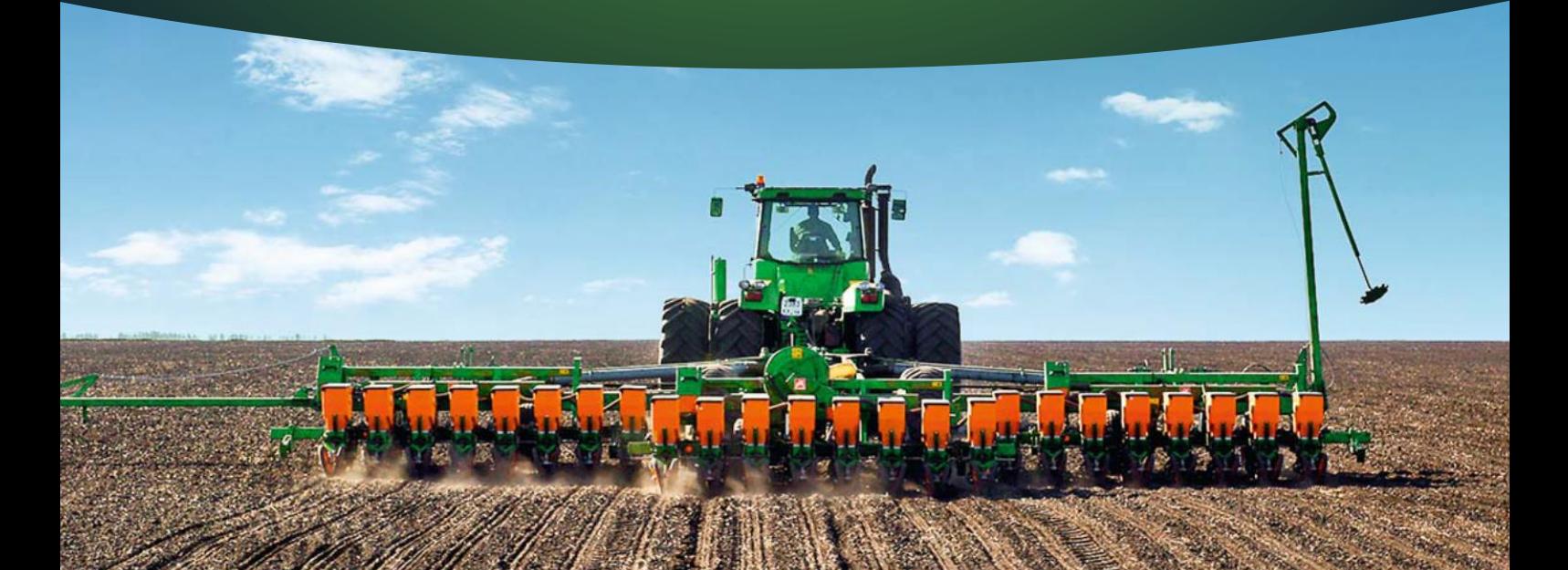